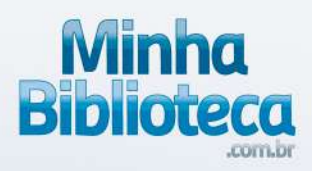

# **Tutorial da Minha Biblioteca Biblioteca Digital**

www.minhabiblioteca.com.br

## <span id="page-1-0"></span>**Biblioteca**

## SUMÁRIO

1. Como acessar

[1.1 Portal Único](#page-3-0) [1.2 LMS](#page-3-0) [1.3 Sistema de Gestão de Acervo \(Pergamum, Sophia, PHL e EDS\)](#page-3-0)

[2. Tela principal](#page-4-0) [2.1](#page-4-0) Meus livros [2.2 C](#page-4-0)atálogo  [2.2.1 Busca](#page-4-0)  [2.2.1.1. Busca de termos dentro do livro](#page-5-0)  [2.2.1.2 Ativação de livros](#page-7-0)  [2.2.1.3 Detalhes do livro](#page-8-0)  [2.2.2 Sugestão de leitura](#page-9-0)  [2.2.2.1 Veja o que é tendência](#page-9-0)  [2.2.2.2 As melhores seleções para você](#page-10-0)  [2.2.2.3 Tendência](#page-10-0)  [2.2.2.4 Adicionados recentemente](#page-11-0)  [2.2.2.5 Tema](#page-11-0) [2.3](#page-12-0) Ferramentas [2.3.1 A](#page-12-0)tualizar biblioteca [2.3.2 C](#page-12-0)ompartilhar [2.3.3 R](#page-12-0)ealçadores  [23.4 Criar tarefas](#page-12-0) [2.4](#page-18-0) Configuração da conta [2.4.1 Idioma](#page-18-0) [2.4.2 Sair](#page-18-0) [2.4.3 Privacidade](#page-18-0) [2.4.4 Sobre](#page-18-0) [2.4.5 Fornecer feedback](#page-18-0) [3. Dentro do livro](#page-19-0) [3.1 Navegação](#page-19-0) [3.1.1 Sumário](#page-19-0) [3.1.2 Barra de rolagem](#page-19-0) [3.1.3 Ir a página](#page-20-0) [3.1.4 Marcador de página](#page-21-0) [3.2 Impressão de páginas](#page-22-0) [3.3 Zoom](#page-22-0) [3.4 Realce rápido](#page-24-0) [3.5 Citação](#page-24-0)

[3.6 Copiar URL](#page-25-0)

### **Minha Biblioteca**

[3.7 Busca dentro livro](#page-26-0) [3.7.1 Busca de palavras chaves](#page-26-0) [3.7.2 Busca de frases exatas](#page-27-0) [3.8 Criar realces e adicionar notas](#page-27-0) [3.8.1 Realce rápido](#page-28-0)  [3.9 Gerenciar Realçadores](#page-29-0) [3.10 Compartilhar Realçadores](#page-30-0) [3.10.1 Siga outros usuários da Minha Biblioteca](#page-31-0) [3.10.2 Compartilhar Realces e Anotações](#page-33-0) [3.11 Gerencie seu Bloco de Notas](#page-33-0) [3.12 Modo revisão](#page-35-0) [3.13 Labs](#page-37-0) [3.13.1 Leitura em voz alta](#page-38-0) [3.13.2 Scratchpad](#page-38-0) [3.13.3 Exibição noturna](#page-39-0) [3.14 Cartões de estudo](#page-40-0)

[Ainda com dúvidas sobre a plataforma?](#page-44-0)

<span id="page-3-0"></span>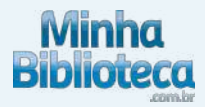

### 1. COMO ACESSAR

#### 1.1 Portal Único

Entre no Portal Minha Biblioteca da sua universidade, insira seu usuário e senha e clique em acessar:

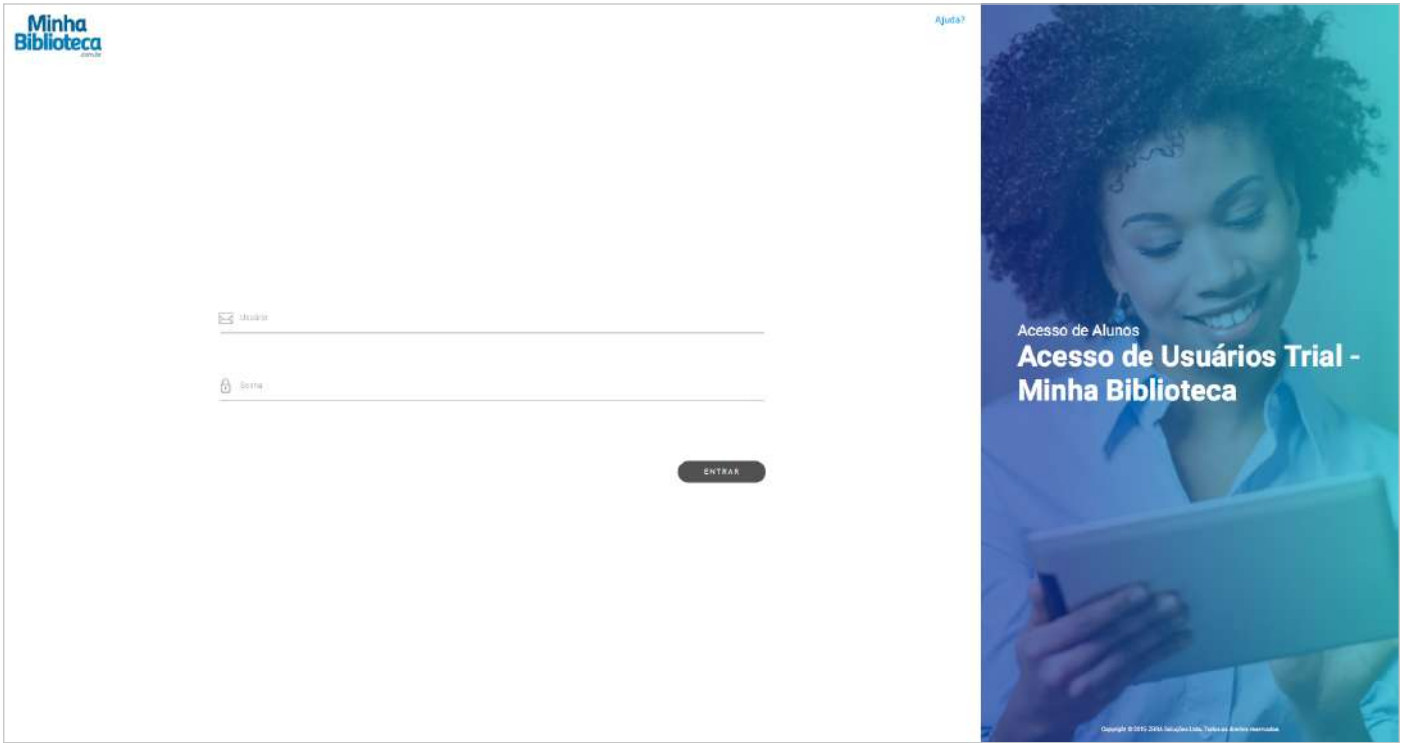

#### 1.2 LMS

O usuário precisa primeiro fazer o login no sistema de Gestão de Ensino da universidade (BlackBoard, Moodle, Portal da Universidade, ect) e depois deve clicar no link que direciona a minha biblioteca.

#### 1.3 Sistema de Gestão de Acervo (Pergamum, Sophia e PHL)

O usuário precisa procurar o livro no sistema de gestão de acervo e logo clicar para acessar o mesmo. Para poder acessar o livro o usuário precisará fazer log in.

<span id="page-4-0"></span>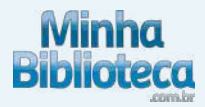

### 2. TELA PRINCIPAL

#### 2.1 Meus Livros

Nesta aba são apresentados todos os livros acessados pelo usuário.

O último livro acessado é mostrado com maior destaque e os demais são exibidos por ordem de acesso no carrossel "Meus Livros".

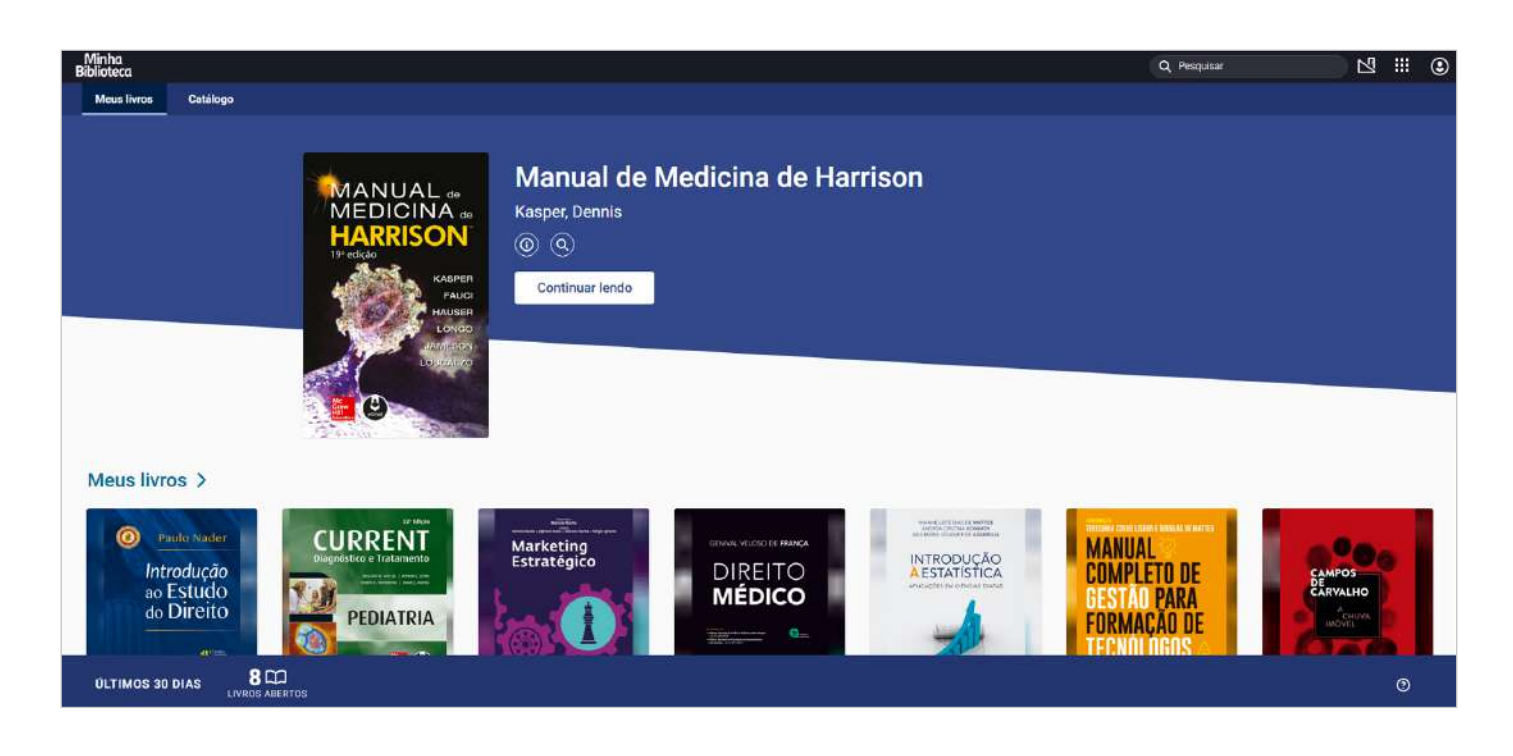

#### 2.2 Catálogo

Nesta aba são apresentadas sugestões de livros para o usuário, o qual também pode fazer pesquisas de livros e conteúdo específico.

#### 2.2.1 Busca:

O sistema disponibiliza dois campos de pesquisa com a mesma funcionalidade:

<span id="page-5-0"></span>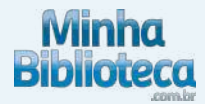

O primeiro campo está na barra superior à direita.

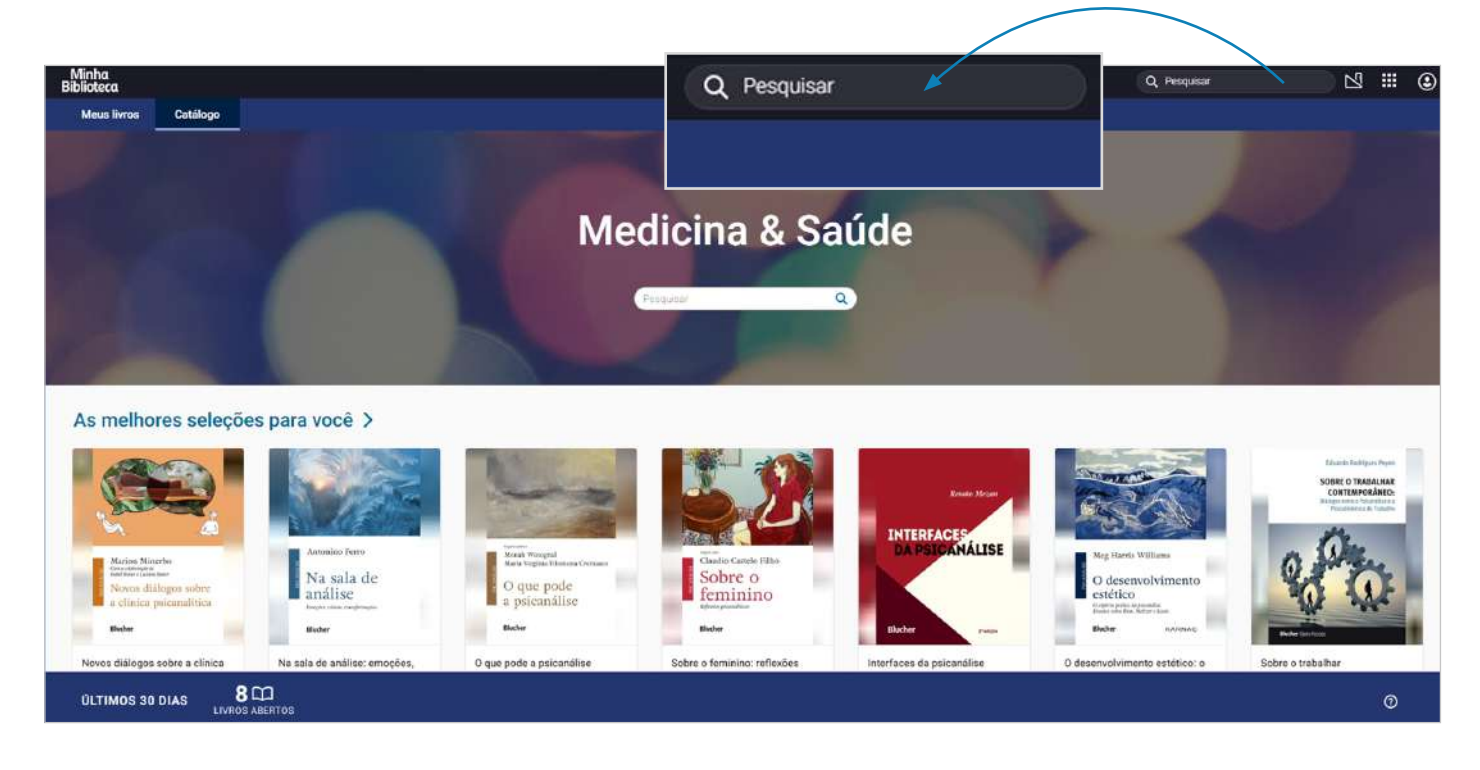

O segundo campo de busca está dentro da aba Catálogo:

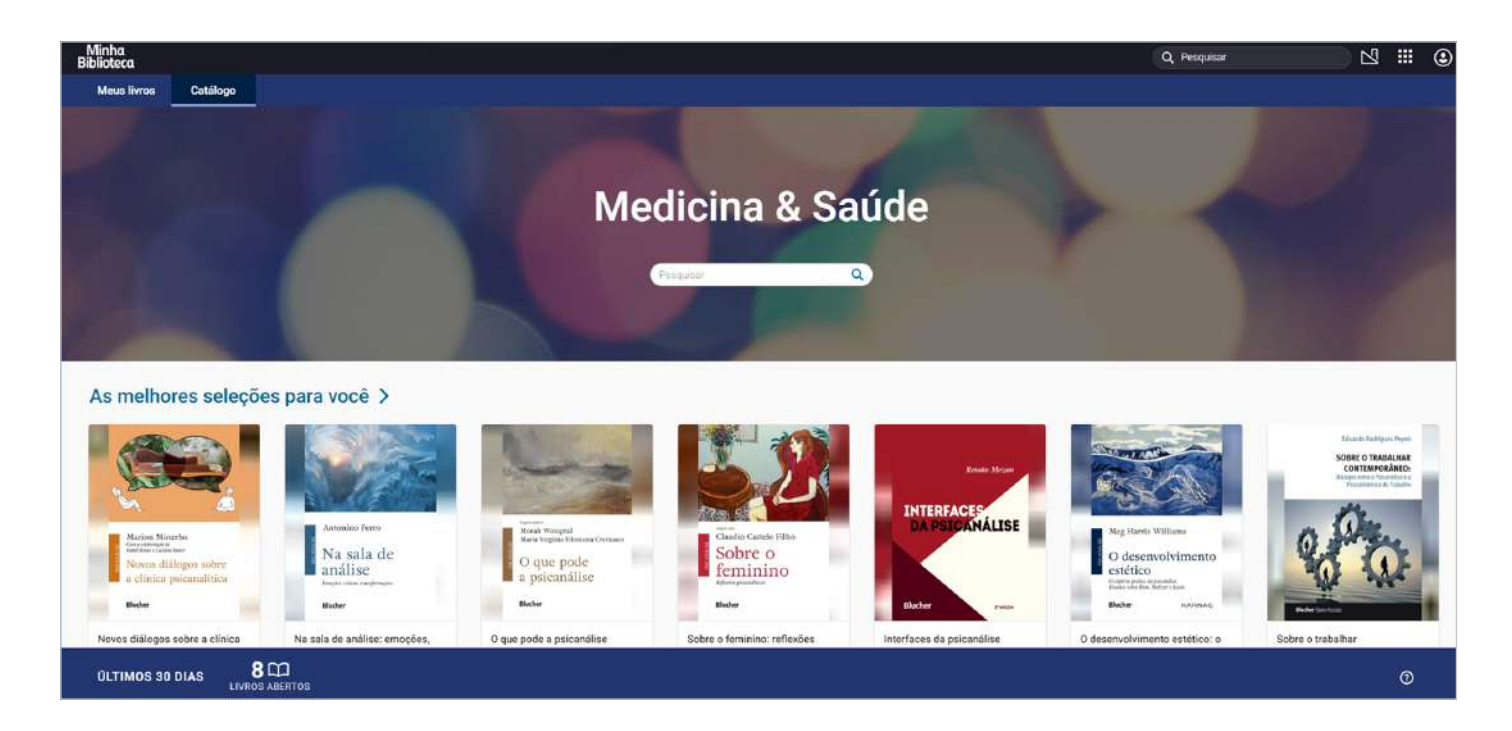

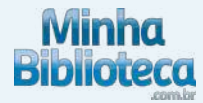

As buscas podem ser feitas pelo título, autor, ISBN ou termos. Também é possível fazer buscas combinando múltiplos termos no mesmo campo, exemplo: autor + termo, título + autor. O motor de busca procura os resultados por aproximação, isto inclui palavras sem acentos e escritas de forma incorreta.

Ao procurar um termo, o sistema exibe primeiro o resultado nos livros já acessados pelo usuário (conteúdo em "Meus Livros") e em seguida, o conteúdo localizado no restante do catálogo disponível ("Correspondências de livros").

Na sessão "Correspondências de livros" são apresentados primeiramente os livros que possuem os termos pesquisados em seus metadados (título, autor, ISBN, resumo) em seguida, os livros que possuem os termos procurados em seu texto.

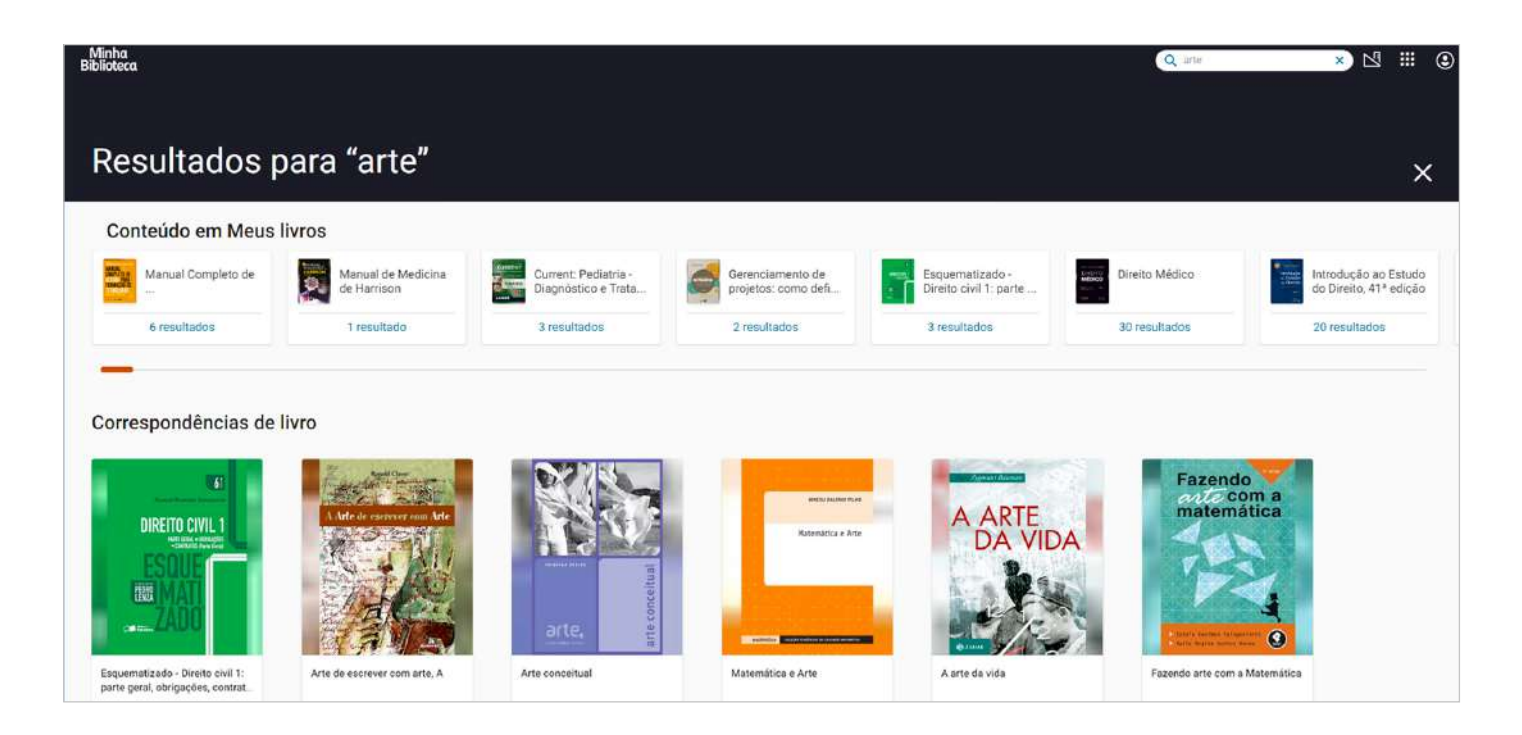

#### 2.2.1.1 Busca de termos dentro de um livro

Passe o indicador do mouse em cima de um livro e clique no botão imagem (buscar). Será aberta à direita uma tela com um campo para inserir um termo para buscar dentro do conteúdo do livro.

Ao finalizar a busca, serão apresentadas as ocorrências do termo pesquisado e ao clicar em um dos resultados, o usuário será direcionado para a página onde o termo foi localizado.

## <span id="page-7-0"></span>**Biblioteca**

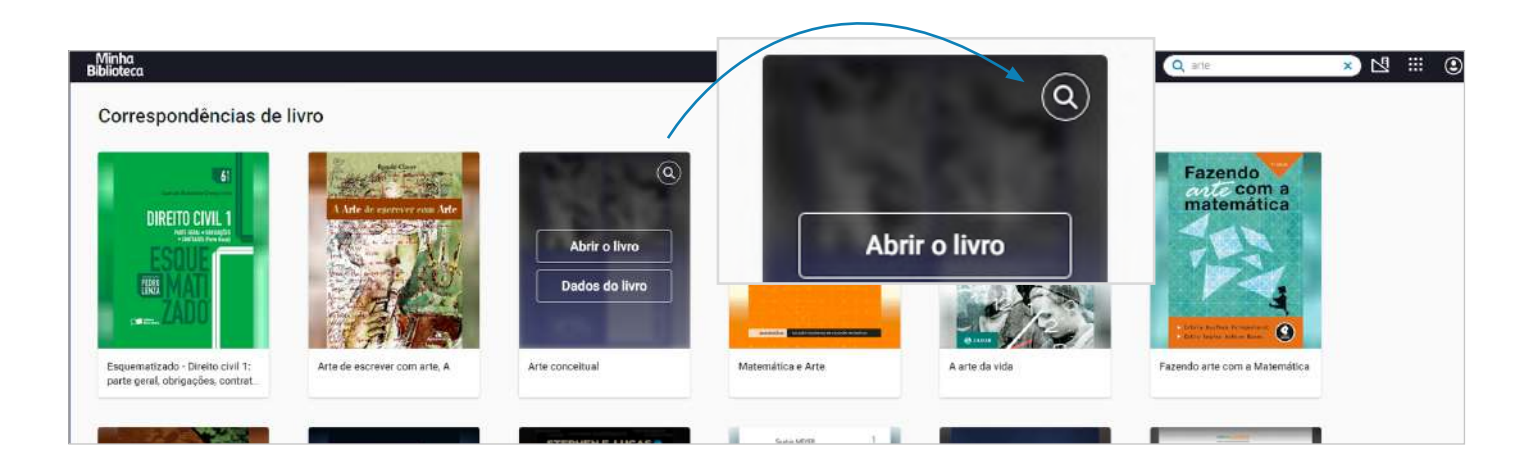

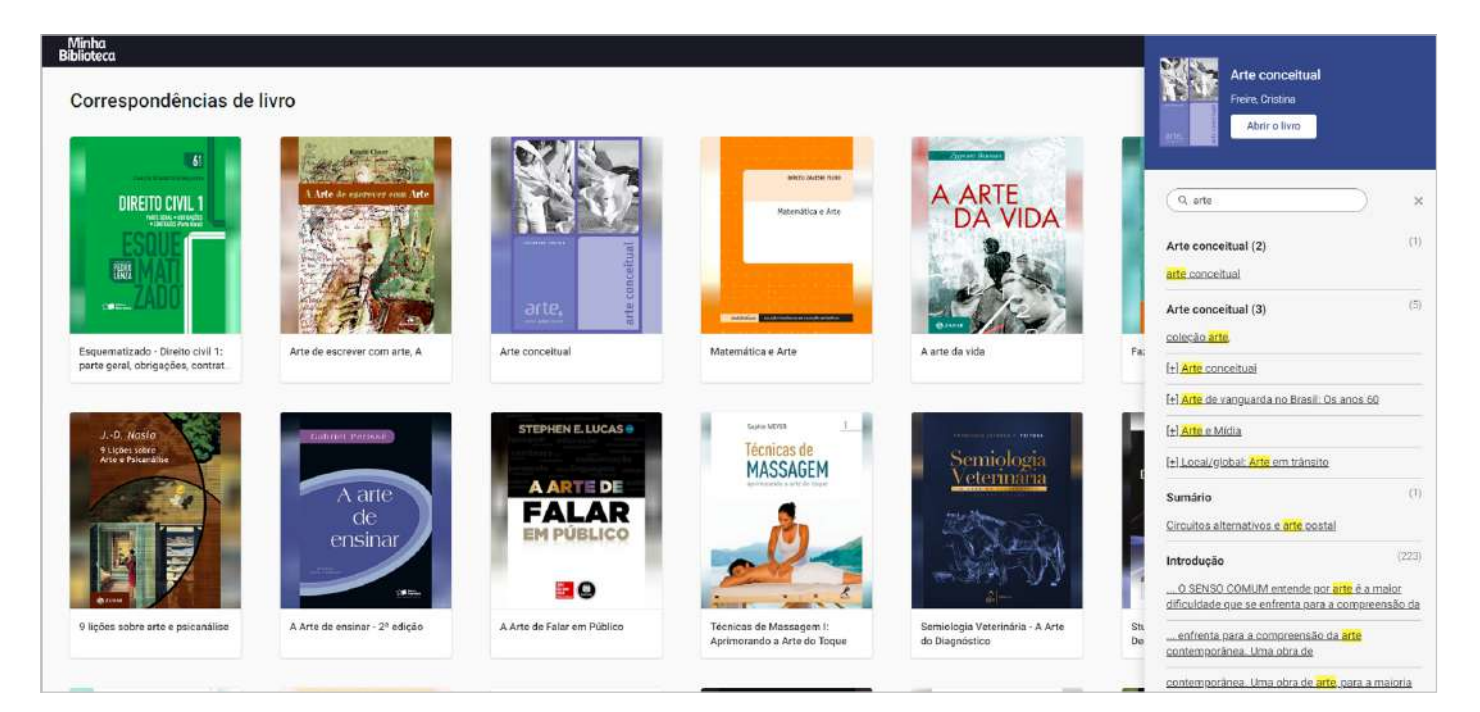

#### 2.2.1.2 Ativação de livros

Após encontrar o livro desejado, posicione o mouse sobre a capa do mesmo e clique no botão Abrir o livro. O livro será ativado e aparecerá na aba **"Meus Livros"** a partir desse momento.

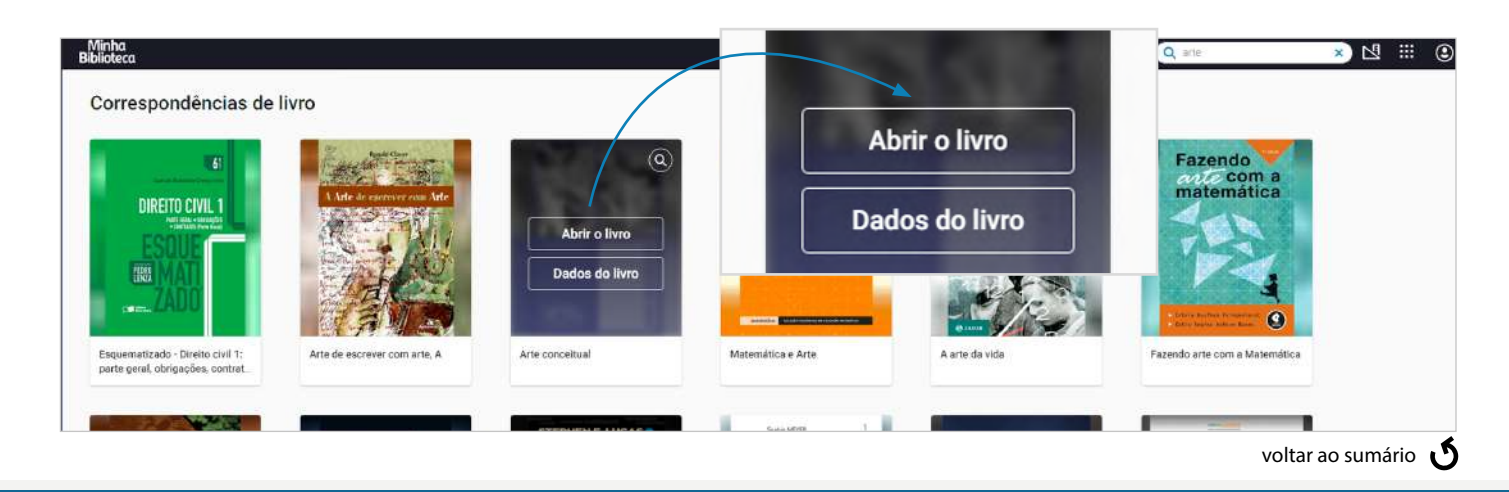

<span id="page-8-0"></span>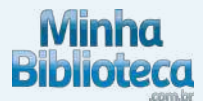

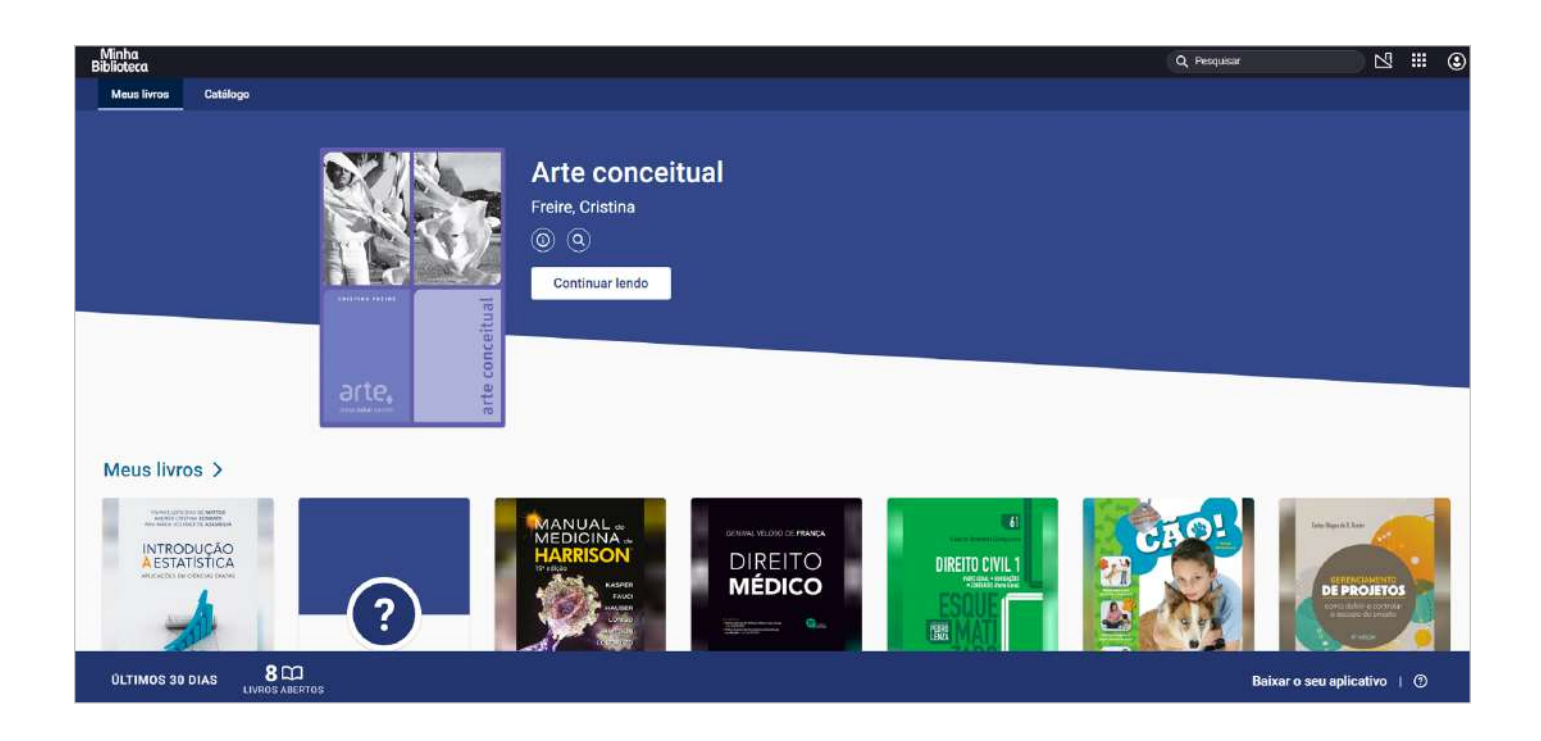

#### 2.2.1.3 Detalhes do livro

Passe o ponteiro do mouse em cima de um livro e clique no botão "Detalhes" (representado pelo ícone "i") para ver mais informações, como: autor, ISBN digital, formato, citações, URL. Será aberta à direita uma tela com os detalhes do livro.

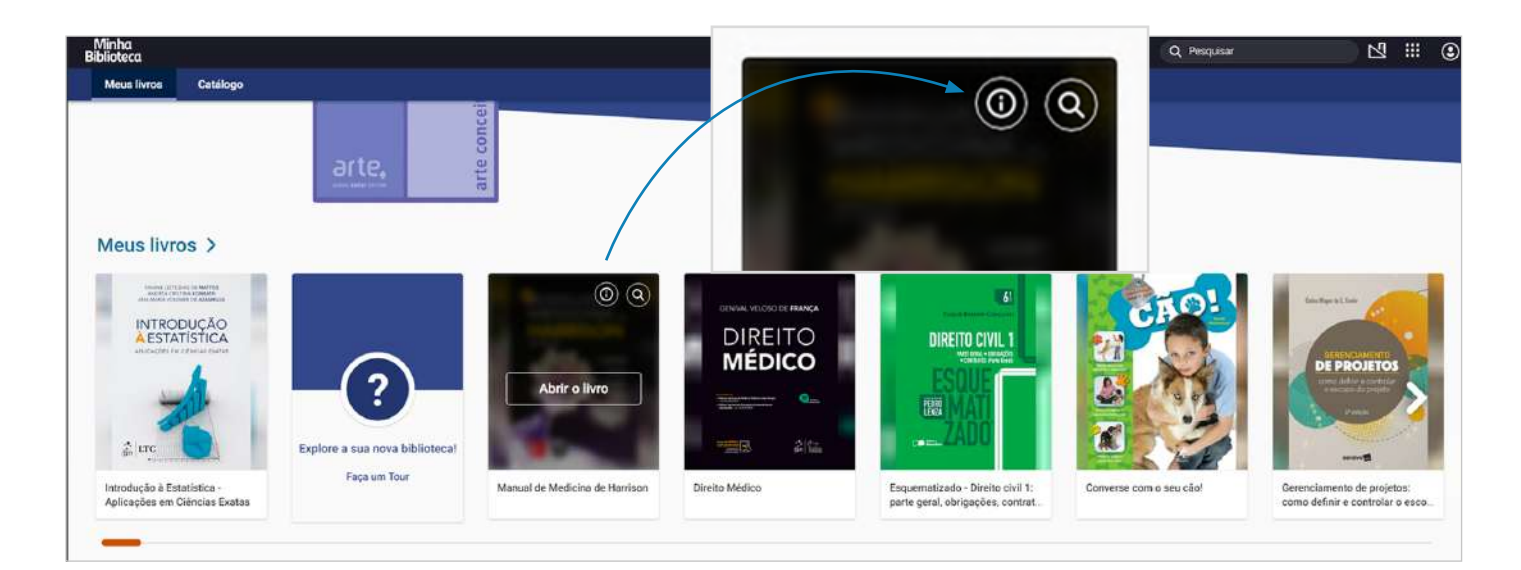

<span id="page-9-0"></span>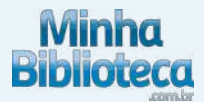

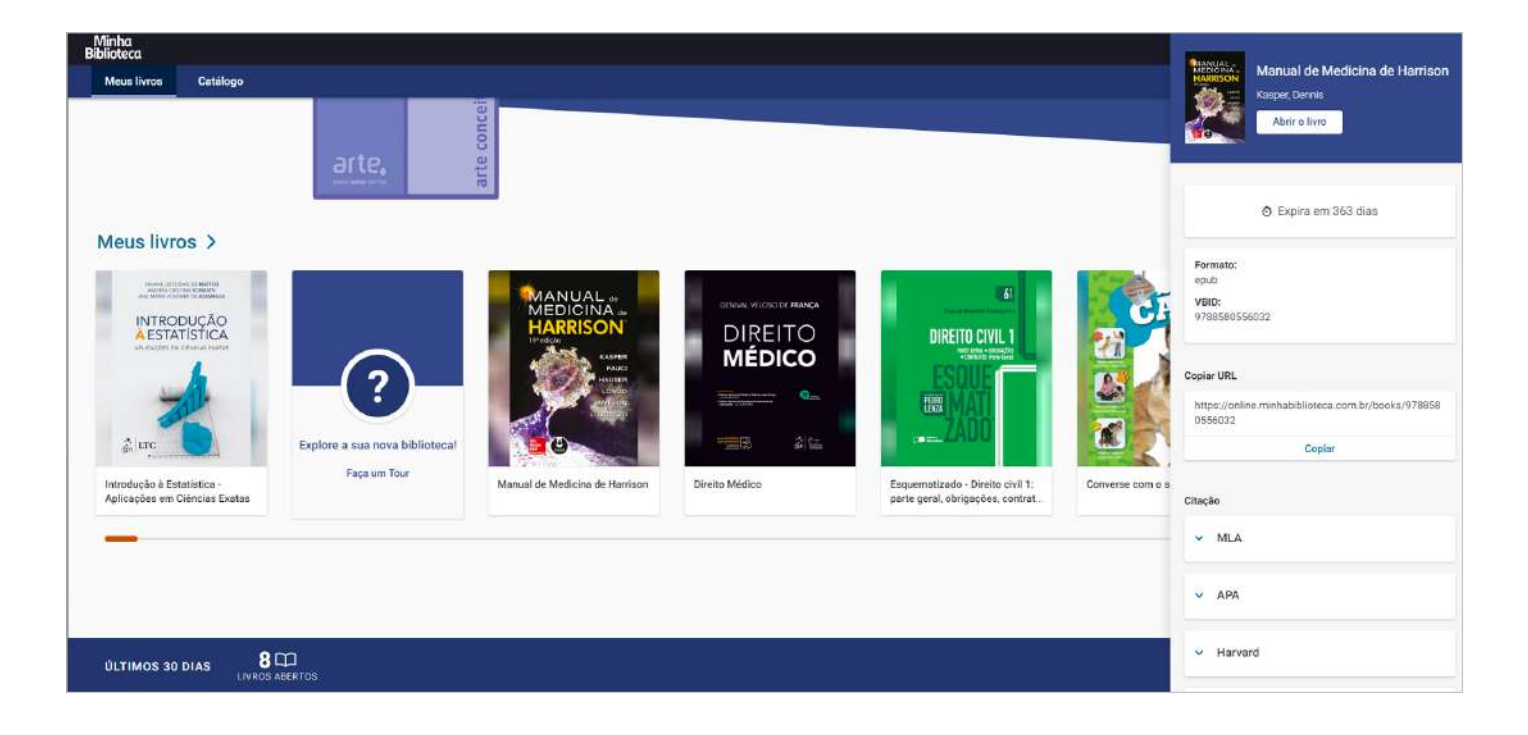

#### 2.2.2 Sugestões de leitura

#### 2.2.2.1 Veja o que é tendência

Apresenta os três títulos mais acessados dentro do catálogo.

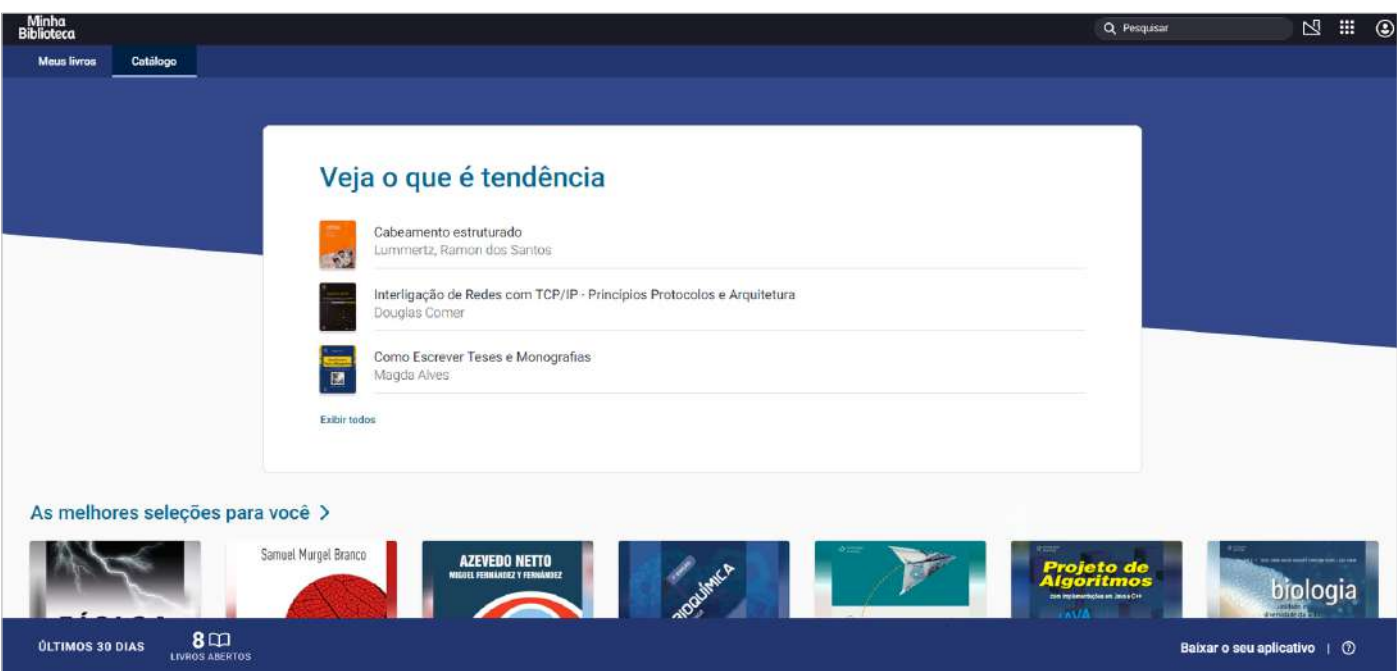

<span id="page-10-0"></span>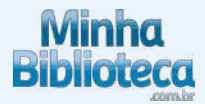

#### 2.2.2.2 As melhores seleções para você

Sugestões de títulos baseadas nas atividades de preferência do usuário. De acordo com a utilização da plataforma, esse filtro será mais preciso para cada usuário.

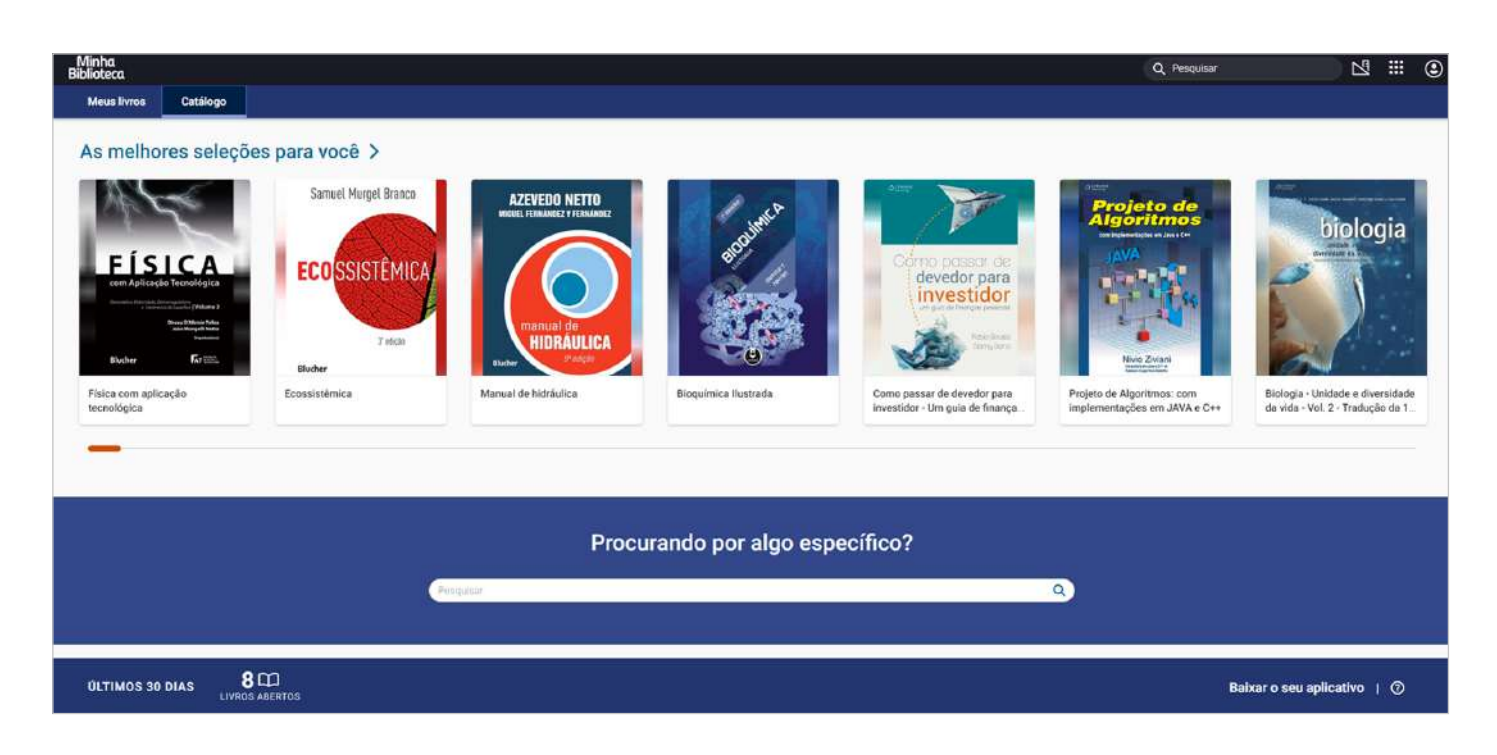

#### 2.2.2.3 Tendência

Apresenta os títulos mais populares depois dos três livros que aparecem na sessão "Veja o que é tendência".

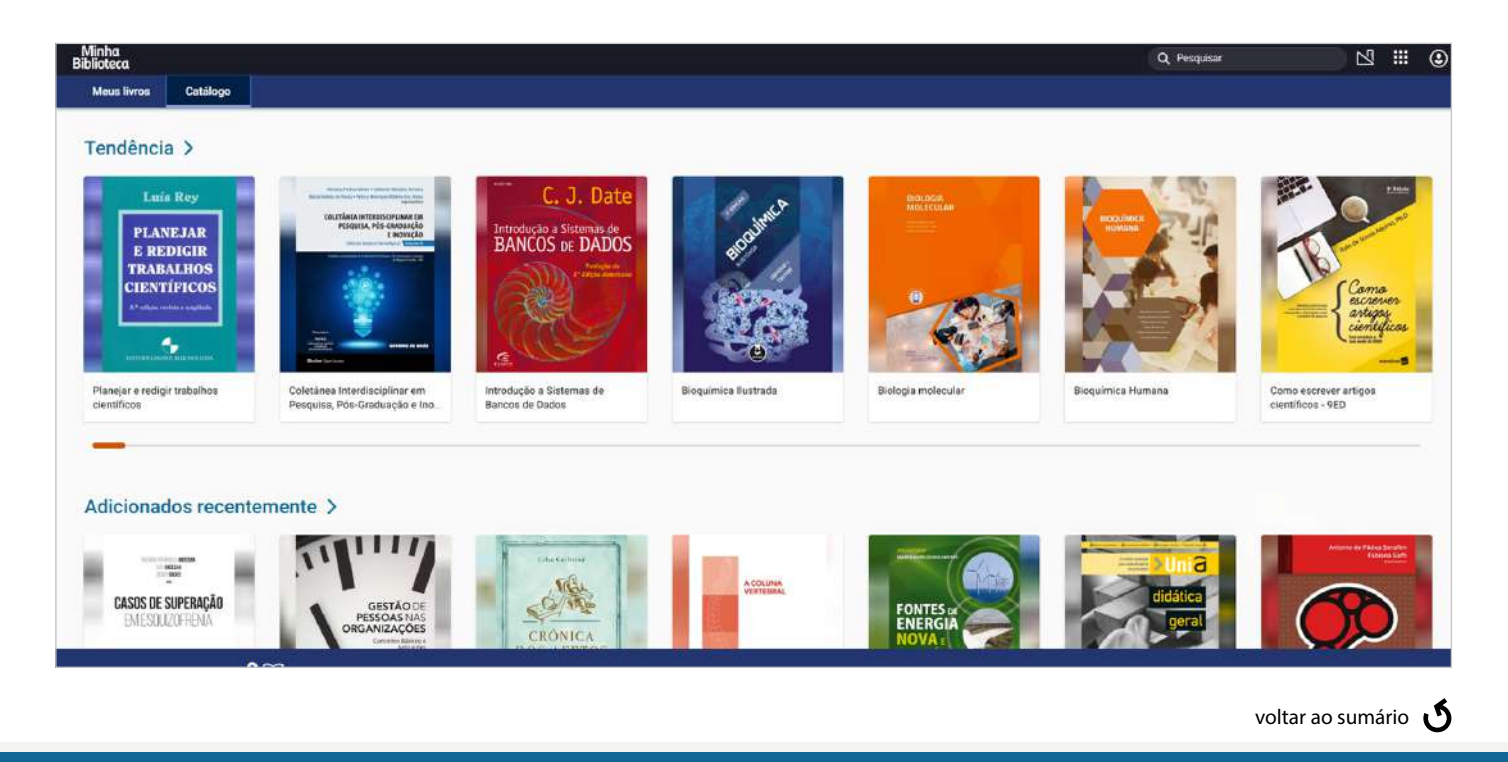

<span id="page-11-0"></span>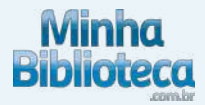

#### 2.2.2.4 Adicionados recentemente

Últimos livros adicionados ao catálogo ordenados por data de inclusão.

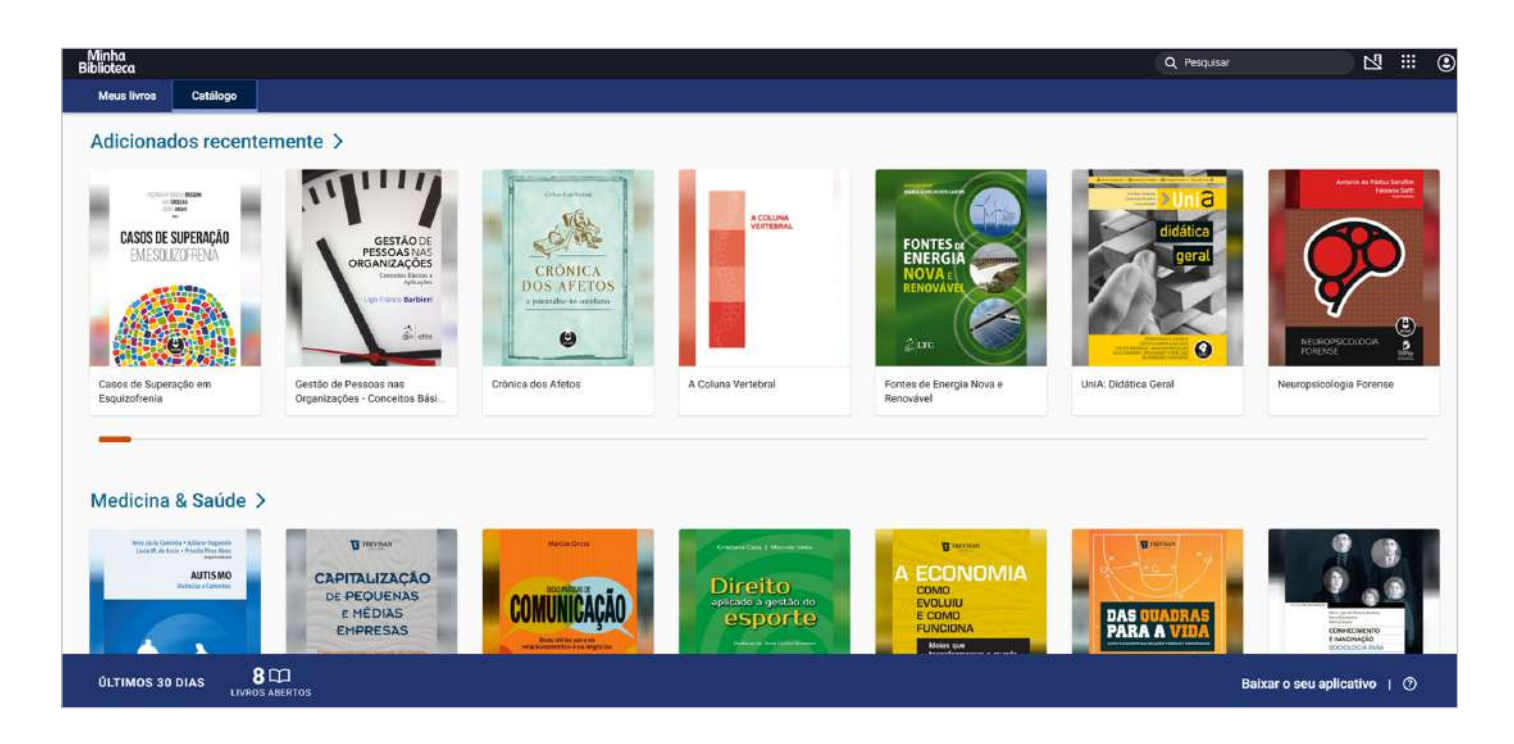

#### 2.2.2.5 Tema

Os livros são apresentados divididos por área do conhecimento.

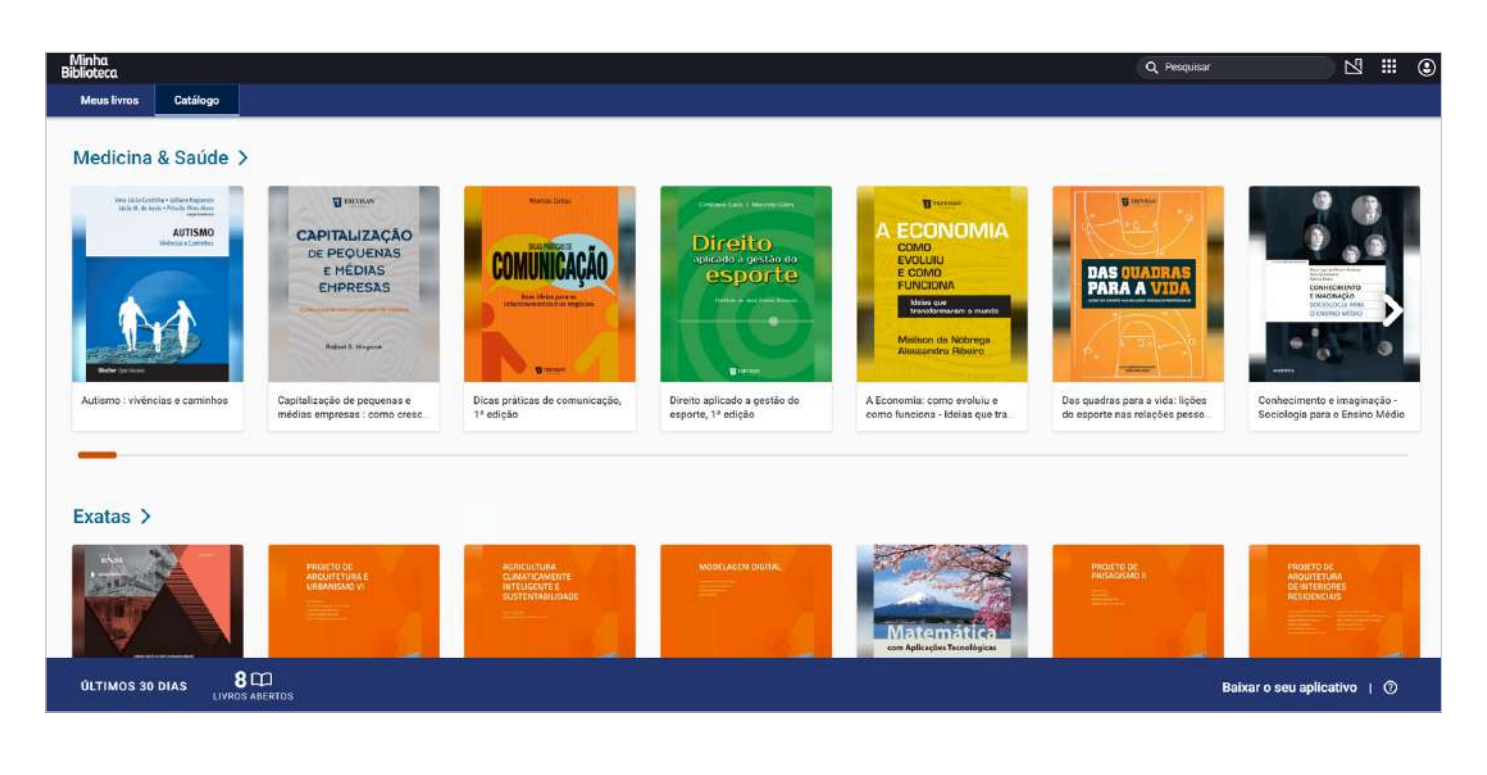

<span id="page-12-0"></span>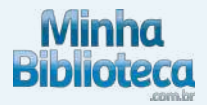

#### 2.3 Ferramentas

O leitor apresenta as seguintes ferramentas:

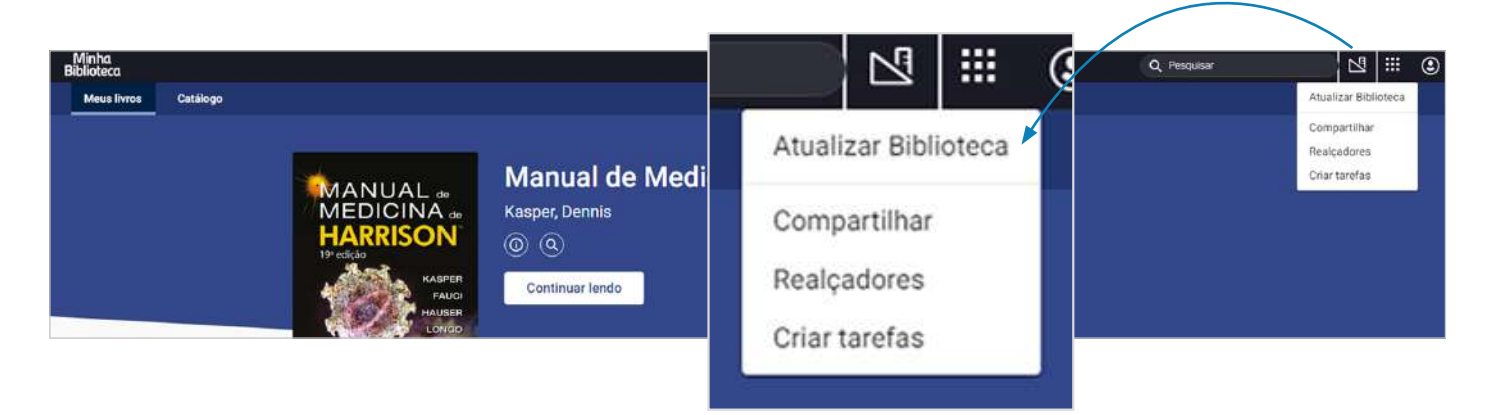

#### 2.3.1 Atualizar Biblioteca

Clique em Atualizar Biblioteca para visualizar os novos títulos incluídos na plataforma, no começo de cada mês são incluídos novos livros no catálogo.

#### 2.3.2 Compartilhar

Como compatilhar realçadores. [Clique aqui.](#page-30-0)

#### 2.3.3 Realçadores

Como criar realces e adicionar notas. [Clique aqui.](#page-27-0)

#### 2.3.4 Criar tarefas

Essa função permite aos professores selecionar os conteúdos para serem lidos pelos alunos.

Ao clicar em **Criar Tarefas, a** plataforma irá abrir uma página onde poderá realizar a criação das tarefas clicando em "+ criar nova", que significa que uma nova tarefa será criada.

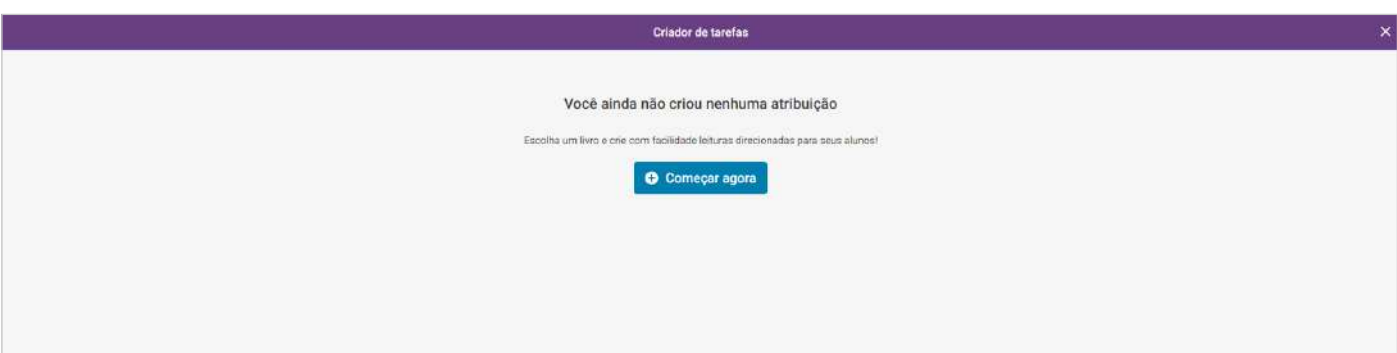

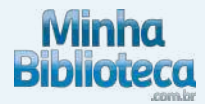

O próximo passo é escolher o livro com o qual será utilizado para a tarefa.

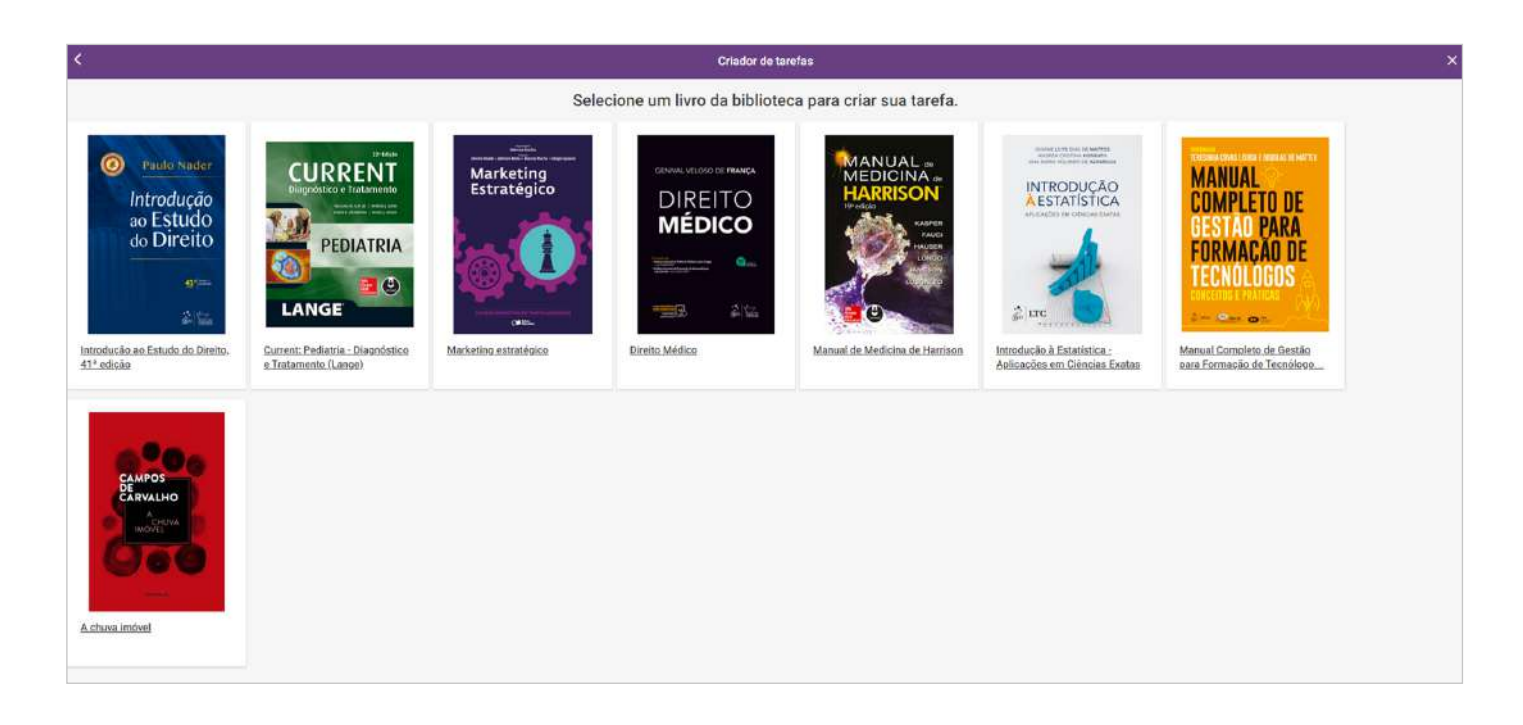

A próxima ação será atribuir um nome para a tarefa e escolher como irá selecionar as leituras que serão inclusas na tarefa.

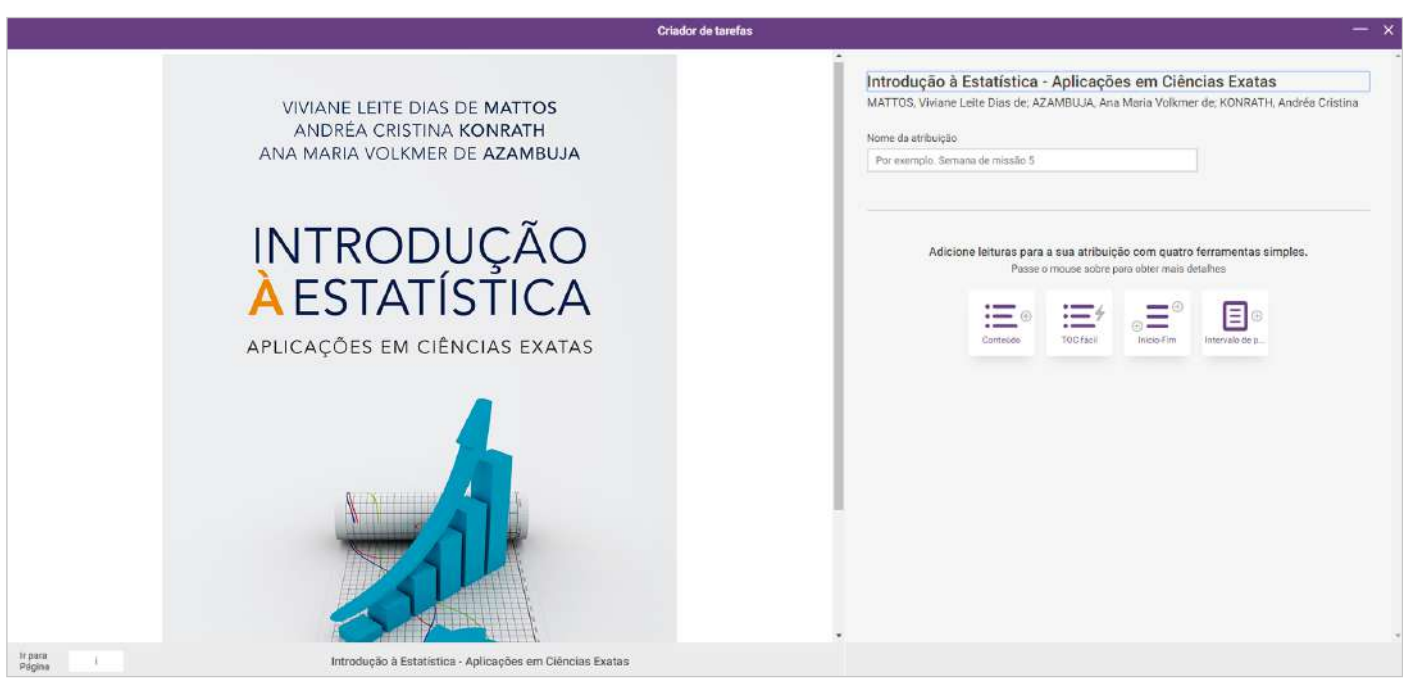

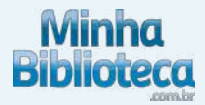

Escolhendo entre:

- **Conteúdo:** poderá selecionar um capítulo ou seção a partir do índice do livro

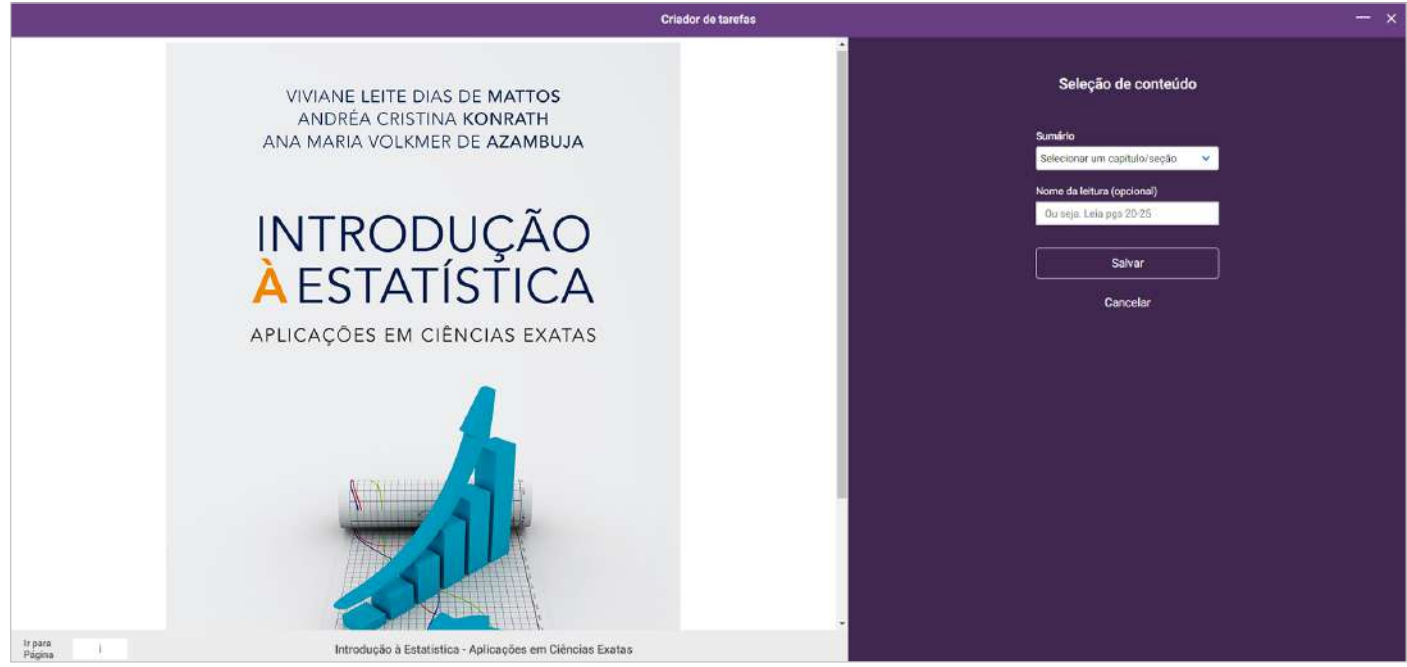

- **TOC fácil:** poderá selecionar vários capítulos ou seções a partir do índice do livro

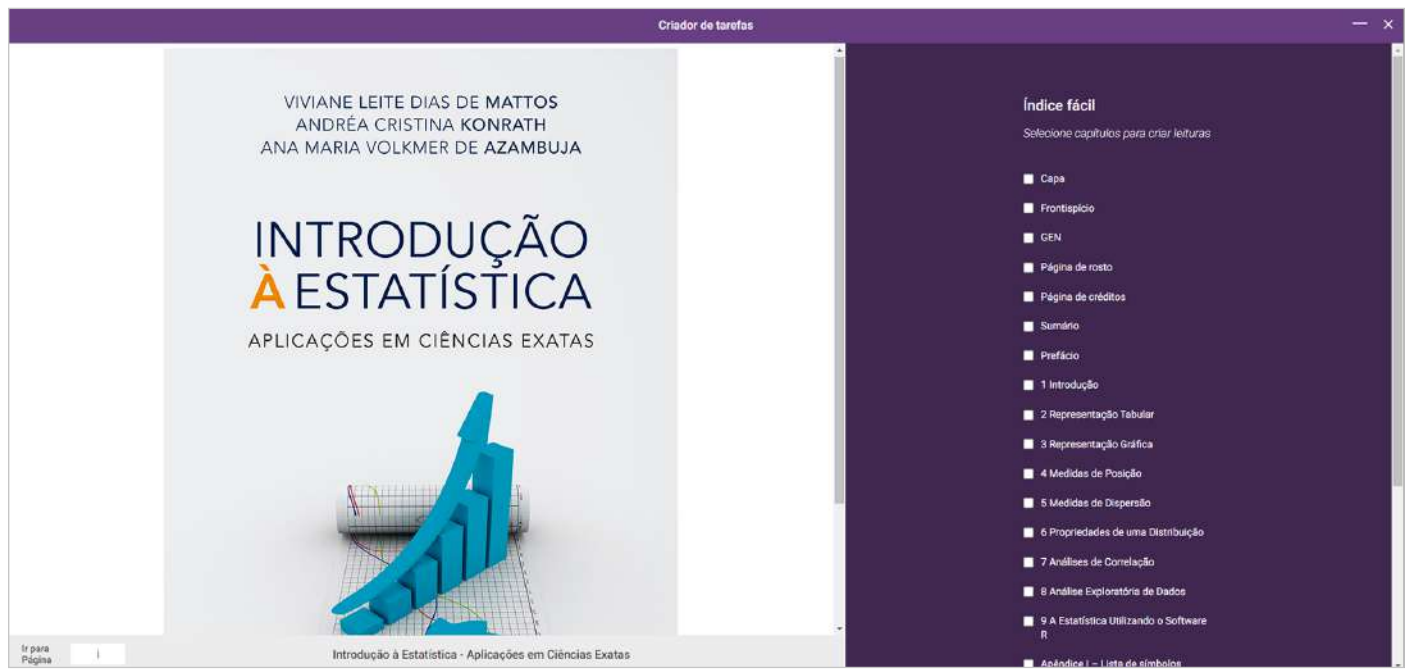

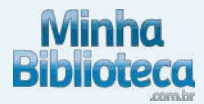

- **Início-fim:** poderá selecionar manualmente os trechos, capítulos ou seções no livro

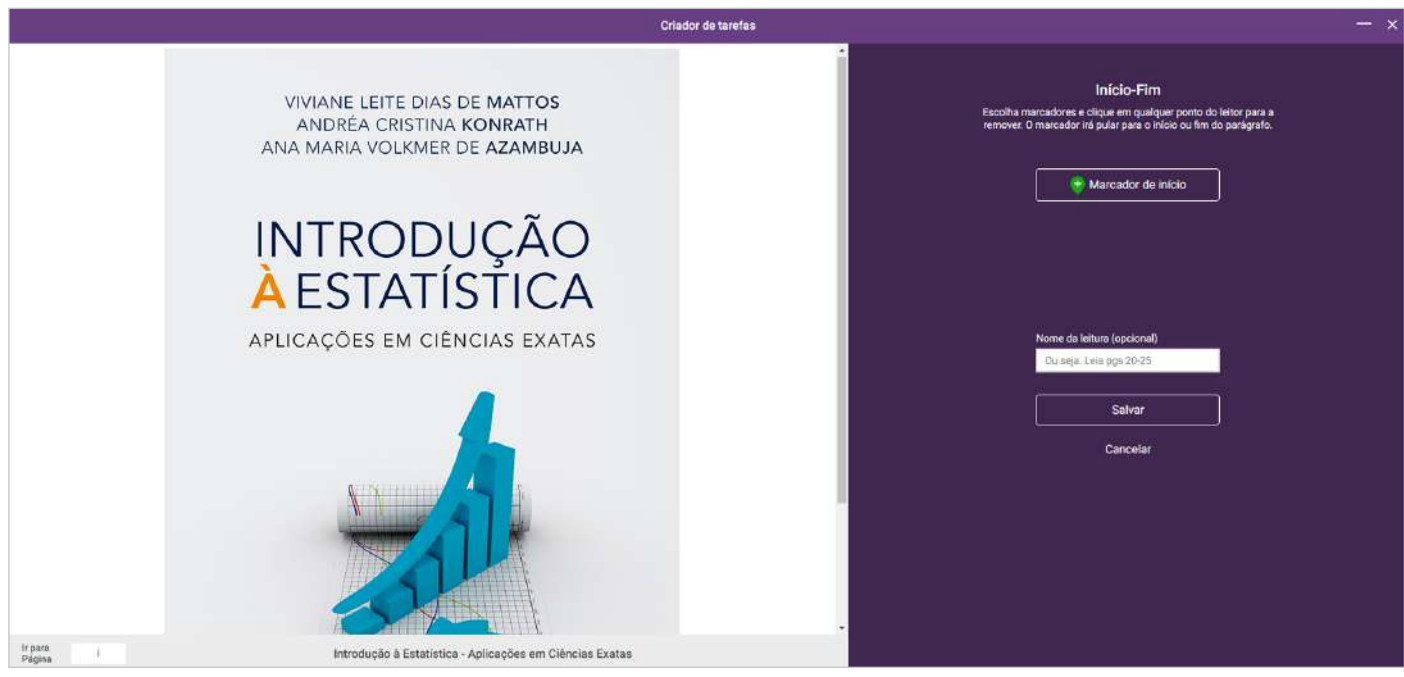

- **Intervalo de páginas:** poderá digitar o intervalo de páginas do livro

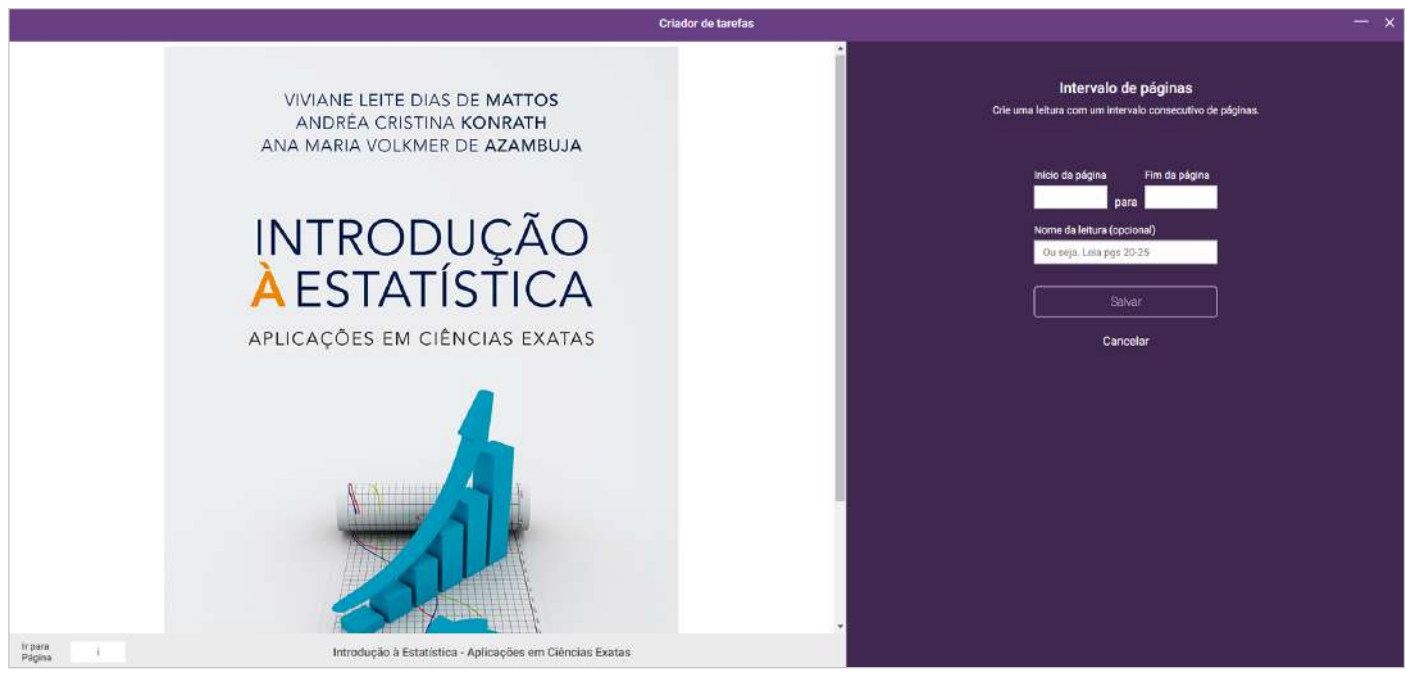

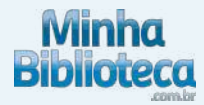

Em todas as opções é possível dar um nome à leitura (exceto a opção "TOC fácil") e salvar.

Podem ser selecionadas quantos trechos, capítulos ou seções que se desejar, que ficarão listados como no exemplo abaixo, e terminada a seleção é preciso clicar em "Concluído".

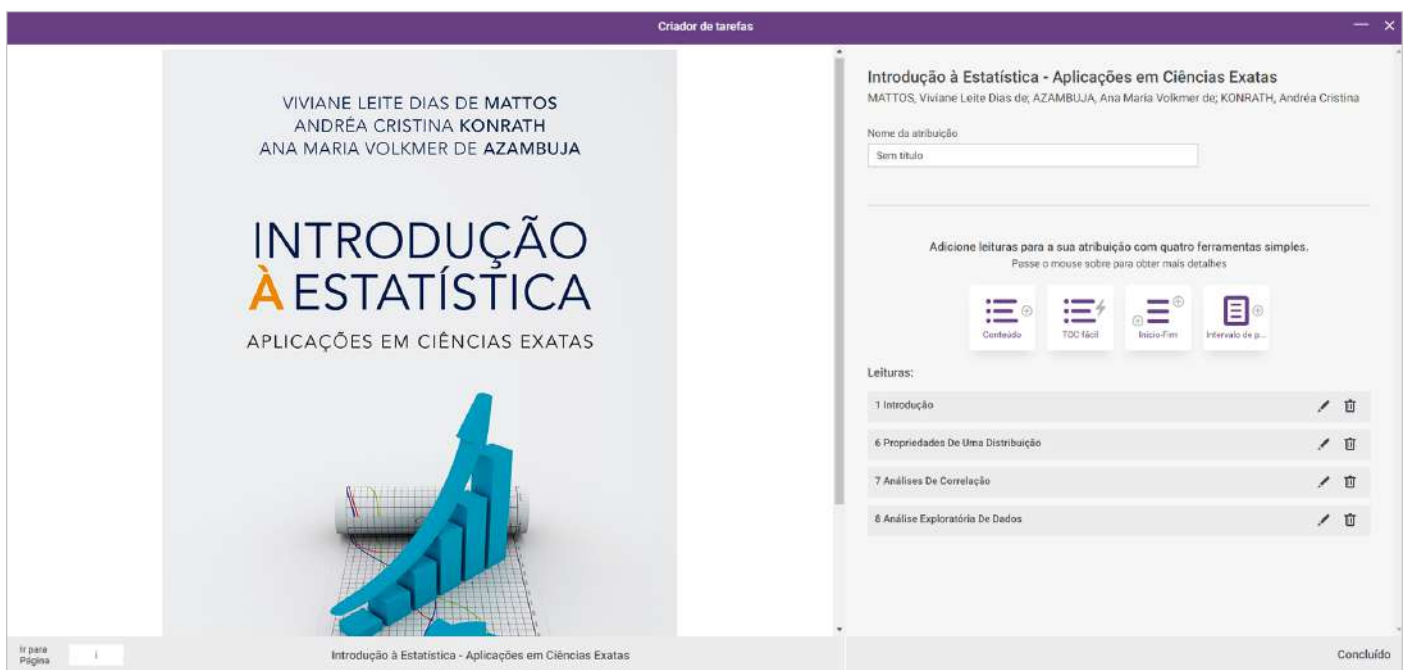

Com as tarefas criadas, após clicar em "Concluir", a plataforma gera um endereço que pode ser compartilhado e visualizado por quem acessar o endereço:

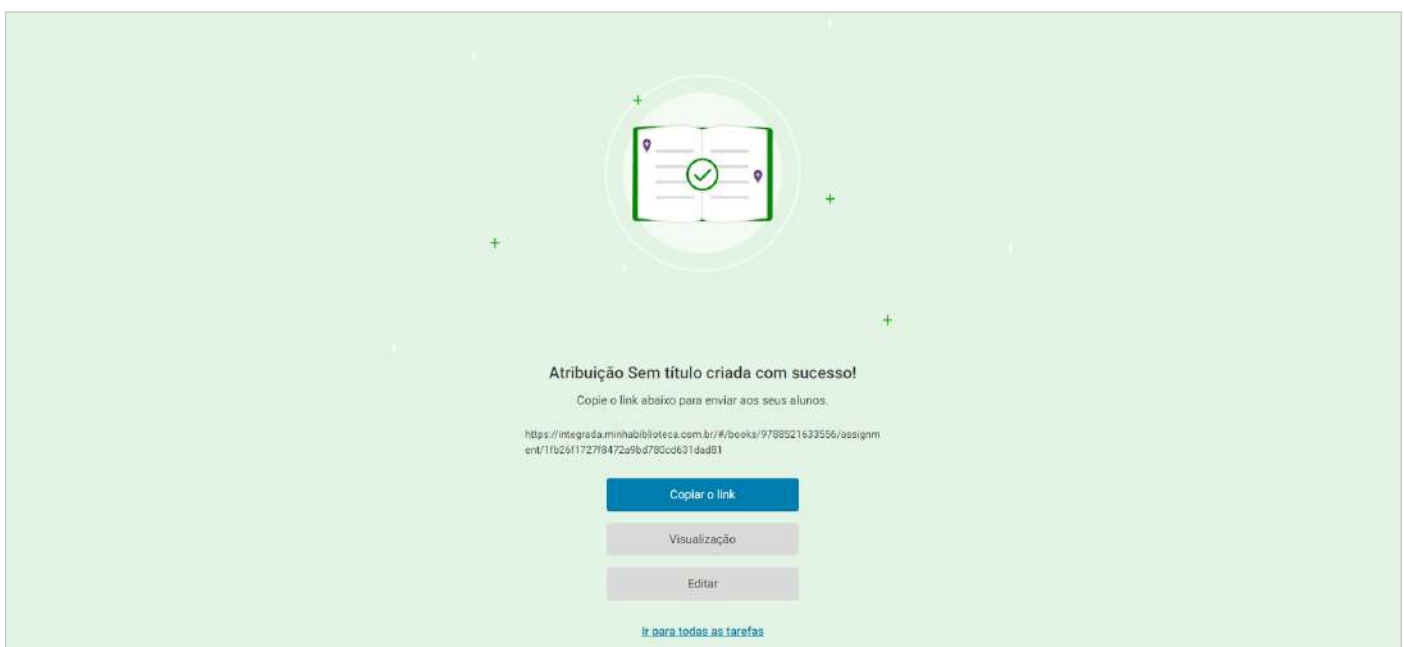

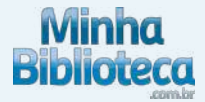

E quando se acessa o endereço visualiza-se a tarefa compartilhada e poderá dar início a ela:

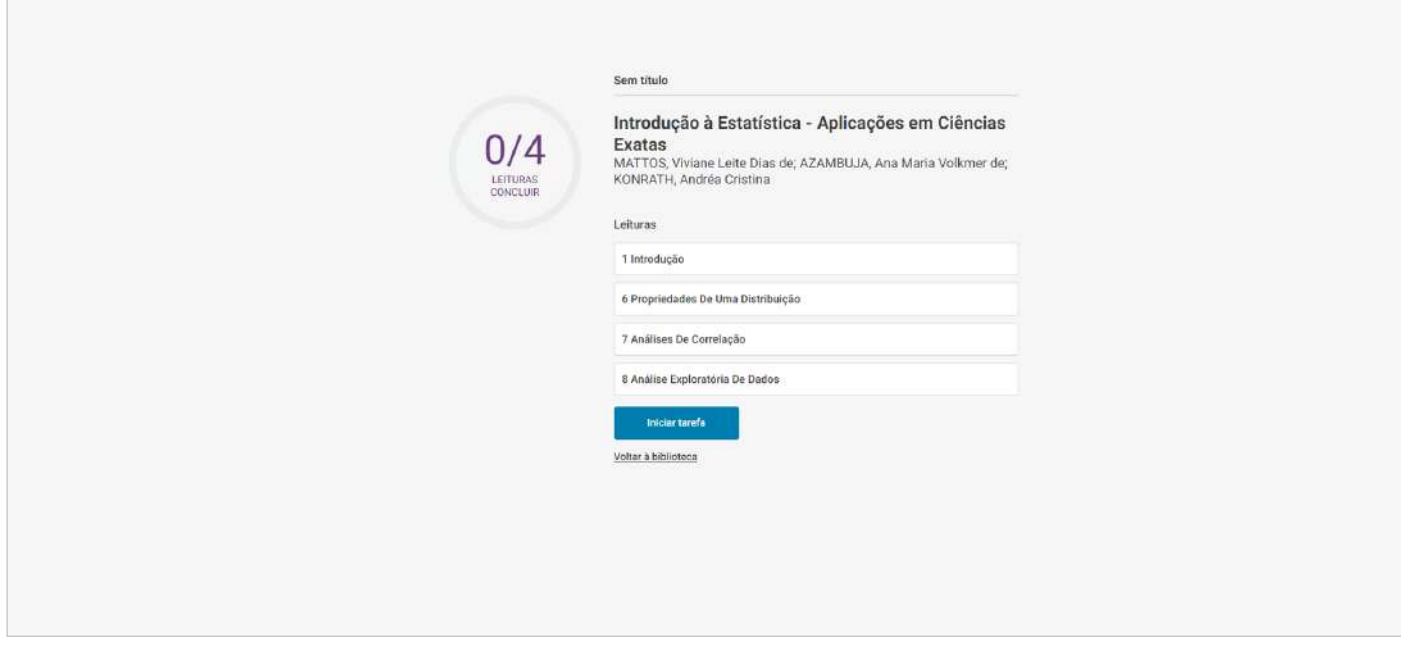

E, por fim, terá acesso ao conteúdo selecionado e dar início à atividade de leitura clicando em "Iniciar tarefa", podendo acessar o sumário da tarefa e a progressão na mesma:

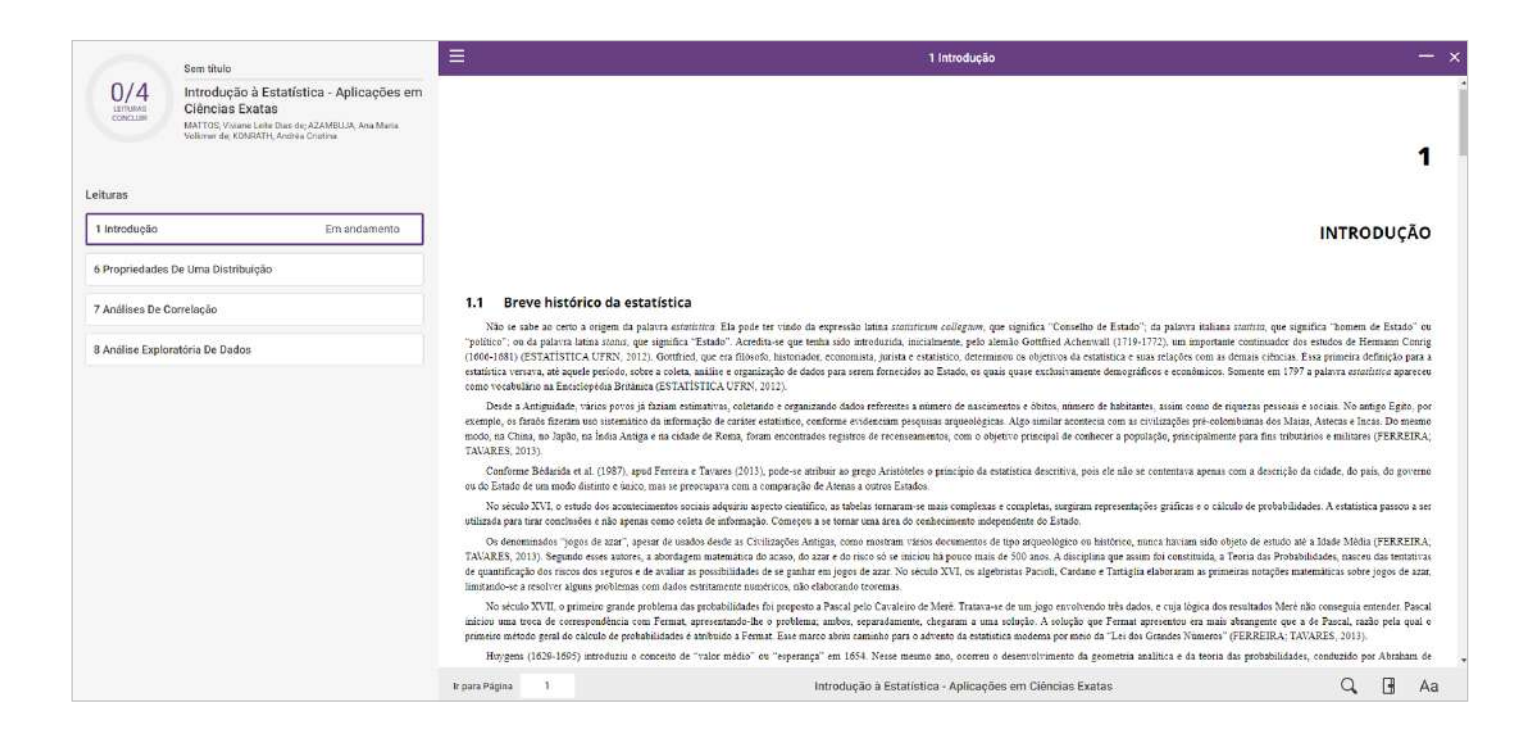

<span id="page-18-0"></span>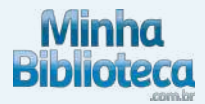

#### 2.4 Configurações da conta

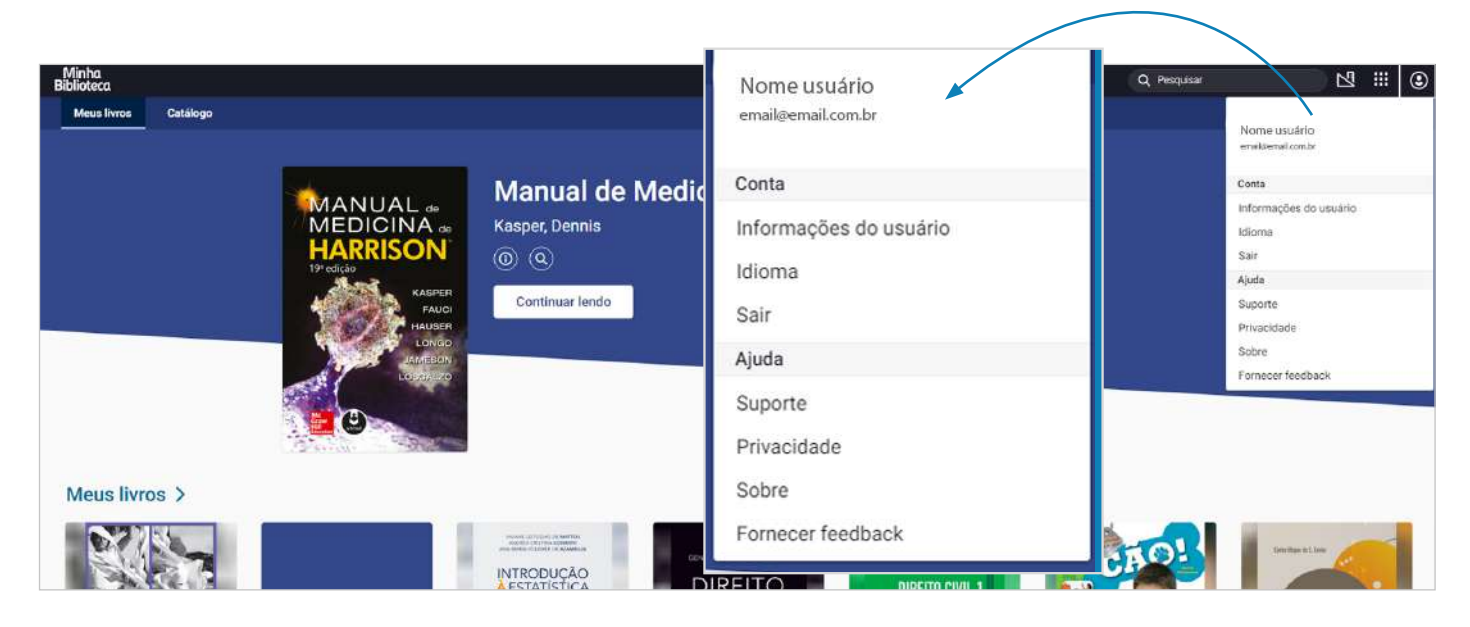

#### 2.4.1 Idioma

Selecione o idioma desejado, dentre eles está disponível o inglês e o espanhol.

#### 2.4.2 Sair

Para sair da plataforma de leitura.

#### 2.4.3 Privacidade

Link para visualizar os termos de privacidade da Vital Souce - Minha Biblioteca.

#### 2.4.4 Sobre

Link para a página da Minha Biblioteca, onde explica como funciona o serviço, principais diferenciais, entre outros.

#### 2.4.5 Fornecer feedback

Permite ao usuário enviar um feedback sobre a plataforma.

<span id="page-19-0"></span>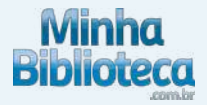

### 3. DENTRO DO LIVRO

#### 3.1 Navegação

#### 3.1.1 Sumário

Há algumas formas de se navegar por um livro na Minha Biblioteca. O primeiro método é utilizar o Sumário. Abra o Sumário clicando no ícone no topo esquerdo do Painel de Leitura, logo abaixo do ícone da casa (Biblioteca).

O sumário estará estruturado de acordo com a formatação escolhida pela editora do livro.

Para explorar sub-capítulos, clique na seta azul localizada ao lado direito do nome de cada capítulo. A seta azul aparece somente quando um capítulo possui sub-capítulos.

Para abrir o livro num capítulo particular, clique no nome do capítulo com o seu mouse.

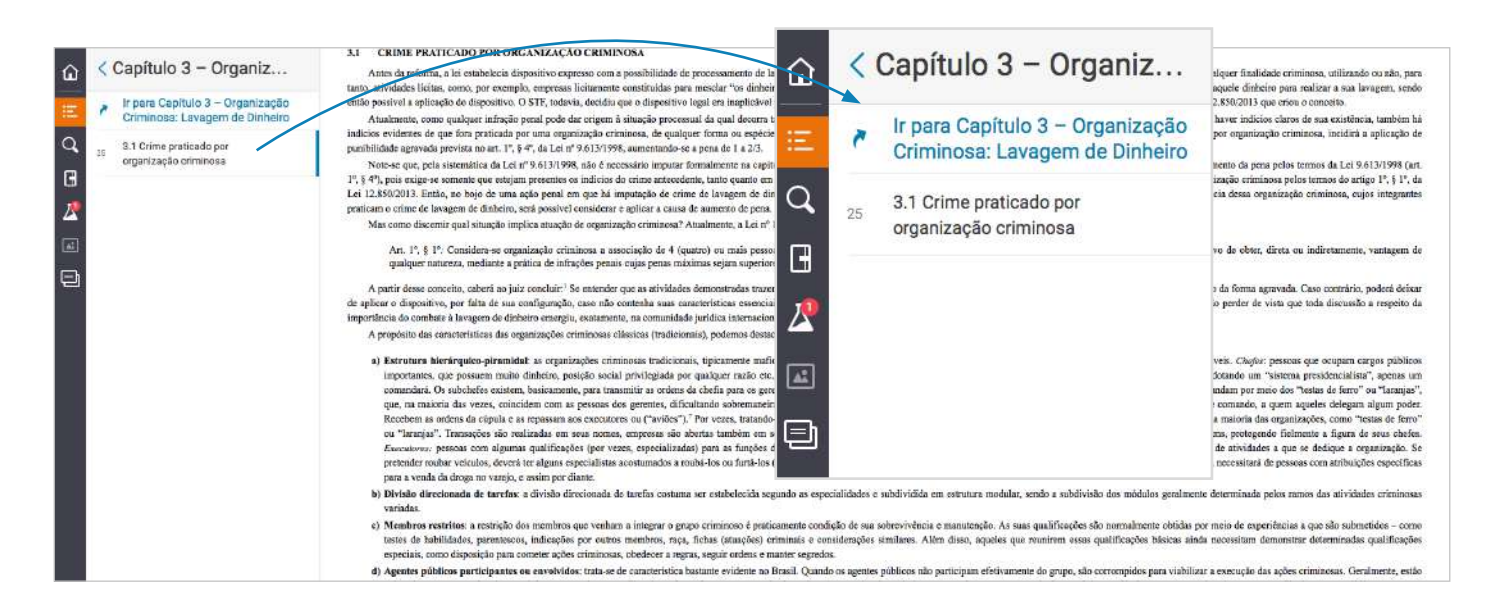

#### 3.1.2 Barra de rolagem

Uma outra forma de se navegar por um livro é usar a barra de rolagem localizada na parte de baixo do Painel de Leitura. Use o seu mouse e arraste a barra azul para a direita, para navegar em direção ao final do livro, ou para a esquerda, para navegar para em direção ao início do livro.

## <span id="page-20-0"></span>**Biblioteca**

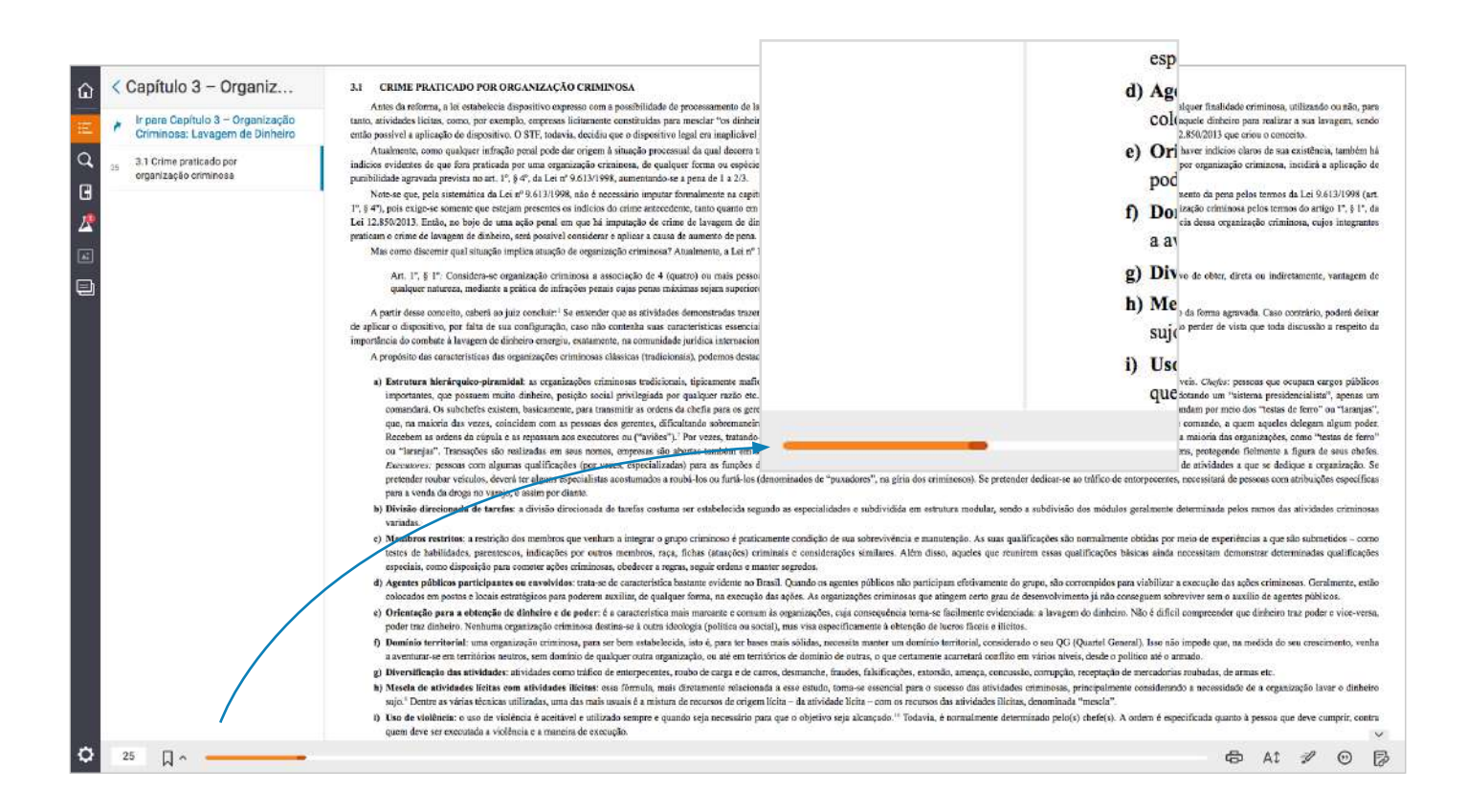

#### 3.1.3 Ir a página

Você também pode usar o campo ir a página, ao lado esquerdo da barra de rolagem. Para abrir o livro numa página específica, digite o número da página no campo e aperte "Enter" no seu teclado.

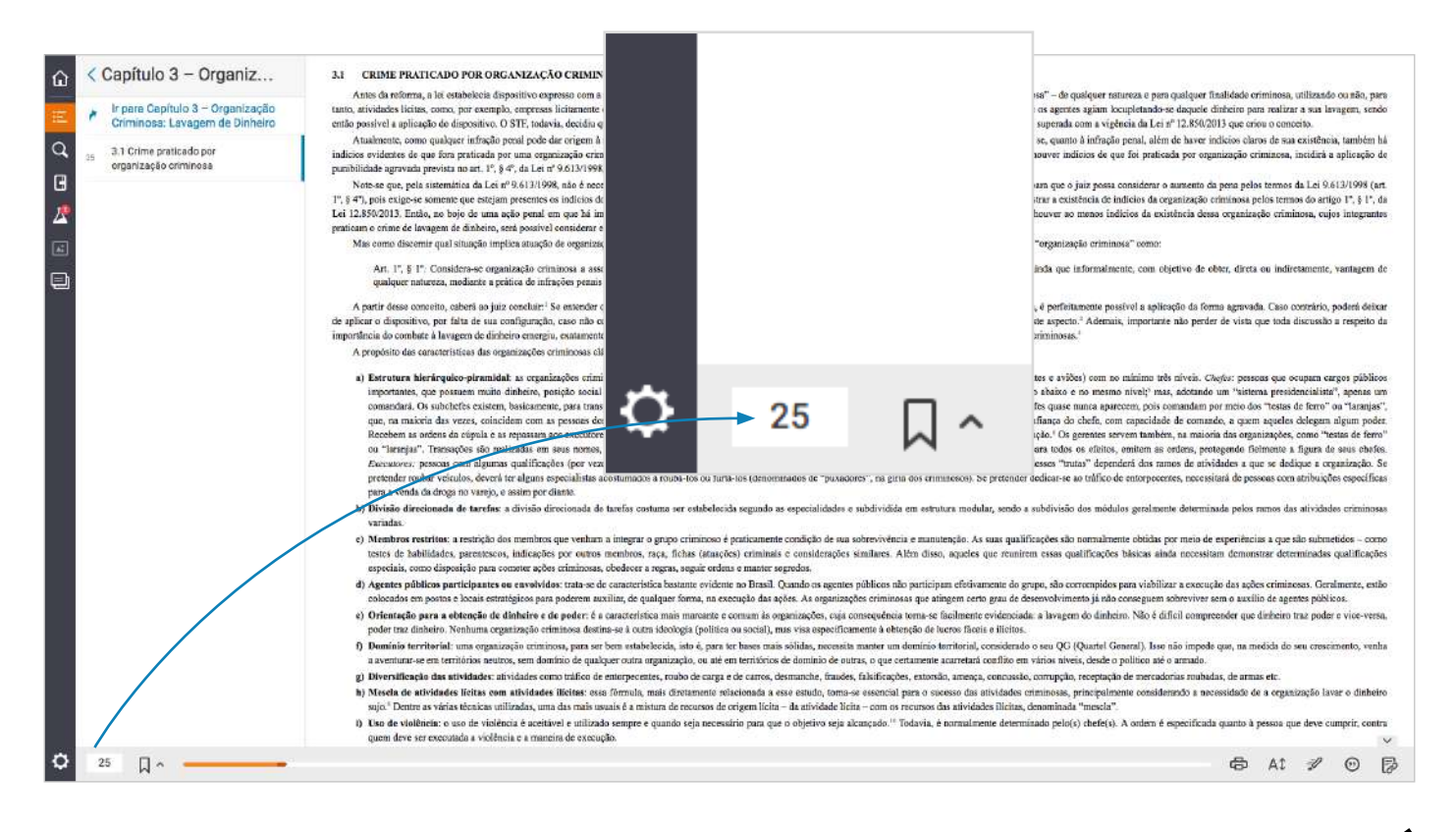

<span id="page-21-0"></span>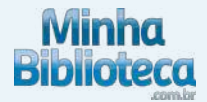

#### 3.1.4 Marcador de página

Marcar página no seu livro pode auxiliar a navegar pelo conteúdo. Para criar uma Marcação, primeiro abra o livro na página que você quer marcar. Depois, clique no ícone de Marcação à direita do campo de entrada de página.

Você pode acessar sua lista de Marcações clicando na seta ao lado do ícone de Marcação (Favoritos). Eles estarão listados cronologicamente. Clique em uma Marcação para abrir o livro naquela página.

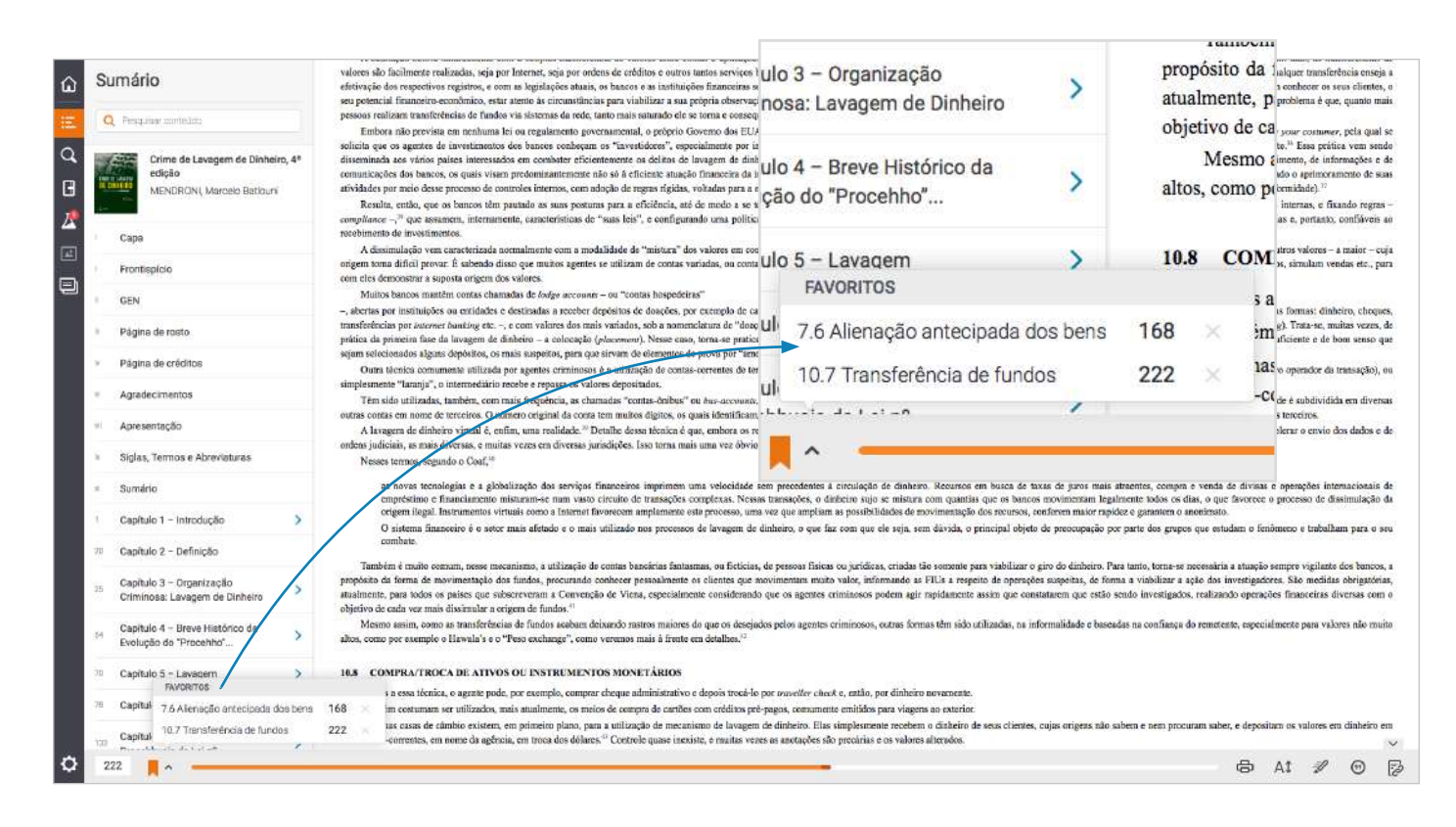

Essa ferramenta pode ajudar você a navegar rapidamente entre um capítulo e outro enquanto estuda ou ao dar uma aula que inclua diversos capítulos ou seções.

Casos nos quais as marcações são utilizadas:

• Designers de cursos podem usar marcações para destacar conteúdo que se alinhe com as competências e trabalhos do curso

• O corpo docente pode criar marcações para preparar aulas que incluam diversos capítulos, unidades, etc. Ou para direcionar alunos a seções importantes de conteúdo e instruir os alunos a marcarem as mesmas páginas

• Os estudantes podem criar marcações para destacar páginas que se alinhem com conceitos que são importantes para avaliações ou projetos de pesquisa

<span id="page-22-0"></span>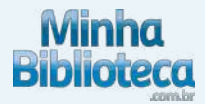

#### 3.2 Impressão de páginas

Ao clicar no ícone (imagem) selecione as páginas que desejadas e clique no botão imprimir. A plataforma permite imprimir até 2 páginas por vez.

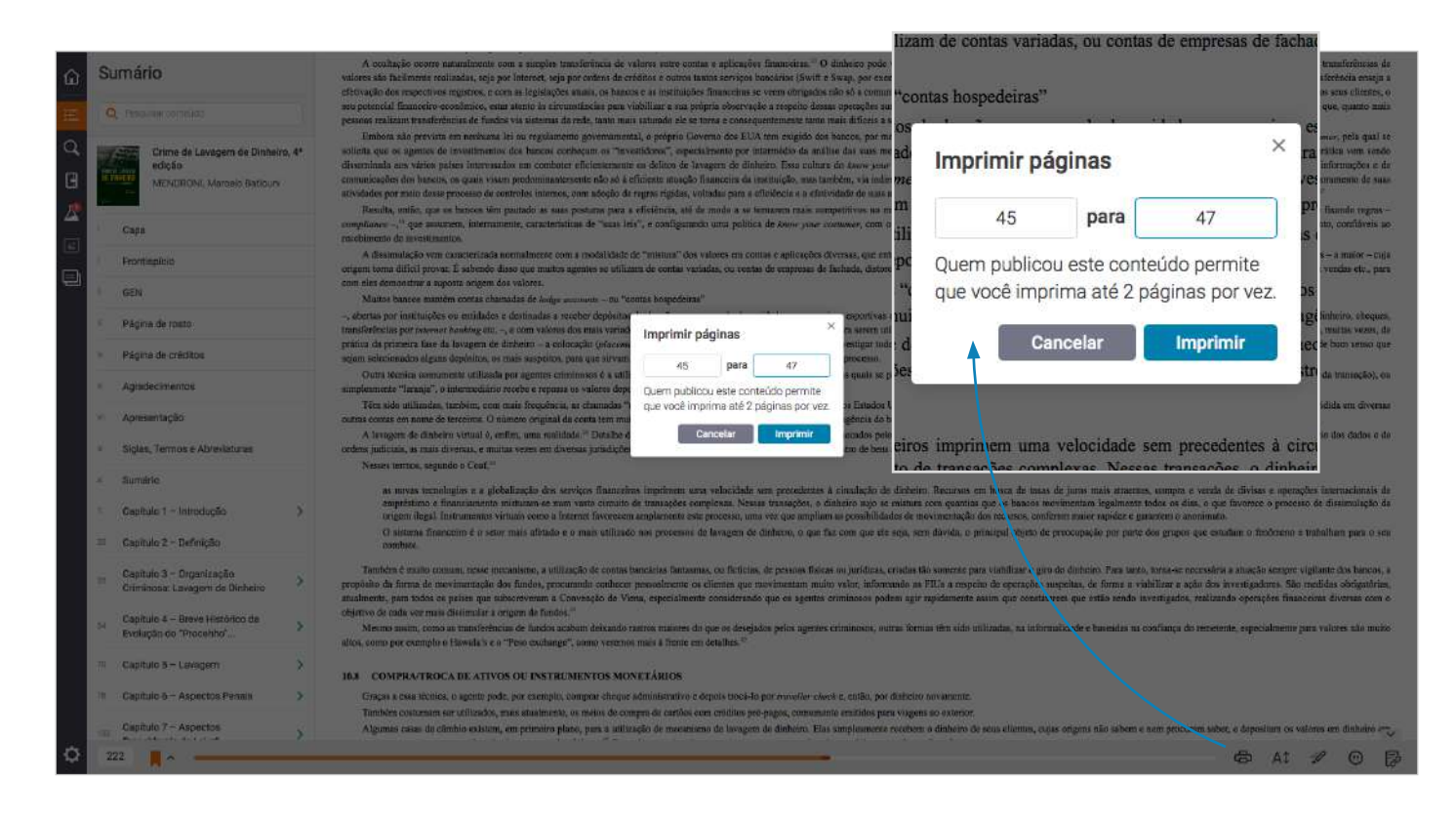

#### 3.3 Zoom

Diminuir fonte

Para diminuir o tamanho da fonte clique no botão A menor (imagem).

## **Biblioteca**

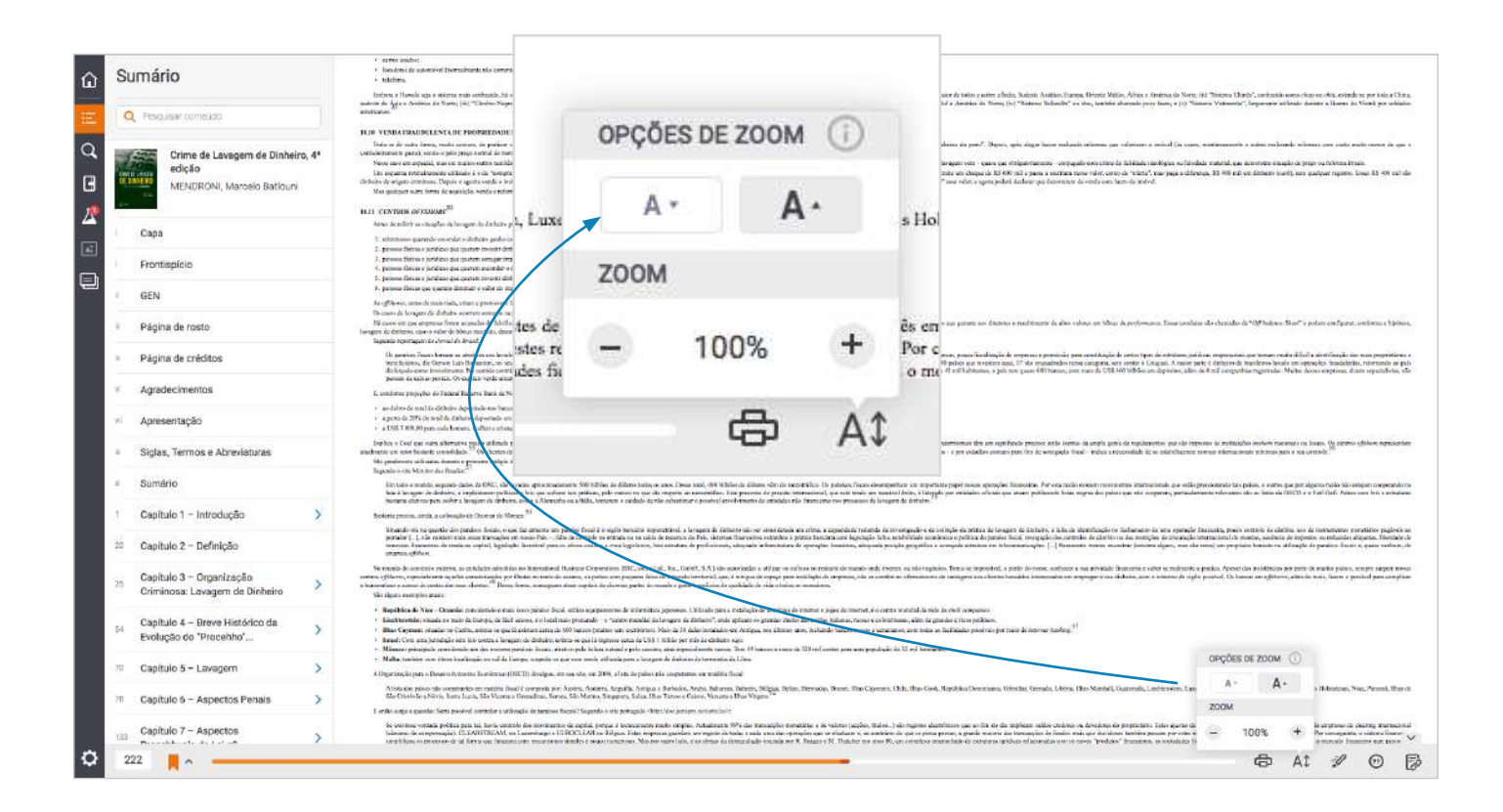

#### Aumentar Fonte

Para aumentar o tamanho da fonte clique no botão A maior (imagem).

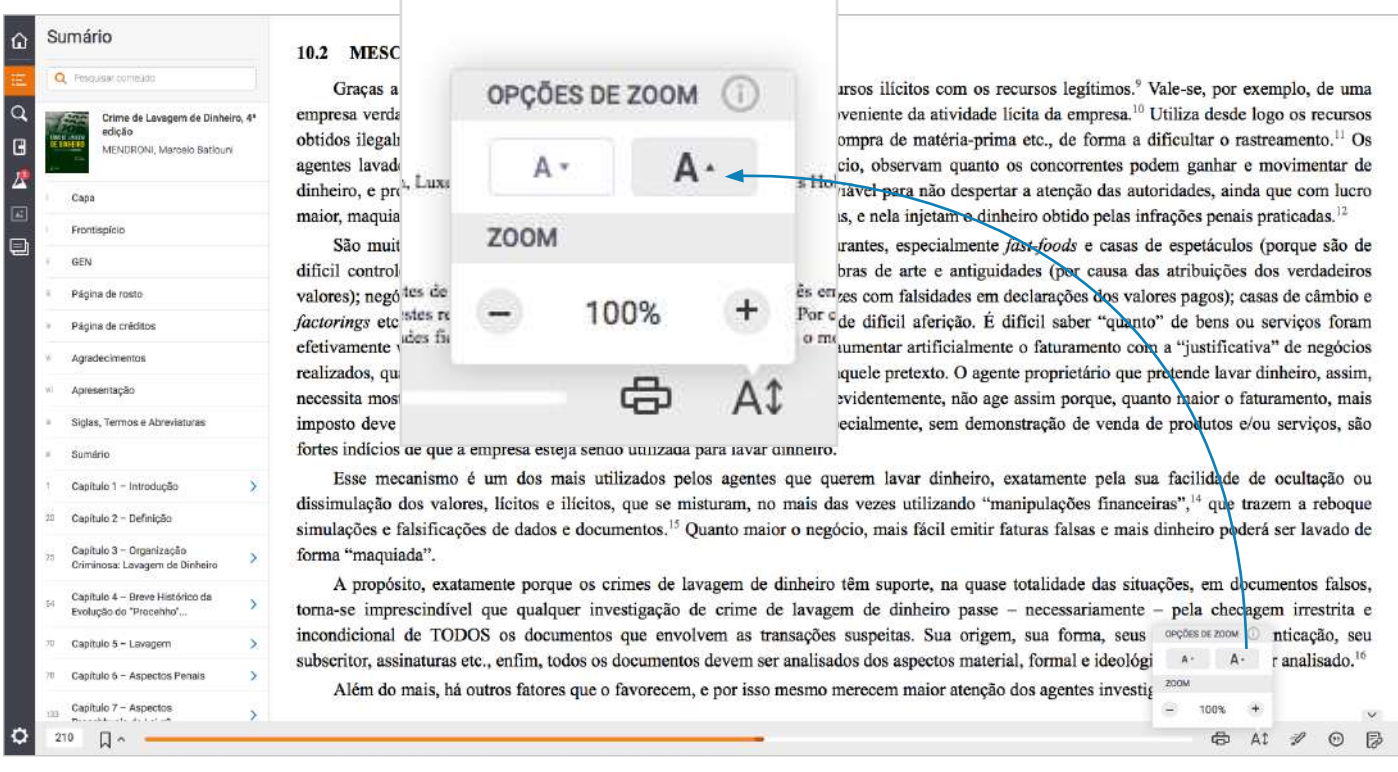

<span id="page-24-0"></span>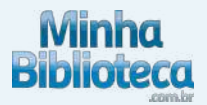

#### Ajustar o tamanho da página Ajuste a porcentagem do zoom utilizando os botões + e \_.

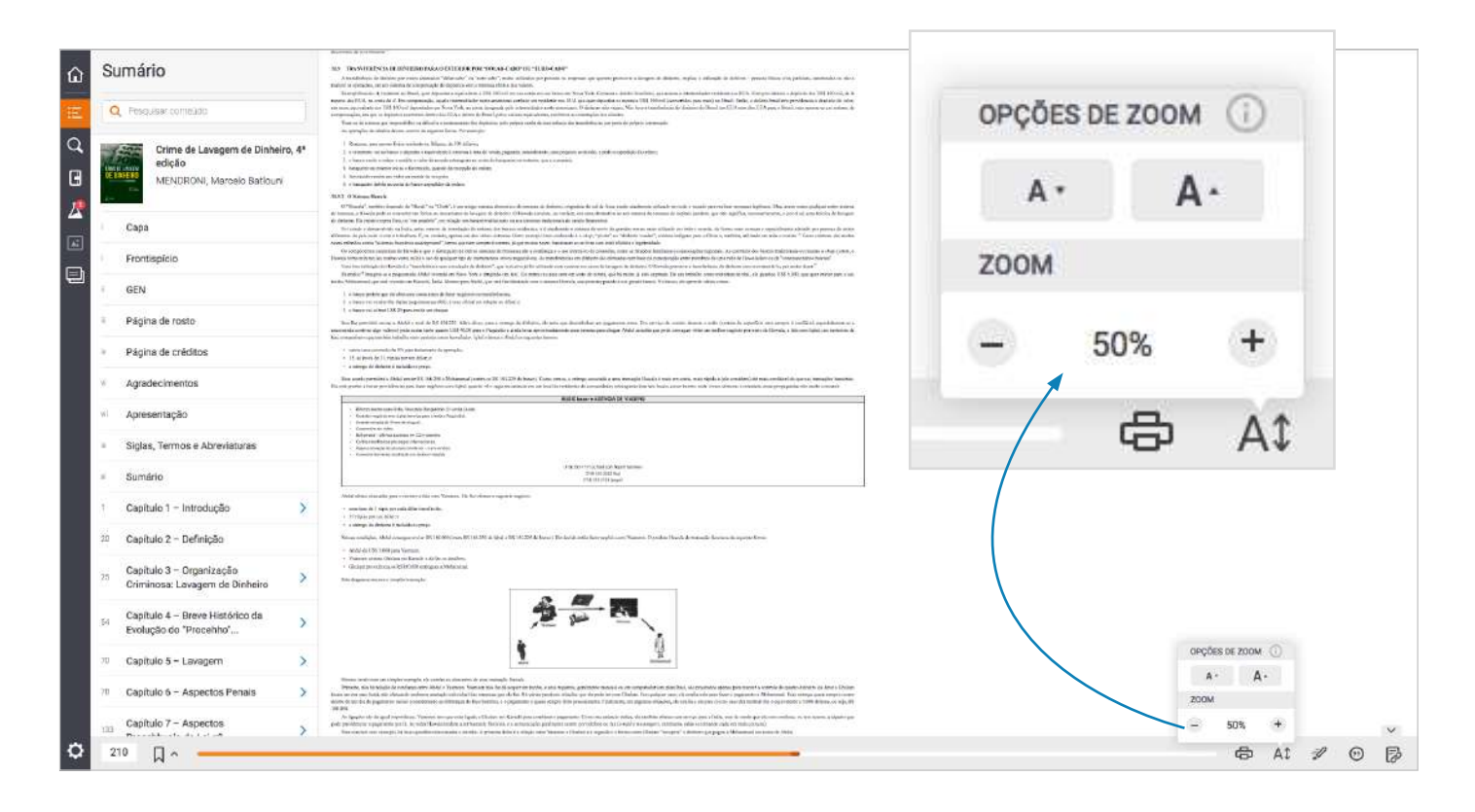

#### 3.4 Realce rápido

Como fazer realces rápidos. [Clique aqui.](#page-28-0)

#### 3.5 Citação

Clique no ícone (imagem) pra selecionar o tipo de citação para inserir em trabalhos acadêmicos. A plataforma permite selecionar os seguintes tipos de citação:

- MLA
- APA
- Harvard
- Vancouver
- ABNT

<span id="page-25-0"></span>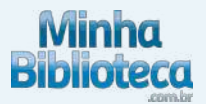

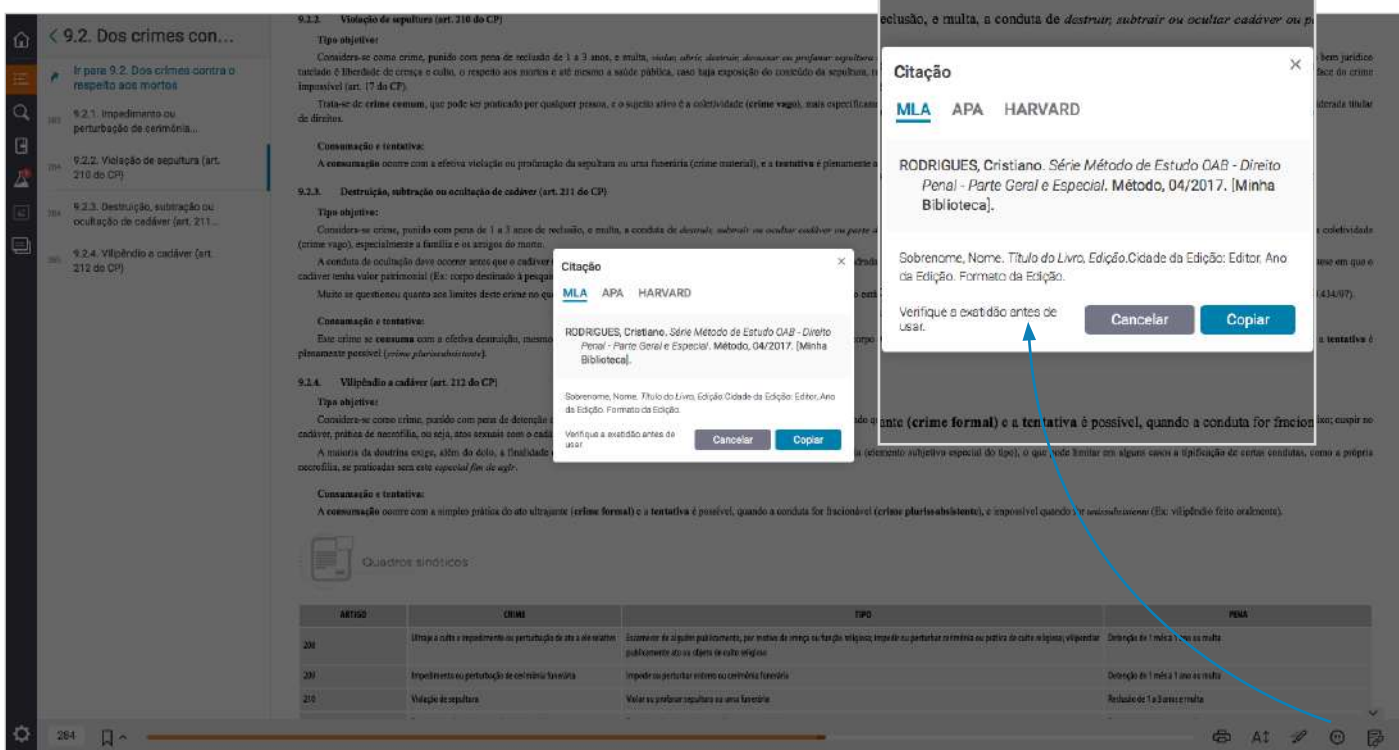

### 3.6 Copiar URL

Clique no ícone (imagem) e copie o link para salvar ou compartilhar um livro ou uma página específica de dentro do livro.

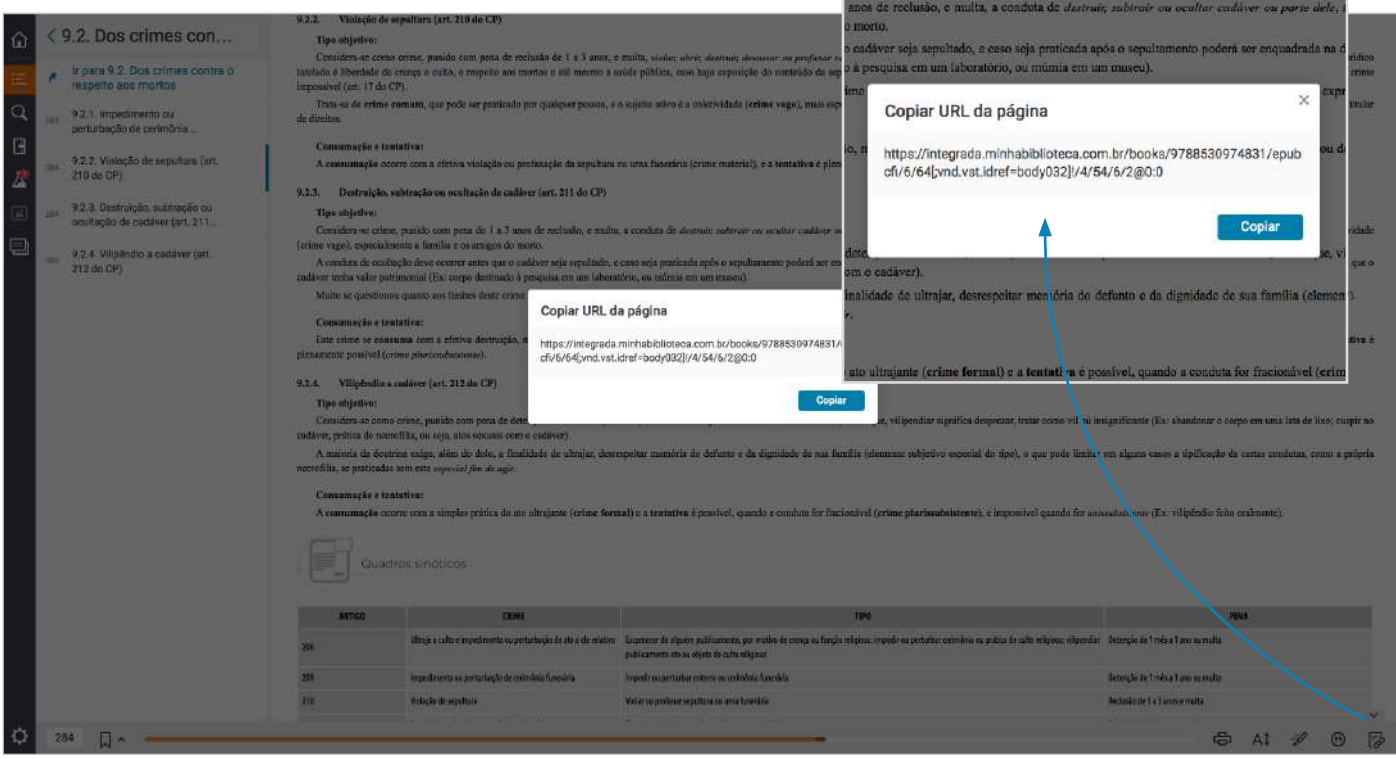

<span id="page-26-0"></span>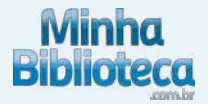

#### 3.7 Busca dentro do livro

#### 3.7.1 Busca de palavras chaves

A busca por palavras-chave é vital quando se navega por um texto para pesquisa ou para aprender novas terminologias. Para buscar uma palavra-chave na Minha Biblioteca, clique no ícone da lupa no topo esquerdo do Painel de Leitura para abrir o Painel de Busca.

Quando o Painel de Busca abrir, digite sua palavra-chave no campo de busca. Então, aperte "Enter"ou clique na lente de aumento à esquerda do campo de busca. O Painel de Busca se encherá de resultados mostrando todos os lugares nos quais aquele termo aparece no eBook.

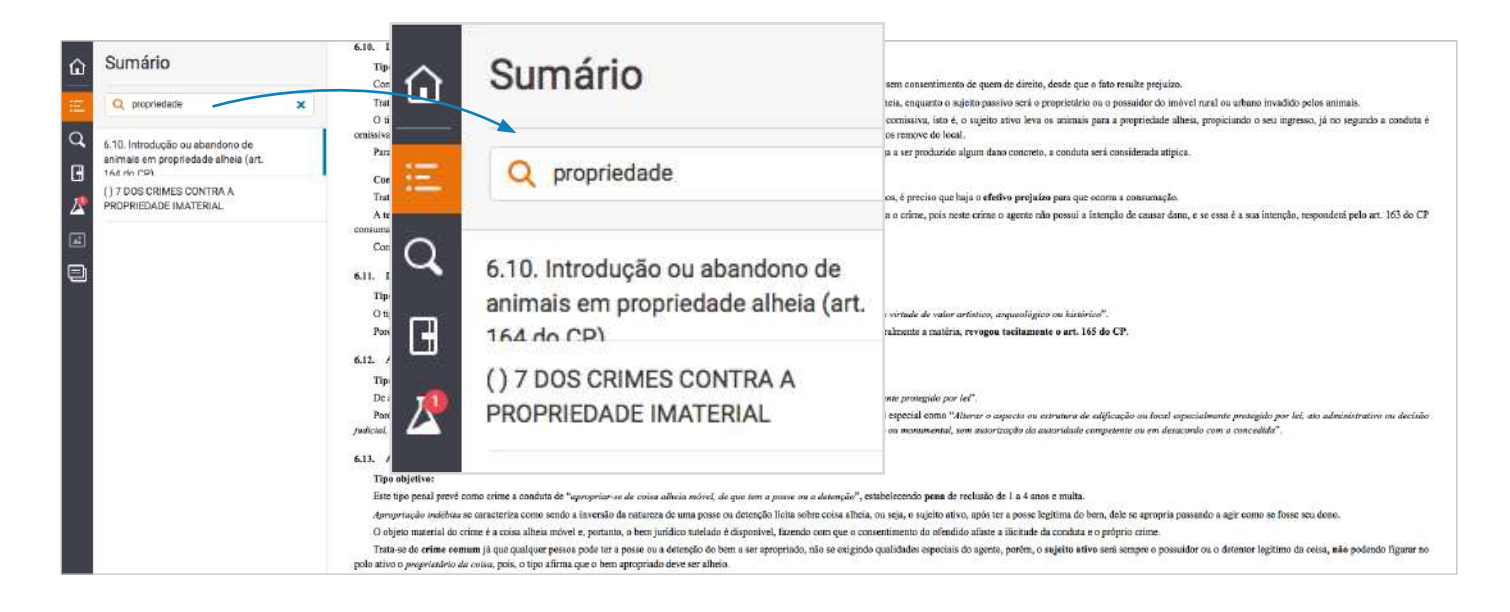

Casos nos quais a ferramenta de busca é utilizada:

• Designers de curso podem buscar por palavras ou frases que se alinhem com as competências de cursos e objetivos de aprendizado, criar trabalhos e para determinar a utilidade de um recurso

• O corpo docente pode procurar por palavras ou frases para identificar conteúdo para incluir num plano de aula

• Estudantes podem buscar palavras ou frases para aprender conceitos chave e terminologia; para auxiliar em pesquisas e para identificar conceitos ainda não dominados

<span id="page-27-0"></span>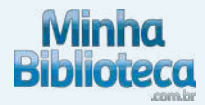

#### 3.7.2 - Busca de frases exatas

A funcionalidade é a mesma quando se busca por uma frase exata. No entanto, você precisa adicionar aspas antes e depois da frase, para que a plataforma reconheça que deve produzir resultados para a frase completa.

#### 3.8 Criar realces e adicionar notas

Usar as ferramentas de Realce de texto e o Bloco de Notas é um método testado e aprovado de preparação e estudo para professores e alunos. A Minha Biblioteca permite que usuários personalizem seus realçadores para que atendam às suas necessidades; e que os realçadores e anotações estejam guardados no Bloco de Notas dos usuários.

Para criar um realce no seu livro, primeiro localize o texto que você quer realçar. Então, selecione o texto com a seta do seu mouse.

Após selecionar o texto, o menu de Realce vai aparecer. Use o seu mouse para selecionar a cor de realçador que você quer, clicando no círculo colorido no topo do menu.

A conta de cada usuário da Minha Biblioteca vem equipada com dois realçadores padrão: Mellow Yellow and Groovy Green. Esses realçadores podem ser modificados ou deletados conforme for necessário (dentro do livro fica em Configurações ou na tela principal no menu Ferramentas). Realçadores adicionais também podem ser criado

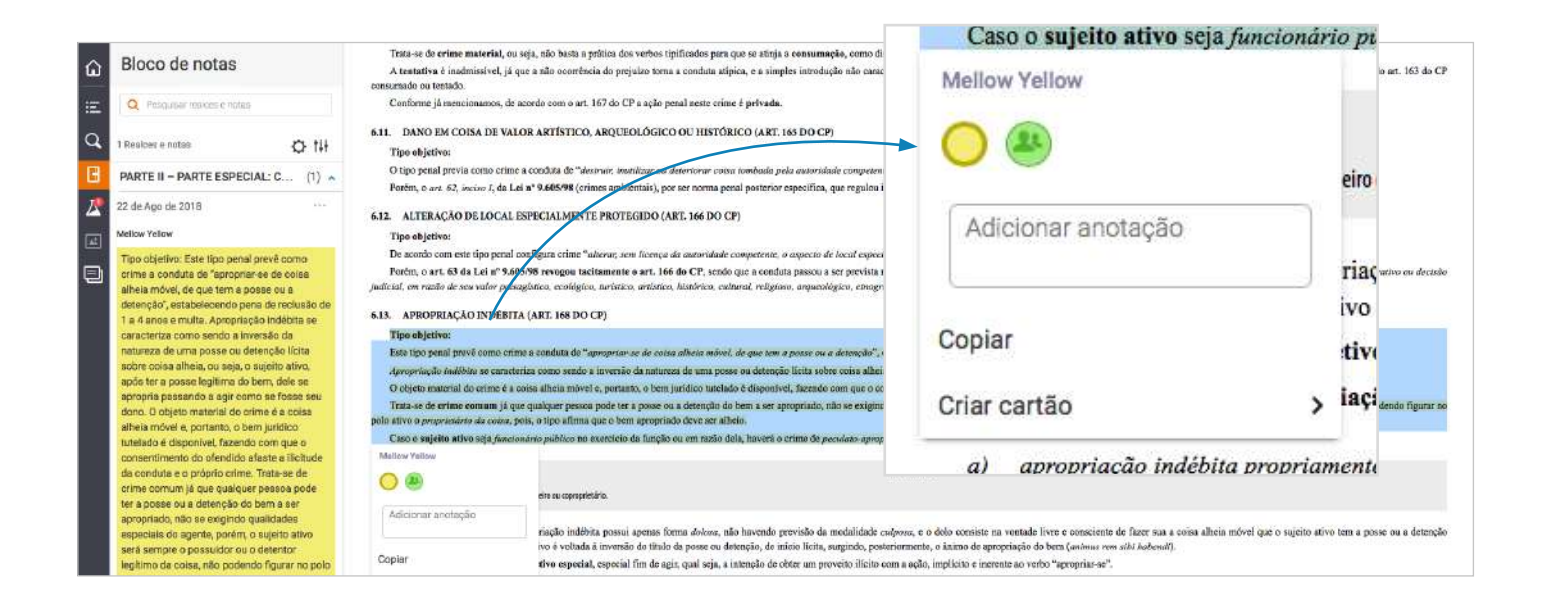

Para adicionar uma anotação ao realce, clique no texto realçado e comece a digitar no campo de notas. Clique fora do menu para salvar. O Realce e anotação ficarão salvos em seu Bloco de Notas.

<span id="page-28-0"></span>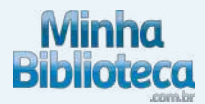

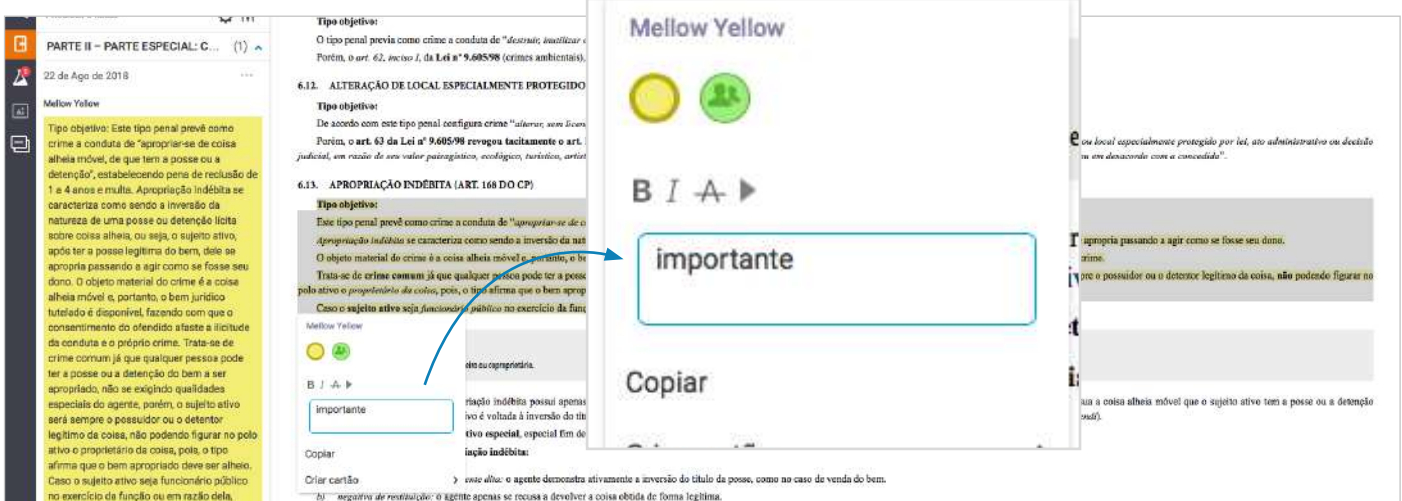

Para realçar texto e adicionar anotações ao mesmo tempo, selecione o texto com a seta do mouse. Quando o menu aparecer, escreva suas notas no campo de notas e, depois, selecione a cor do realçador que você quer utilizar.

Para mudar a cor de um Realce, clique no texto realçado com o seu mouse e escolha um realçador de cor diferente no menu. Você pode deletar um Realce clicando no texto realçado com seu mouse e, em seguida, clicando no "X" circulado que aparece no menu de Realce.

#### 3.8.1 - Realce rápido

Caso você não pretenda usar múltiplos realçadores durante sua sessão de aprendizado e queira programar um único realçador para usar, a plataforma também possui a ferramenta de "Realce Rápido". Ative a ferramenta clicando no ícone no lado direito inferior do Painel de Leitura e selecione a o realçador de sua preferência.

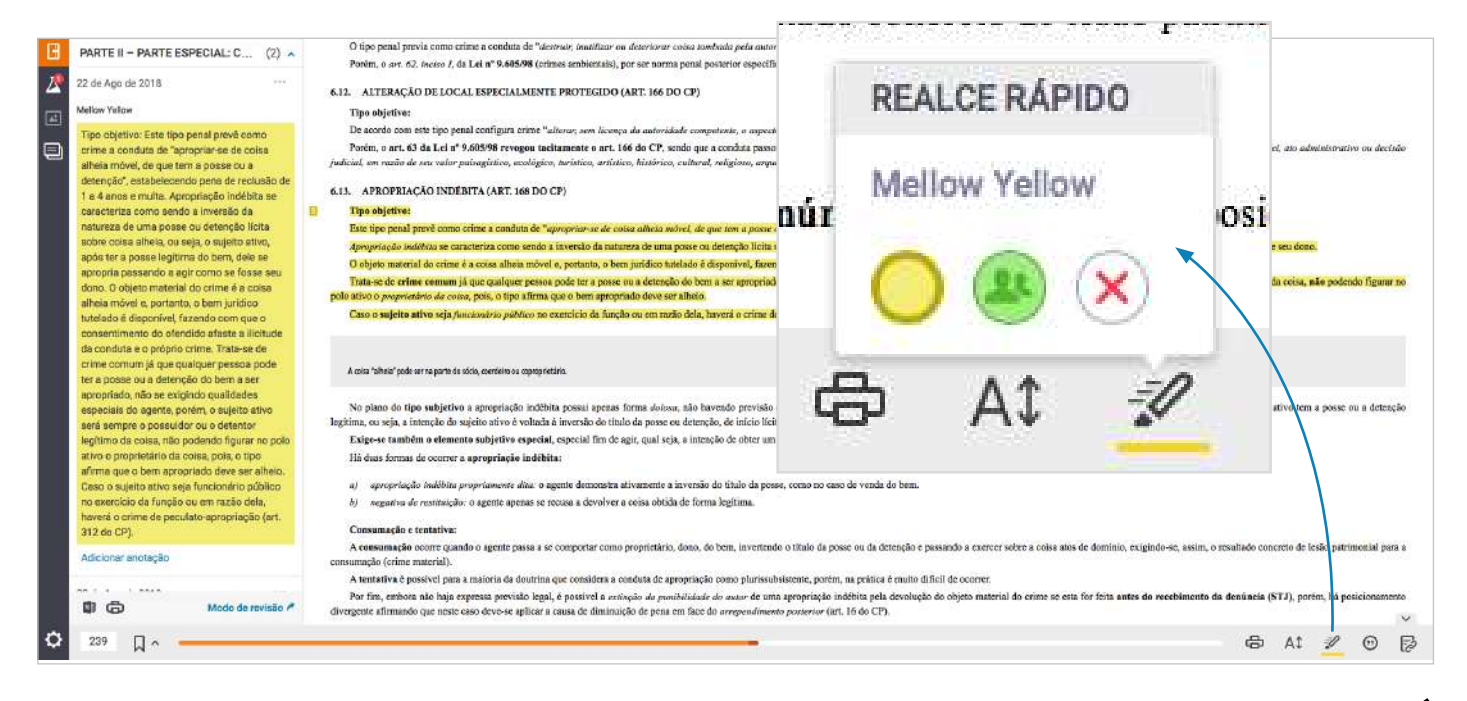

<span id="page-29-0"></span>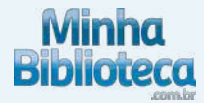

Usar a ferramenta de Realce Rápido permite que o usuário programe um realçador para uso ao invés de ter que escolher uma cor de realçador cada vez que um Realce é feito. Clique no ícone "X" no menu de Realce Rápido para desativar essa ferramenta.

Casos nos quais realce e as anotações são utilizados:

• Designers de curso podem realçar conteúdo que será incluso numa avaliação ou que eles queiram acessar no Modo de Revisão; e para identificar o conteúdo que se alinhe com as competências e objetivos de aprendizado do curso

• O corpo docente pode criar realçadores para identificar conceitos de aprendizado chave e material para o qual querem direcionar a atenção do aluno; e como um registro de quando um conteúdo foi revisado no curso

• Estudantes podem realçar conteúdo para resumir ou usar como citação em dissertações, identificar conteúdo para acessar no Modo de Revisão, identificar conteúdo para criar Cartões de Estudo e identificar conteúdo que necessite de mais instrução ou estudo.

#### 3.9 Gerenciar Realçadores

Se você achar que precisa de mais de dois realçadores padrão para usar em seus livros, entre em configurações, no canto inferior esquerdo do Painel de Leitura, e clique em "Realçadores" para criar novos realçadores ou abra o Bloco de Notas, clique no ícone de configuração, abaixo do campo de busca e clique em "Gerenciar Marcadores".

Quando o menu de realçadores aparecer, clique no texto azul "Adicionar novo realçador", localizado na parte de baixo do menu.

Primeiro, escolha a cor do seu realçador dentre as opções disponíveis de círculos coloridos.

Então, digite o nome do seu realçador no campo (imagem). Finalmente, você precisará definir as configurações de compartilhamento do seu realçador.

<span id="page-30-0"></span>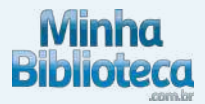

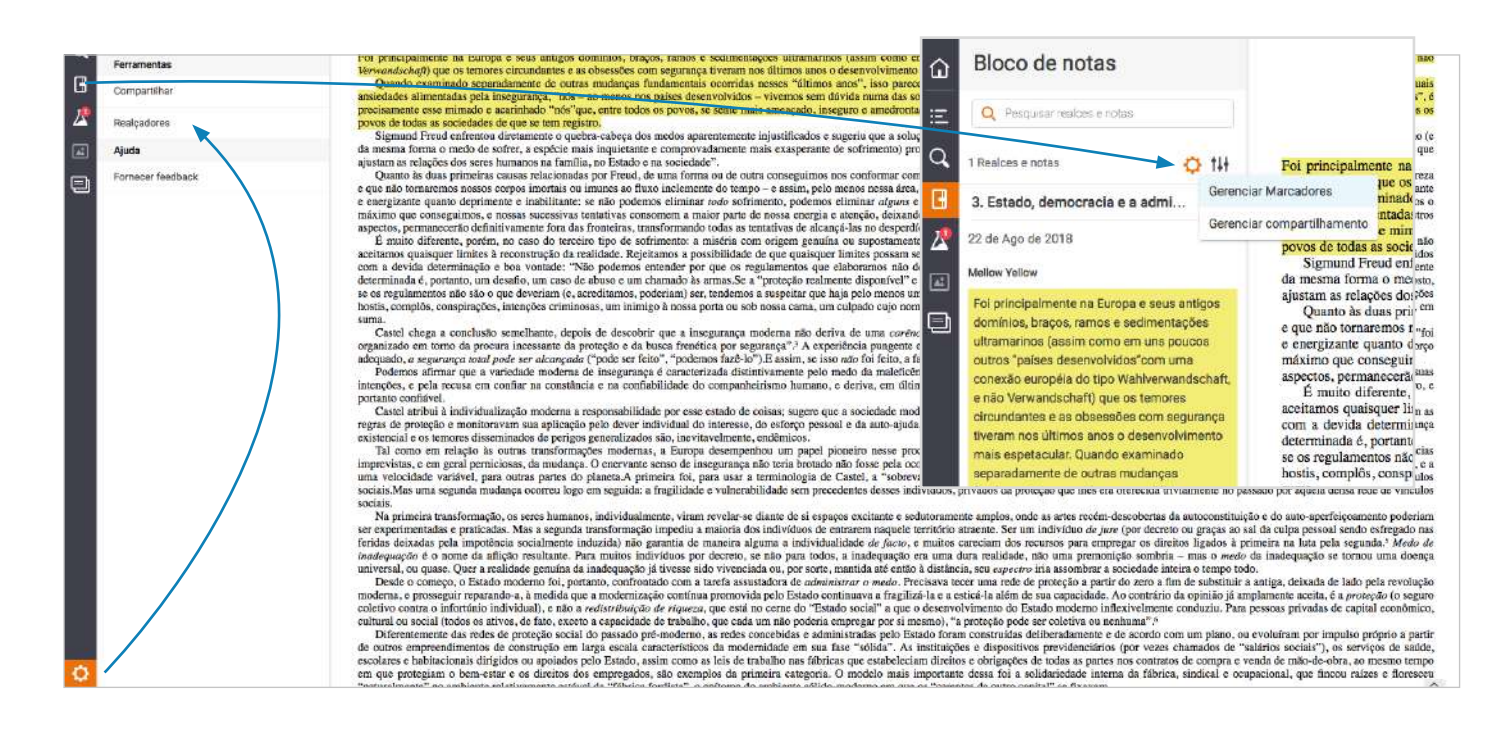

#### 3.10 Compartilhar Realçadores

Existem duas configurações de compartilhamento:

Realces feitos com realçadores privados podem ser vistos apenas pelo usuário que os criaram. "Privado" é a configuração padrão para todos os novos realçadores.

Realces feitos com realçadores públicos podem ser vistos por qualquer um que:

- Possua o mesmo livro que o usuário criador do Realce
- Siga o usuário que criou o Realce

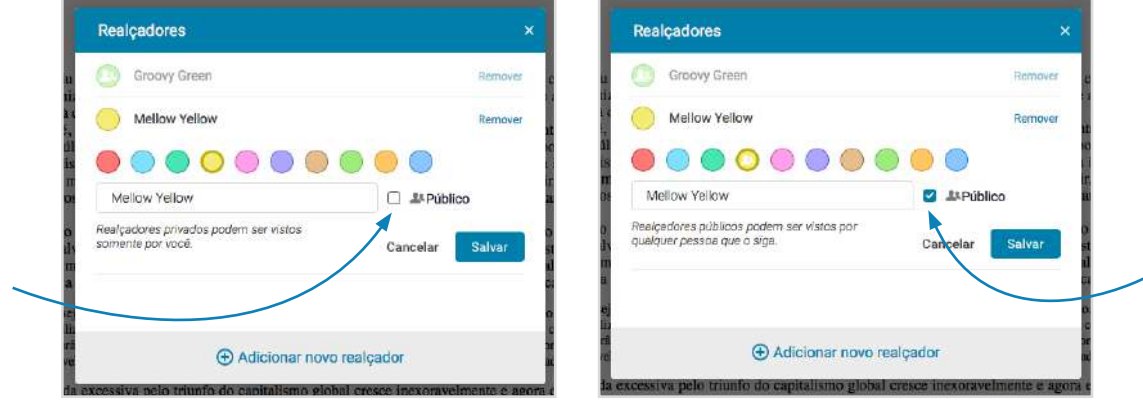

<span id="page-31-0"></span>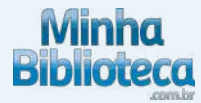

Para deixar os realçadores públicos, clique na caixa ao lado do nome do realçador. Depois, clique em "Salvar".

As configurações de Realce podem ser mudadas a qualquer momento. Elas são independentes umas da outras, o que quer dizer que algumas ou todas podem ser compartilhadas ou mantidas em modo privado.

Casos nos quais a personalização de realçadores são utilizados:

• Designers de curso podem personalizar realçadores para classificar conteúdo de acordo com o assunto do curso, competência, avaliação, etc

• O corpo docente pode personalizar realçadores para classificar conteúdo de acordo com o curso, avaliação ou a nível de confiança geral de alunos em uma sessão do curso

• Estudantes podem personalizar realçadores para classificar conteúdo de acordo com o projeto, avaliação ou nível de confiança

Casos nos quais os compartilhamento de realçadores são utilizados:

• Designers de curso podem compartilhar realçadores específicos com outros designers da área, especialistas e corpo docente, para trabalharem juntos na criação de novos cursos e identificarem conceitos, práticas ou regulações que foram modificadas

• Membros do corpo docente podem compartilhar realçadores com alunos para direcioná-los para seções de conteúdo e encorajá-los a estudarem para suas avaliações; ou compartilhar realçadores com outros membros do corpo docente para identificar recursos que suplementem o conteúdo principal

• Alunos podem compartilhar realçadores com outros estudantes num mesmo grupo de estudo e trabalharem juntos em projetos de pesquisa ou outros projetos. Podem também compartilhar os realçadores com professores para identificarem conceitos que precisam ser reforçados ou fazer perguntas

#### 3.10.1 Siga outros usuários da Minha Biblioteca

A troca com outros estudantes ou professores pode enriquecer a experiência de aprendizado. Siga os realçadores de outro usuário da Minha Biblioteca para ver seus Realces e anotações.

Vá em Configurações, no canto inferior esquerdo do Painel de Leitura, e clique em "Gerenciar Compartilhamento" ou abra o Bloco de Notas, clique no ícone de configuração, abaixo do campo de busca e clique em "Gerenciar Compartilhamento".

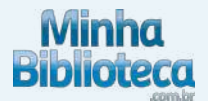

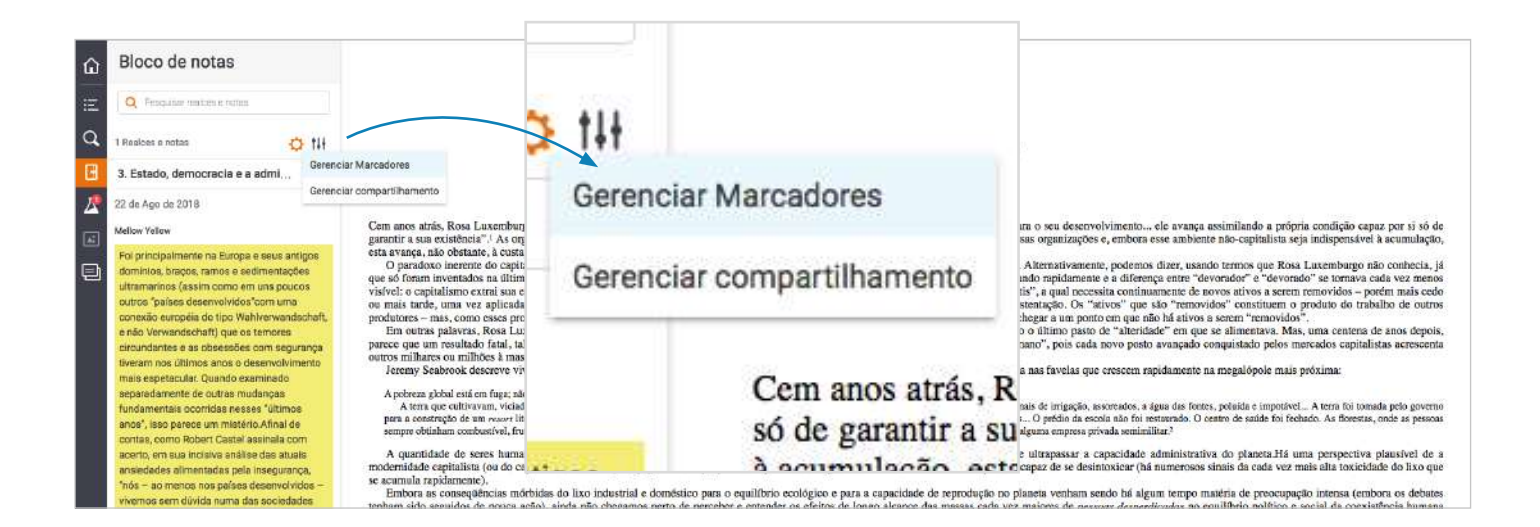

Para gerenciar a lista de usuários da Minha Biblioteca que você está seguindo, clique na opção "Seguindo". Você pode deixar de seguir alguém clicando no hiperlink próximo ao nome da pessoa.

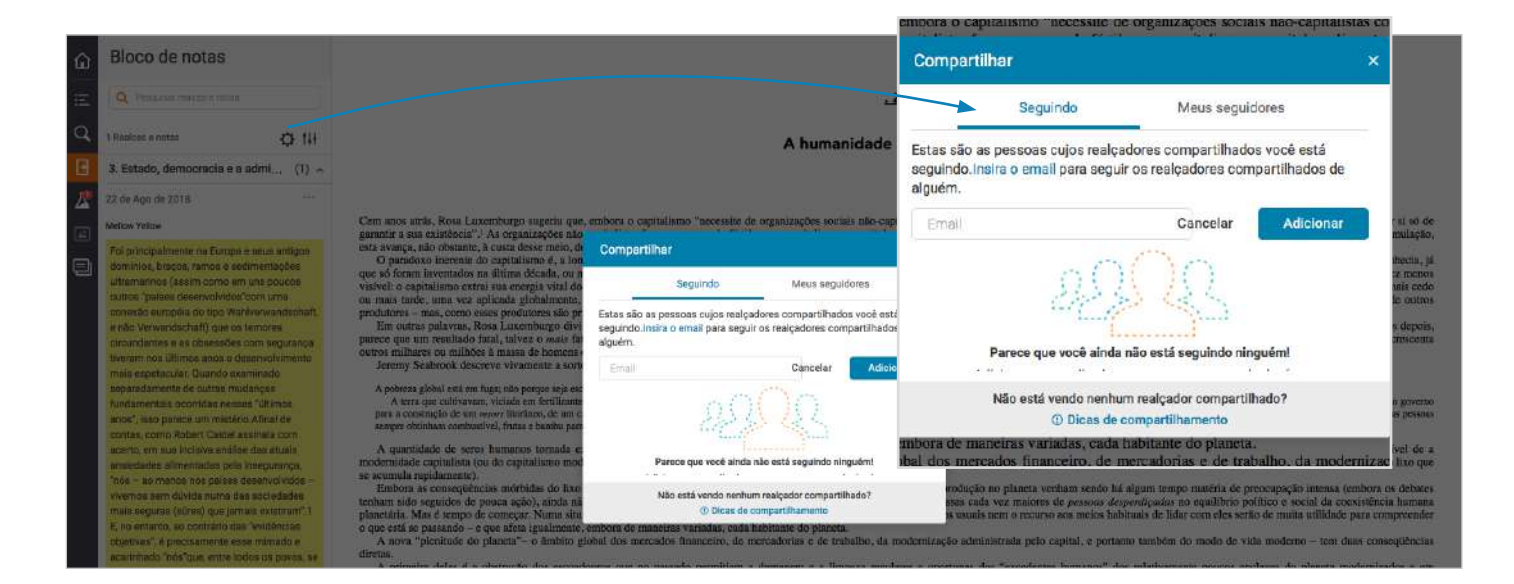

Clique no texto "Insira o email", na descrição no topo do menu, para começar a seguir outro usuário.

Digite o endereço de e-mail associado à conta daquele usuário e, depois, clique em "Adicionar".

Os realces e anotações criados pelos usuários da Minha Biblioteca que você segue aparecerão no seu Bloco de Notas, junto com quaisquer realces criados por você.

Casos nos quais usuários escolhem seguir outros usuários:

• Designers de curso podem seguir outros designers, especialistas ou membros do corpo docente para trabalharem juntos mais facilmente no design de cursos; ou seguir professores para determinar quais aspectos do curso podem ser melhorados

<span id="page-33-0"></span>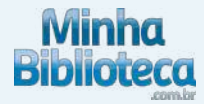

• O corpo docente pode seguir designers ou especialistas para ficar informado durante o processo de desenvolvimento de cursos e informar sobre quais aspectos do curso podem ser melhorados. Podem seguir estudantes para identificar quais conceitos são bem recebidos ou em quais o nível de confiança está baixo

• Alunos podem seguir o corpo docente para saberem em quais conceitos focarem durante a preparação para provas e podem seguir outros estudantes para trabalharem juntos durante sessões de estudo

#### 3.10.2 Compartilhar Realces e Anotações

Lembre-se, Realces tornados públicos podem ser vistos por qualquer um que:

- Possua o mesmo eBook que o usuário criador do realce
- Siga o usuário que criou o realce

Para gerenciar a lista de usuários da Minha Biblioteca que estão seguindo você, clique em "Seguidores". A partir desse menu, você poderá ver o seu link personalizado, o qual você poderá compartilhar com usuários que quiserem seguir o seu perfil. Eles precisam apenas realizar o login na Minha Biblioteca, copiar e colar o seu link personalizado no campo de busca para completar o processo.

Você também pode bloquear qualquer usuário que esteja atualmente seguindo seu perfil para evitar que ele tenha acesso aos seus realçadores e anotações.

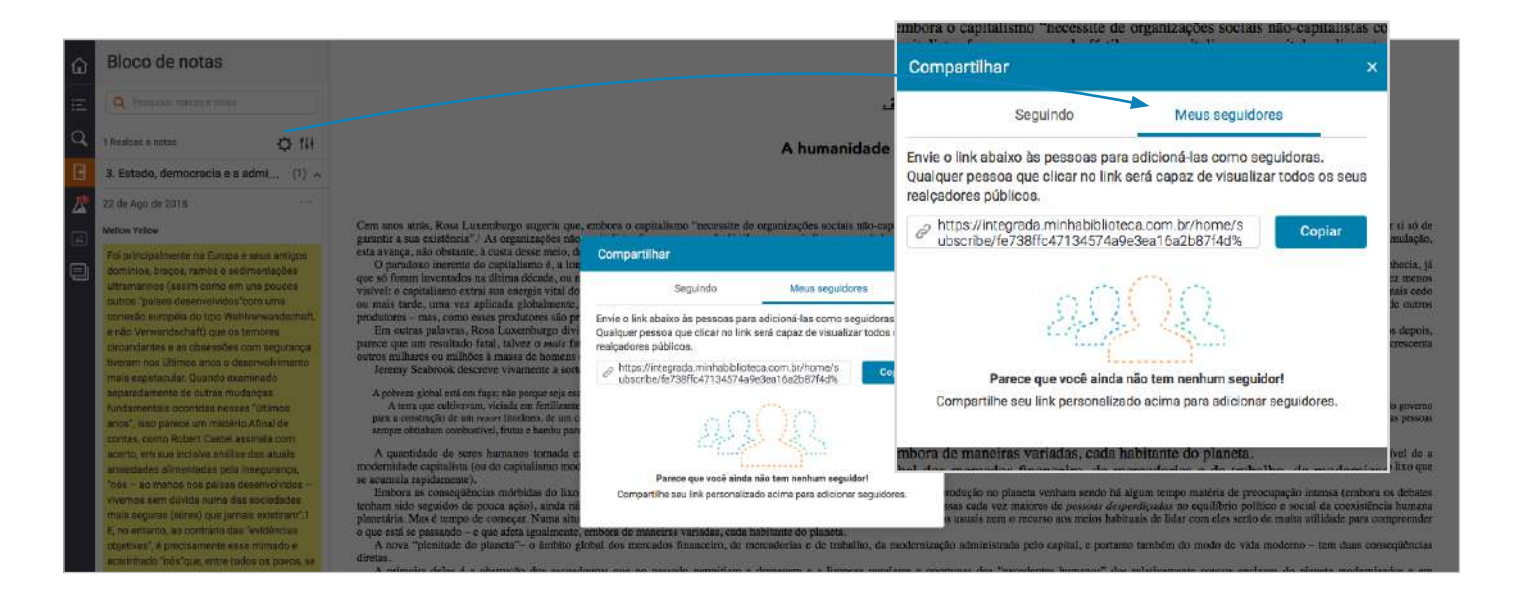

#### 3.11 Gerencie seu Bloco de Notas

Todos os realces que você criar e seguir estarão reunidos no seu Bloco de Notas. Você pode acessar o Bloco de Notas clicando no ícone à esquerda do Painel de Leitura, logo abaixo da Lupa.

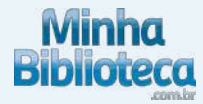

A cada Realce armazenado, você poderá ver a data na qual ele foi criado, a cor e nome do realçador utilizado e qualquer anotação que o acompanhe.

Qualquer realçador compartilhado com você também incluirá as iniciais do usuário da Minha Biblioteca que o criou. Além disso, o texto realçado aparecerá grifado com a cor do realçador e não completamente realçada.

As ferramentas do Bloco de Notas permitem filtrar, ordenar, pesquisar e imprimir o conteúdo do seu Bloco.

Filtre, para ver apenas seus próprios realces e anotações, apenas para ver os realces e anotações que você segue ou para ver apenas realces que possuem anotações.

Ordene, para ver o conteúdo do Bloco de Notas cronologicamente, do mais novo para o mais antigo ou atividades recentes.

Pesquise em seu Bloco de Notas por palavras-chave ou frases exatas. A funcionalidade dessa ferramenta de busca é a mesma do campo de buscas do seu livro.

Imprima o seu Bloco de Notas inteiro ou selecione porções para criar uma cópia física como guia de estudos. Clique no ícone da impressora no canto esquerdo inferior da janela do seu Bloco de Notas. Quando a janela de impressão abrir, selecione o conteúdo a ser impresso e clique em "Imprimir".

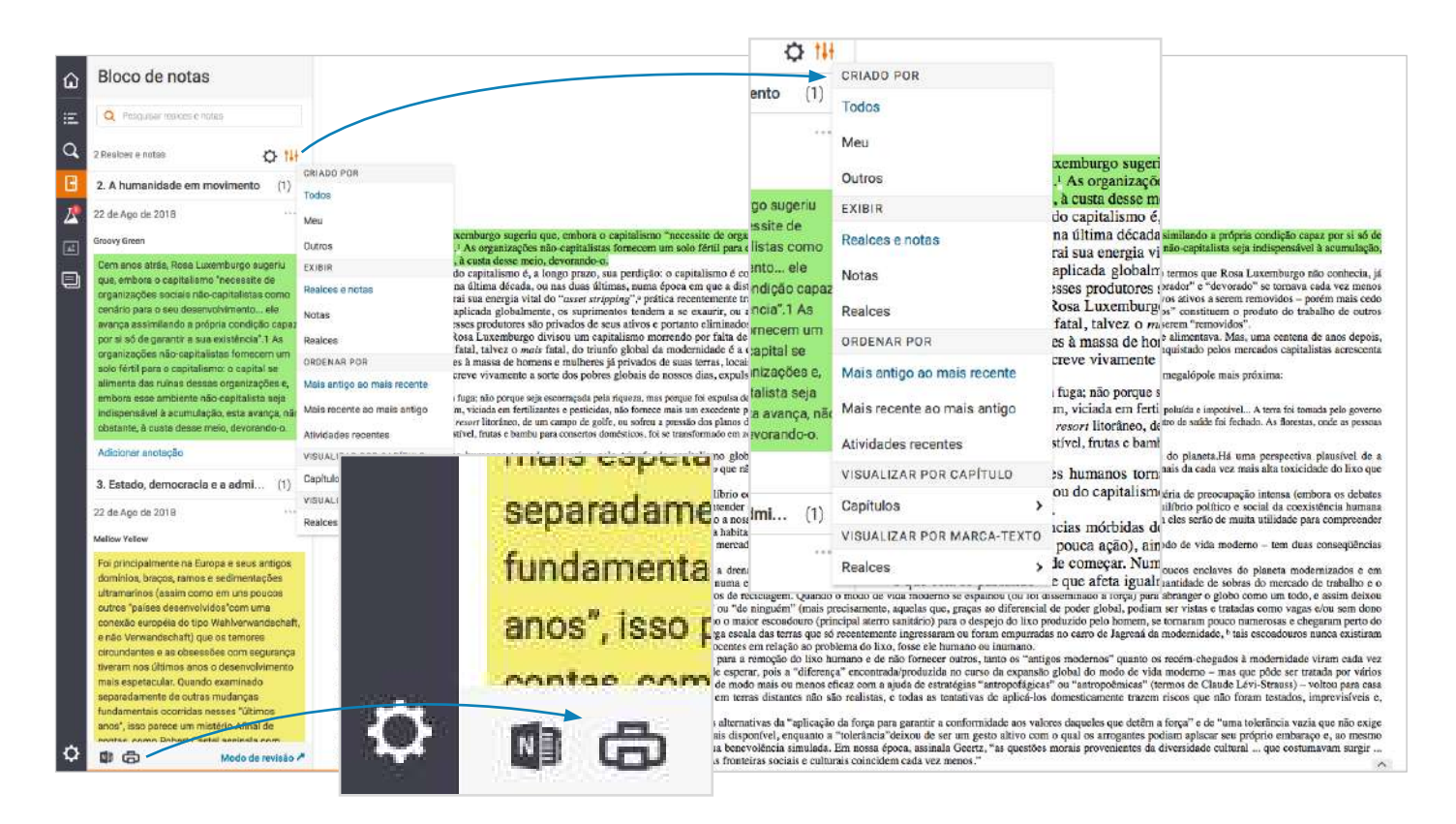

<span id="page-35-0"></span>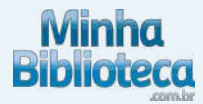

#### 3.12 Modo Revisão

O "Modo de revisão" é uma ferramenta que permite que usuários da Minha Biblioteca revisem e estudem os realces e anotações realizadas no livro.

Para iniciar sua revisão, clique no botão "Modo de revisão", no canto inferior da janela do Bloco de Notas. Depois, use o menu para selecionar os realces e anotações que você quer revisar.

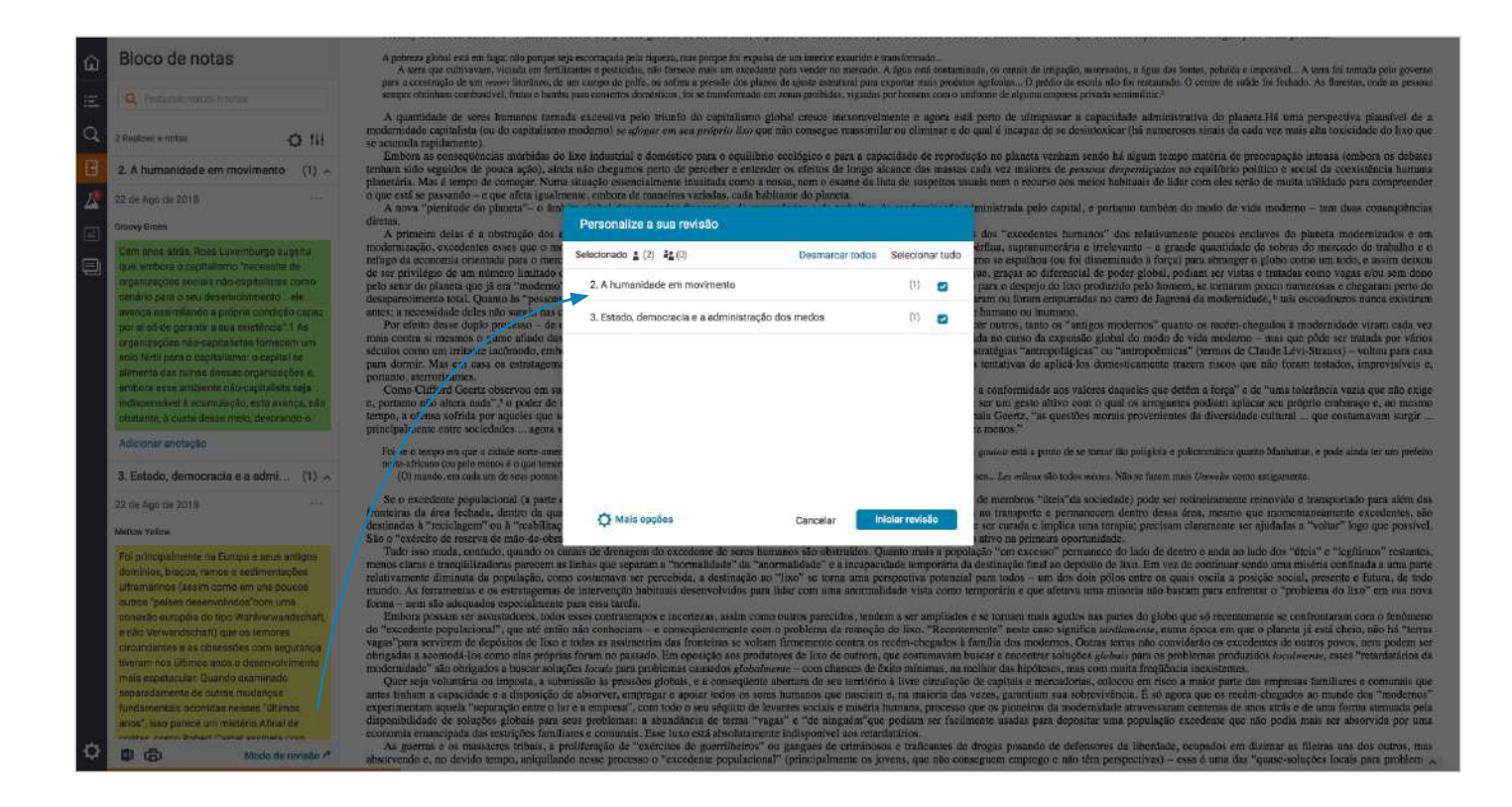

Clique em "Mais opções"para customizar sua revisão.

As opções adicionais permitem que você escolha realces e notas para revisão feitos com um realçador específico ou que foram criados por um usuário da Minha Biblioteca que você segue.

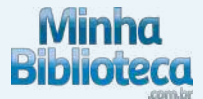

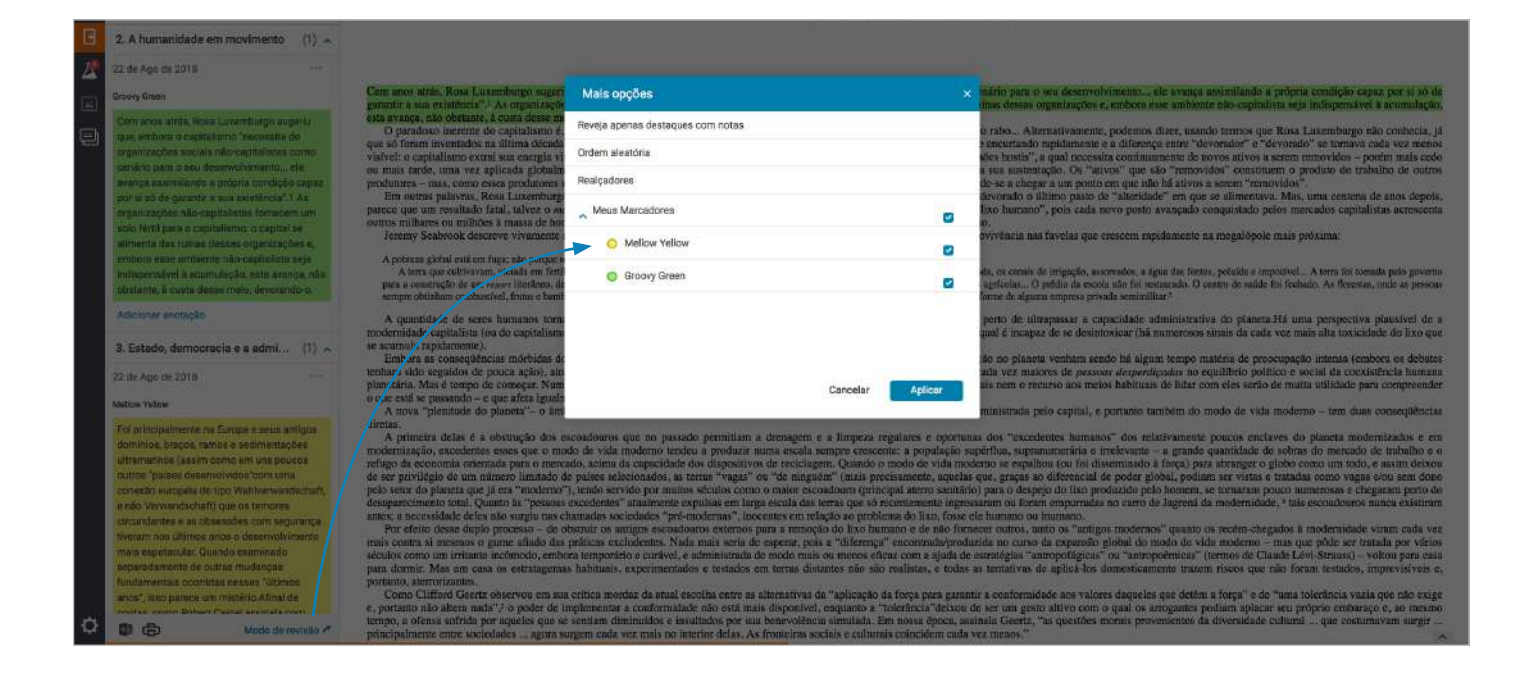

O Modo de Revisão oferece uma visão de página dupla, com o realce do lado direito e a localização do realce dentro do livro no lado esquerdo. Clique no botão "Anterior" e "Próximo" para mudar as revisões.

O ícone de progresso no topo direito mostrará quanto conteúdo já foi revisado e quanto conteúdo ainda não foi revisado.

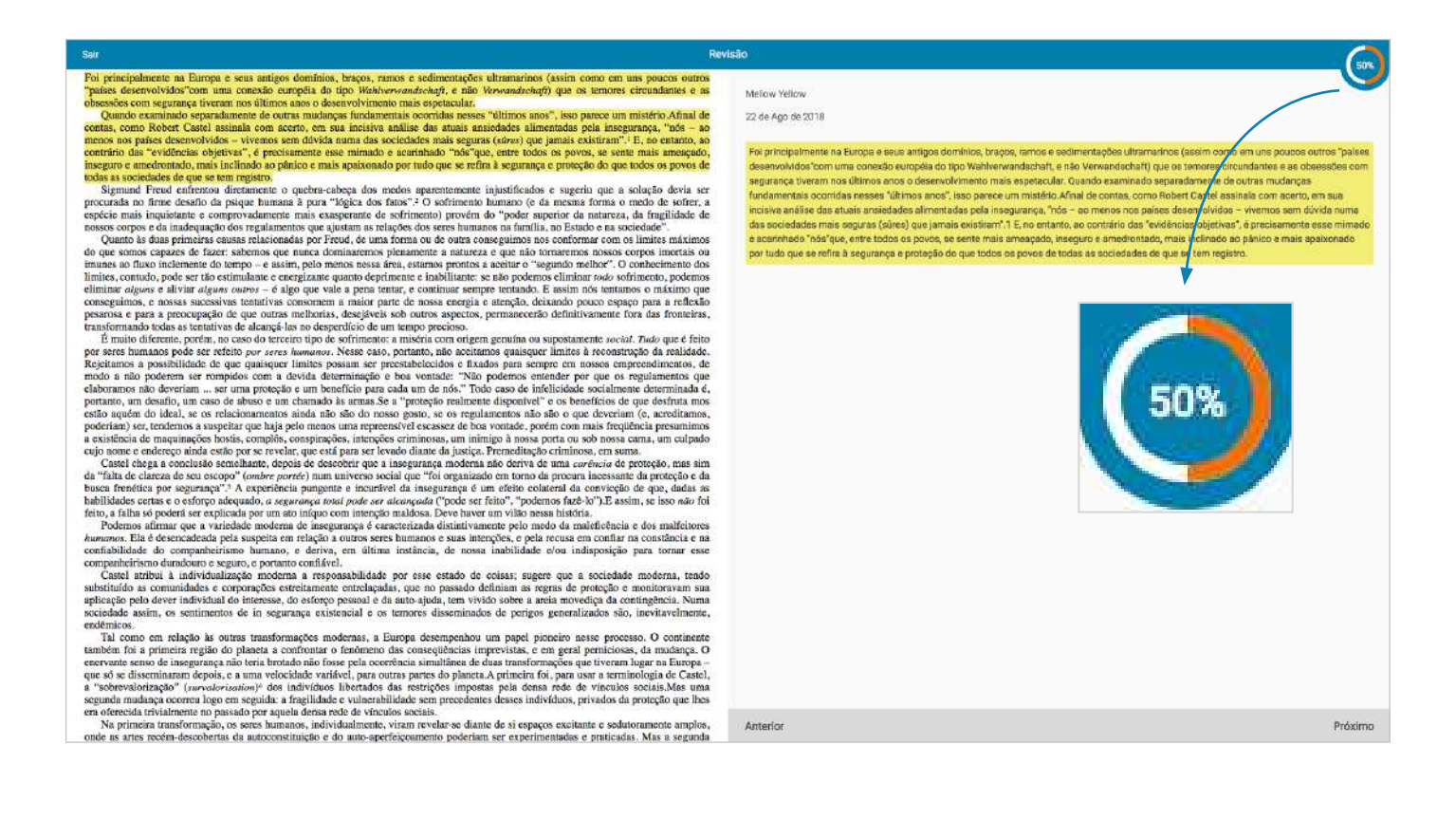

<span id="page-37-0"></span>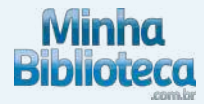

Casos nos quais o Modo de Revisão pode ser utilizado:

• Designers de curso podem usar o Modo de Revisão para criar uma representação visual do conteúdo usado nos caminhos de aprendizado criados e para determinar se existe quebra entre o conteúdo e as competências do curso

• O corpo docente pode usar o Modo de Revisão para guiar estudantes em sessões de estudo em grupo e para conferir se o conteúdo revisado no curso se alinha com os objetivos de aprendizado

• Estudantes podem usar o modo de revisão para estudar para avaliações. Se os realces foram utilizados para identificar material de pesquisa, podem utilizar o Modo de Revisão para garantir que a pesquisa foi feita de forma minuciosa

#### 3.13 Labs

O Labs é uma opção dentro da plataforma onde as novas funcionalidades são testadas.

Todas as ferramentas dentro de Labs podem ser testadas pelos usuários e tem a opção de avaliar se a ferramenta é útil ou não. Para acessar, basta clicar e seguir as instruções.

Obs: Algumas funcionalidades dependem da localização, portanto não necessariamente funcionam no território brasileiro.

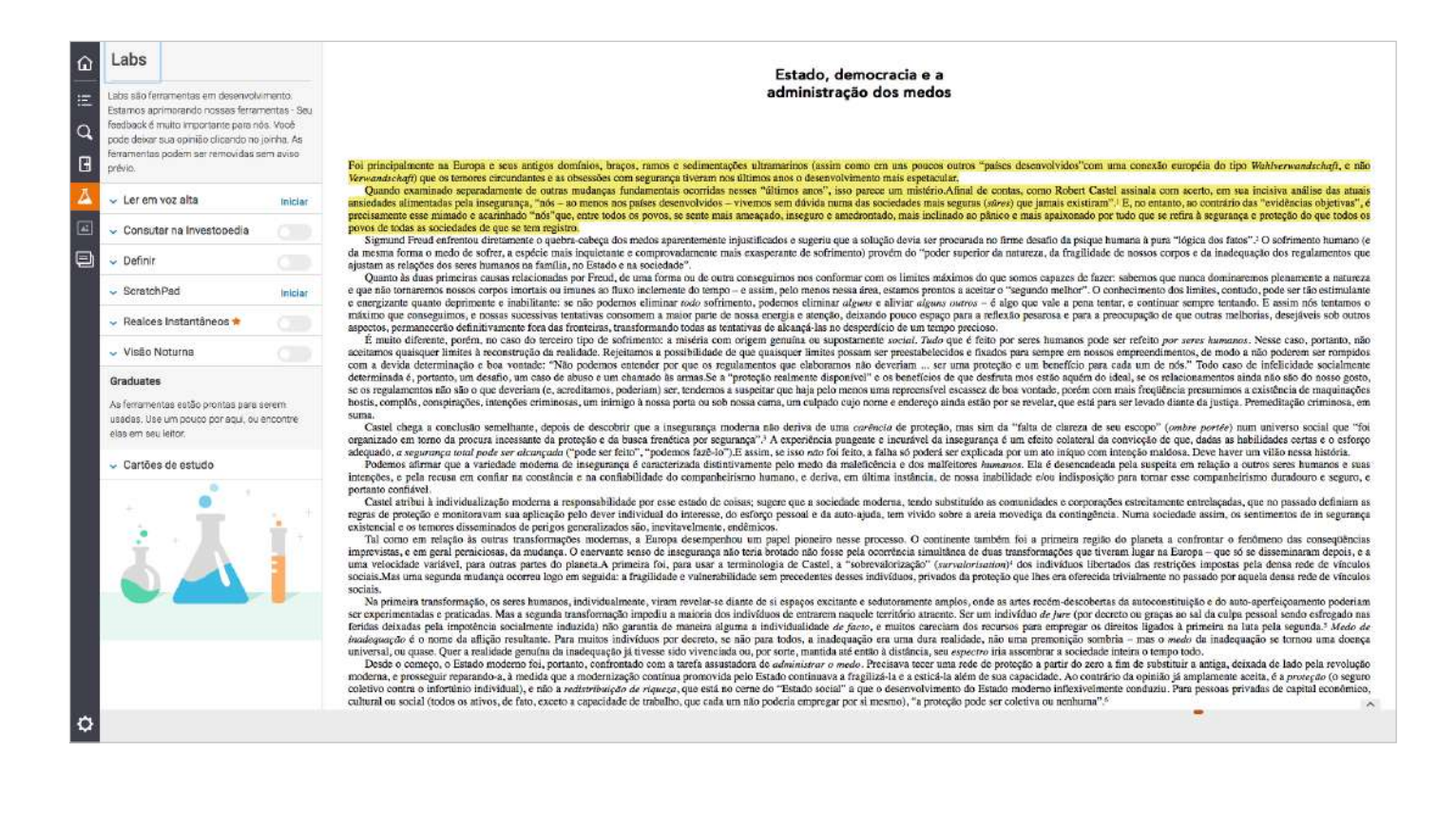

<span id="page-38-0"></span>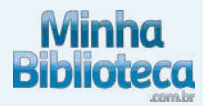

Veja algumas ferramentas que podem ser testadas:

#### 3.13.1 Leitura em voz alta

A ferramenta permite a leitura do conteúdo em voz alta. O usuário precisa selecionar a voz no idioma do livro e tem opções de ajustes como a taxa (velocidade), o tom e o volume da voz.

Importante: a quantidade de idiomas varia de acordo com o navegador.

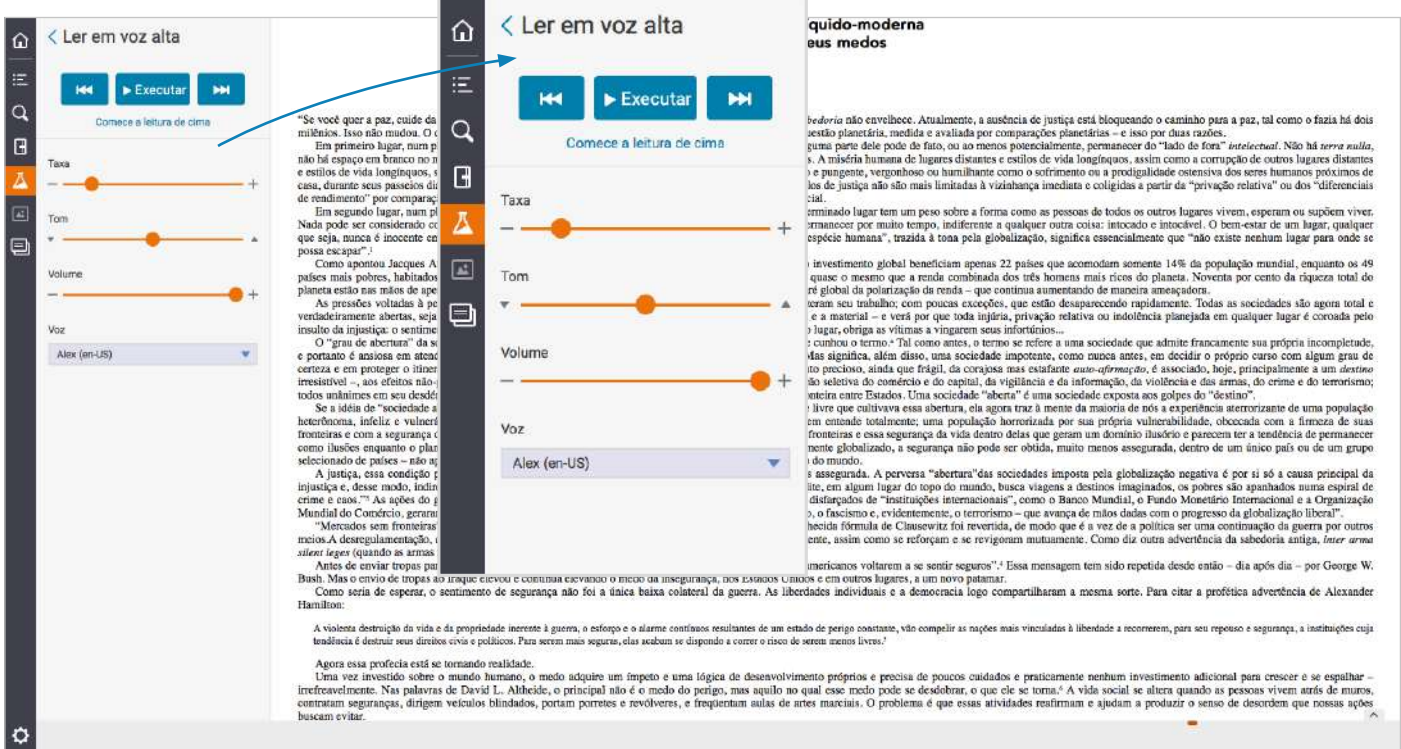

#### 3.13.2 ScratchPad

Funciona como um Bloco de anotações. Serve para inserir notas livres, que não estão relacionadas a nenhum texto do livro. Ao finalizar pode fazer as impressões no botão imprimir.

Obs: As notas ficarão salvas apenas na leitura on-line.

## <span id="page-39-0"></span>**Biblioteca**

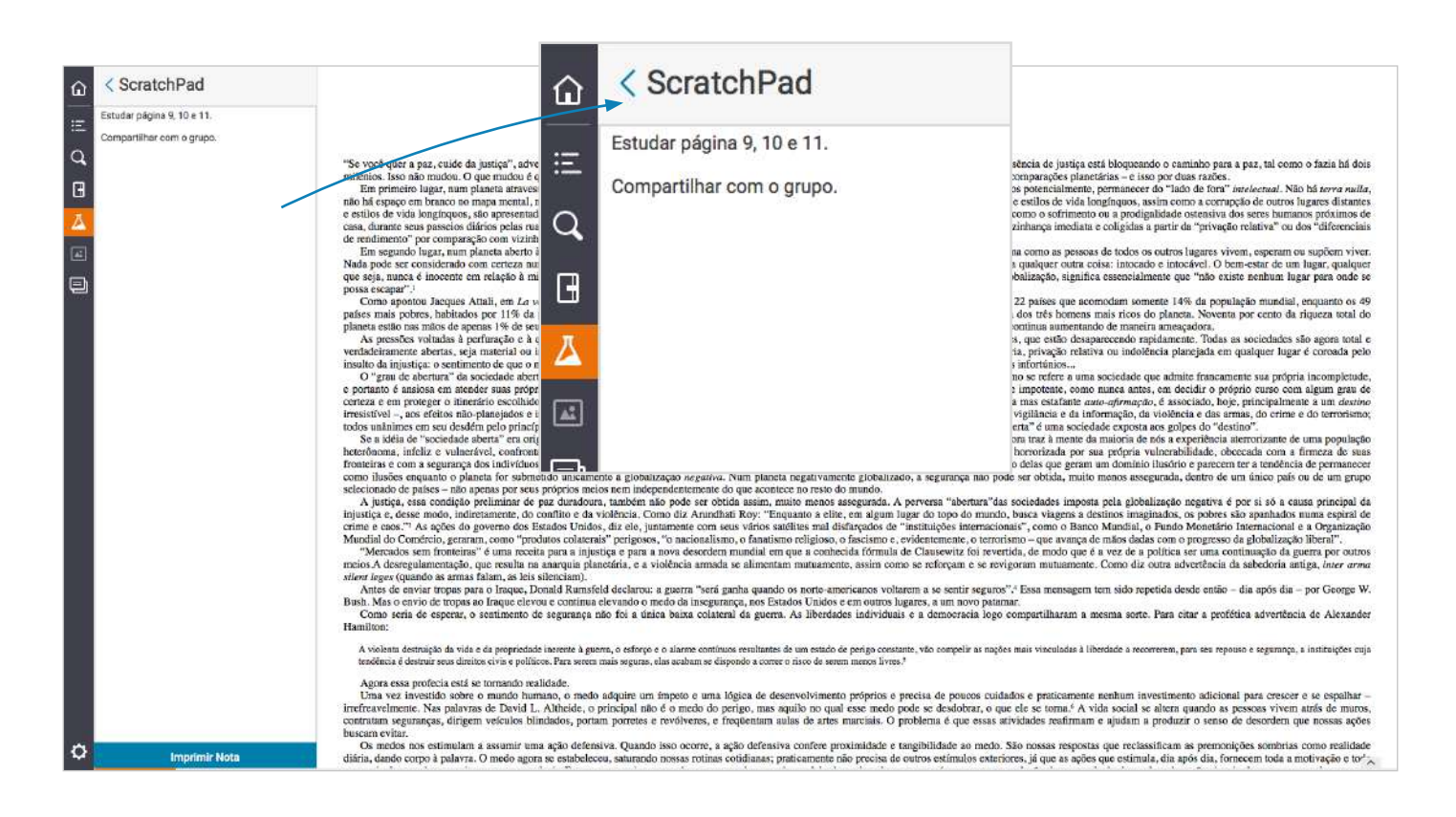

#### 3.13.3 Exibição noturna

A Exibição noturna configura a intensidade luz para leitura mais confortável.

Importante: Para desativar a função de leitura noturna é preciso acessar Labs novamente e desligar essa opção.

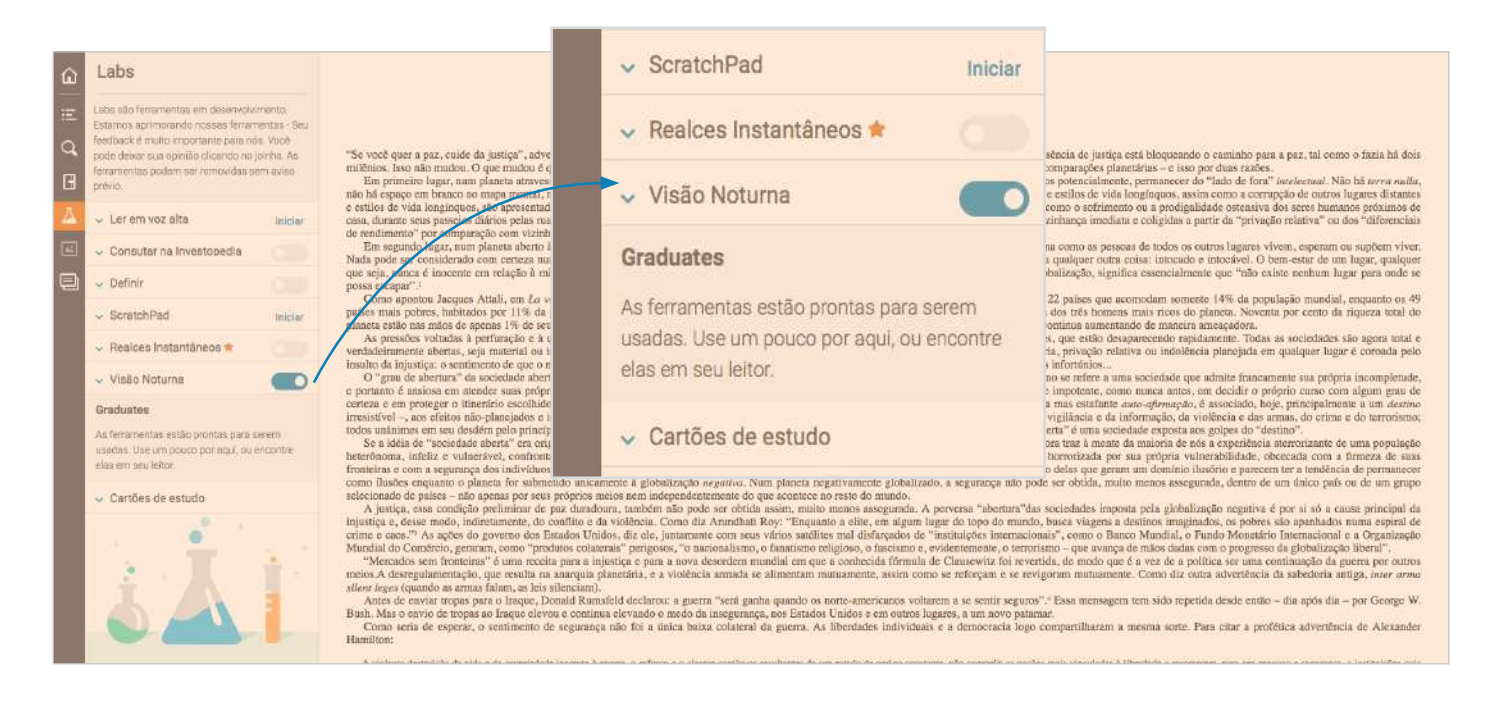

<span id="page-40-0"></span>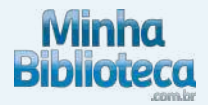

#### 3.14 Cartões de estudo

Os Cartões de Estudo são uma ferramenta de aprendizado que permite que alunos retenham informação através de cartões dispostos em um formato de teste. Os cartões podem ser criados por cada usuário para satisfazer suas necessidades de estudo e aprendizado. O conteúdo dos cartões pode conter textos realçados, partes do conteúdo do livro ou um resumo de um conceito específico.

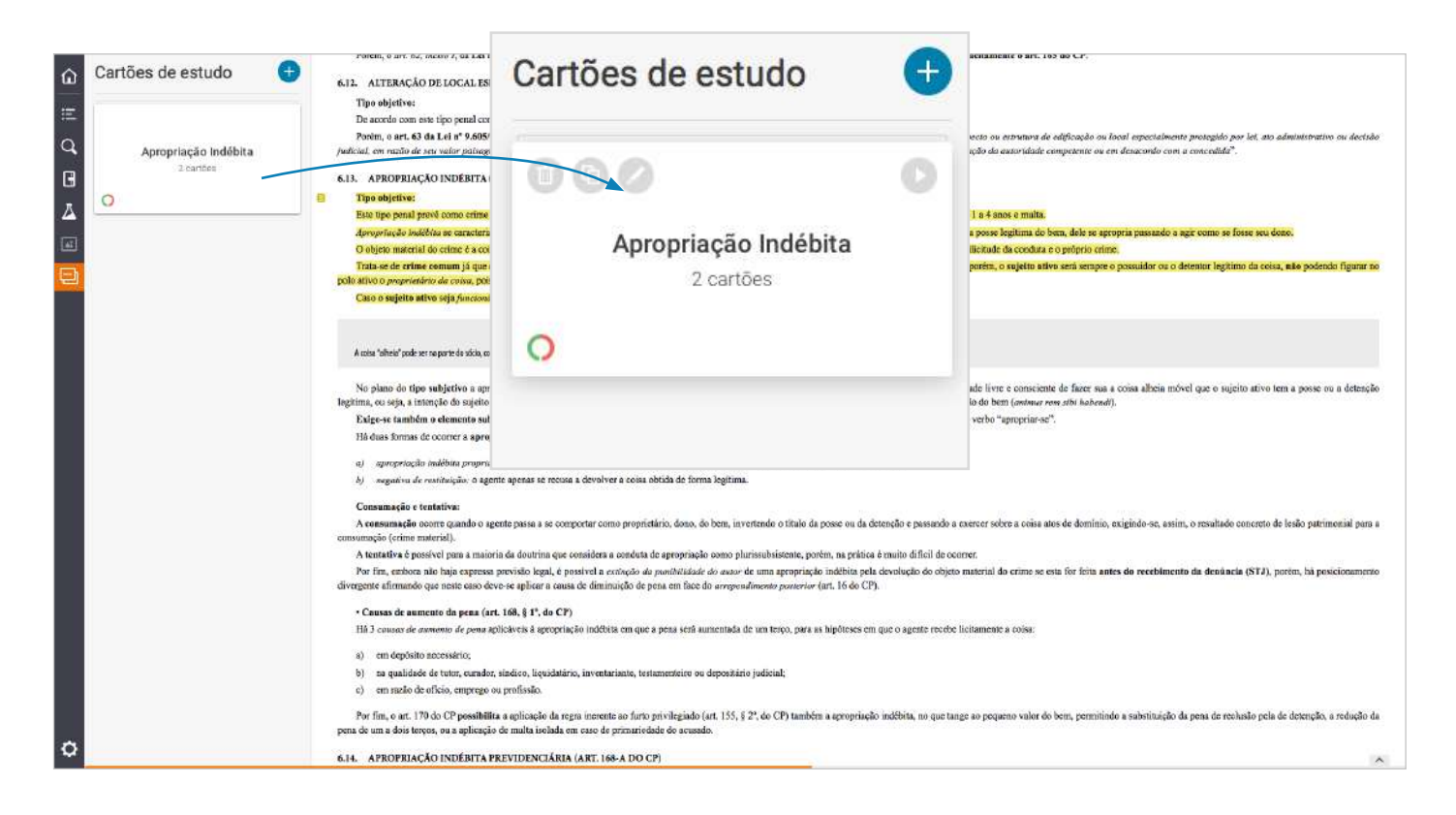

Casos nos quais os Cartões de Estudo são utilizados:

• Designers de curso podem usar os Cartões de Estudo para criar esboços digitais de cursos ou avaliações e unir conteúdo com os objetivos de aprendizado, trabalhos e avaliações.

• Membros do corpo docente podem usar os Cartões de Estudo para se prepararem para aulas ou apresentações, liderar uma sessão de estudo em grupo com alunos ou criar um guia de estudos para alunos

• Alunos podem usar Cartões de Estudo para estudar para provas, esboçar um texto de pesquisa ou se preparar para uma apresentação. Pode funcionar, também, como pergunta e resposta para estudos.

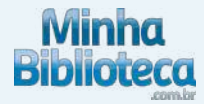

Para começar a criar os seus Cartões de estudo, navegue até a página da qual você pretende copiar o conteúdo para os cartões. Então, clique no ícone Cartões de visita à esquerda do seu Painel de Leitura.

Clique no sinal de "+" no topo do menu dos Cartões de estudo para criar um baralho (pastas) e inserir os cartões. Dentro desse baralho poderá criar diversos cartões de um determinado conteúdo ou aula, por exemplo.

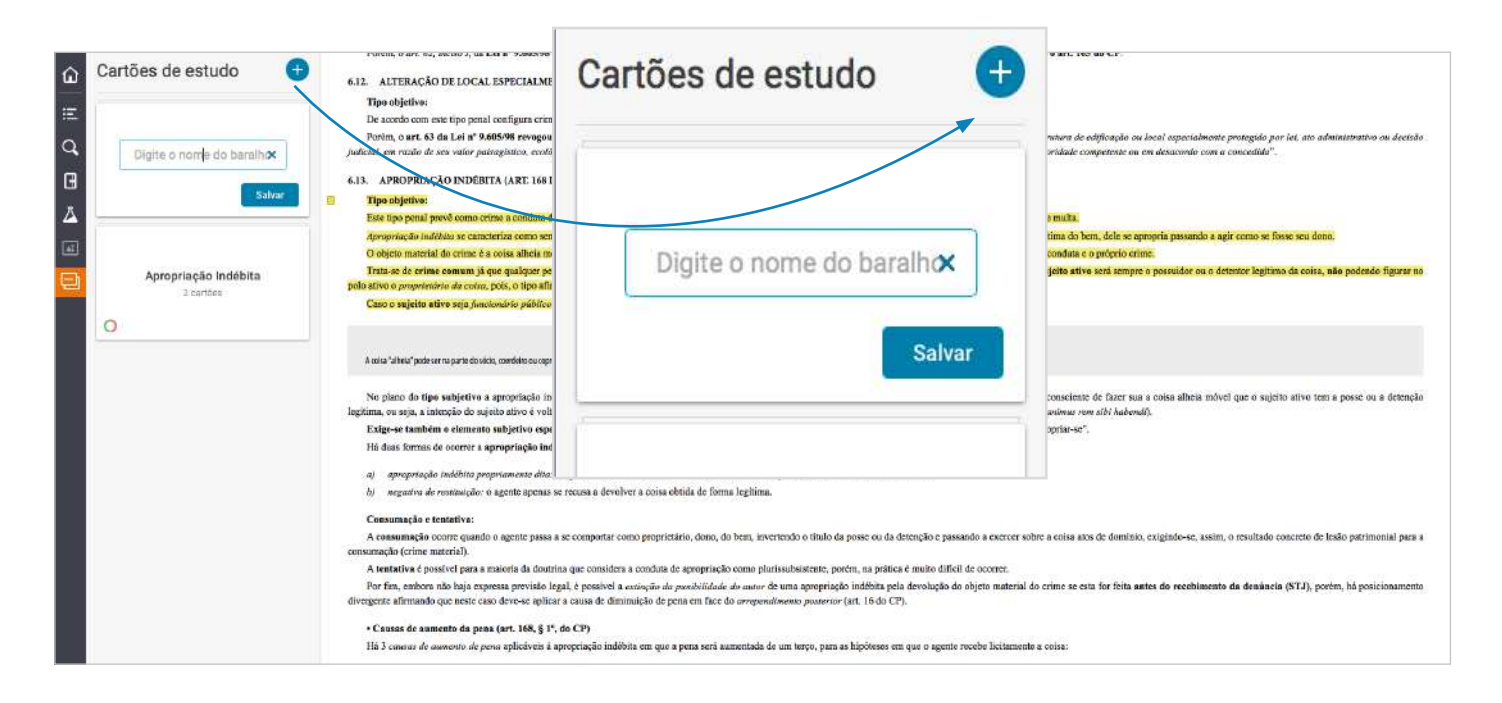

Após criar o baralho e nomear, clique em Adicionar cartões. O conteúdo do primeiro campo (campo superior) e o segundo campo (campo inferior) será dividido entre a frente e o verso do cartão, ou vice e versa, respectivamente, para pergunta e resposta/conclusão. Clique em salvar.

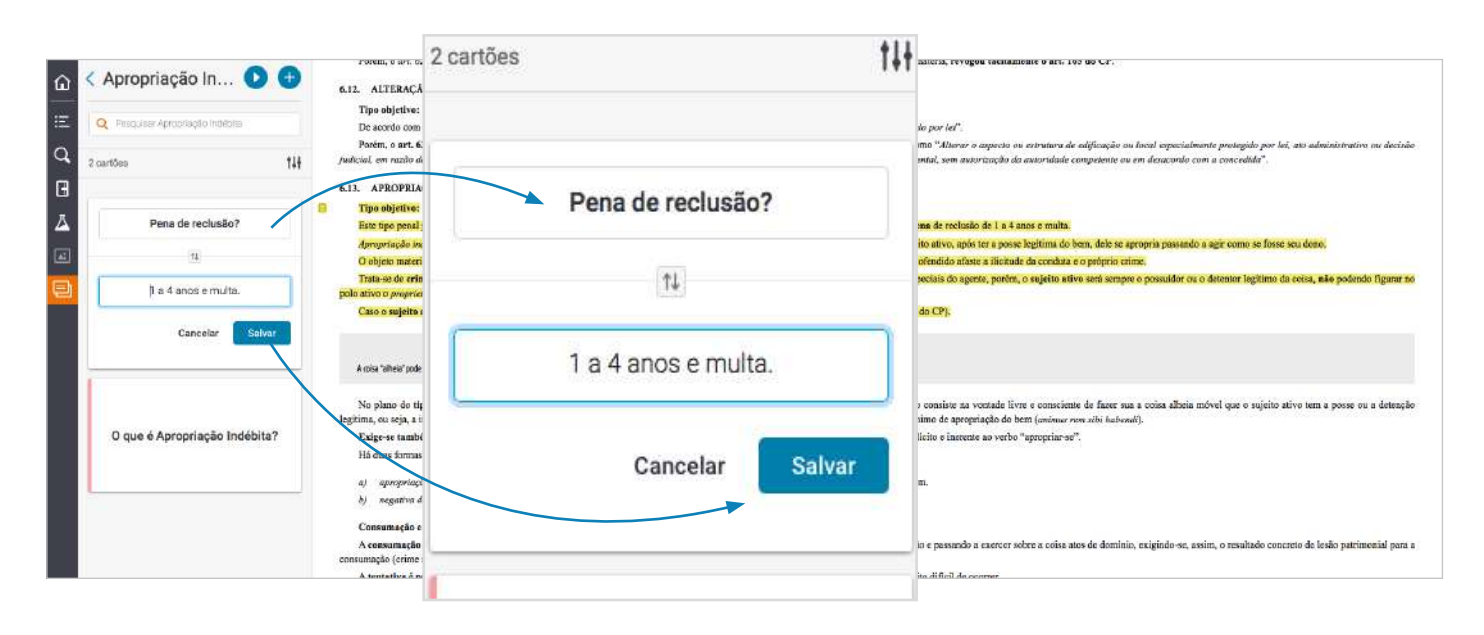

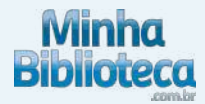

Conteúdo pode ser digitado manualmente se você estiver criando seus próprios resumos de conceitos do texto ou de outras fontes. Alternativamente, você pode selecionar um segmento de texto com o seu mouse e clicar em "Criar cartão" quando o menu aparecer. Então, você pode escolher criar o cartão em um baralho existente ou criar um novo baralho.

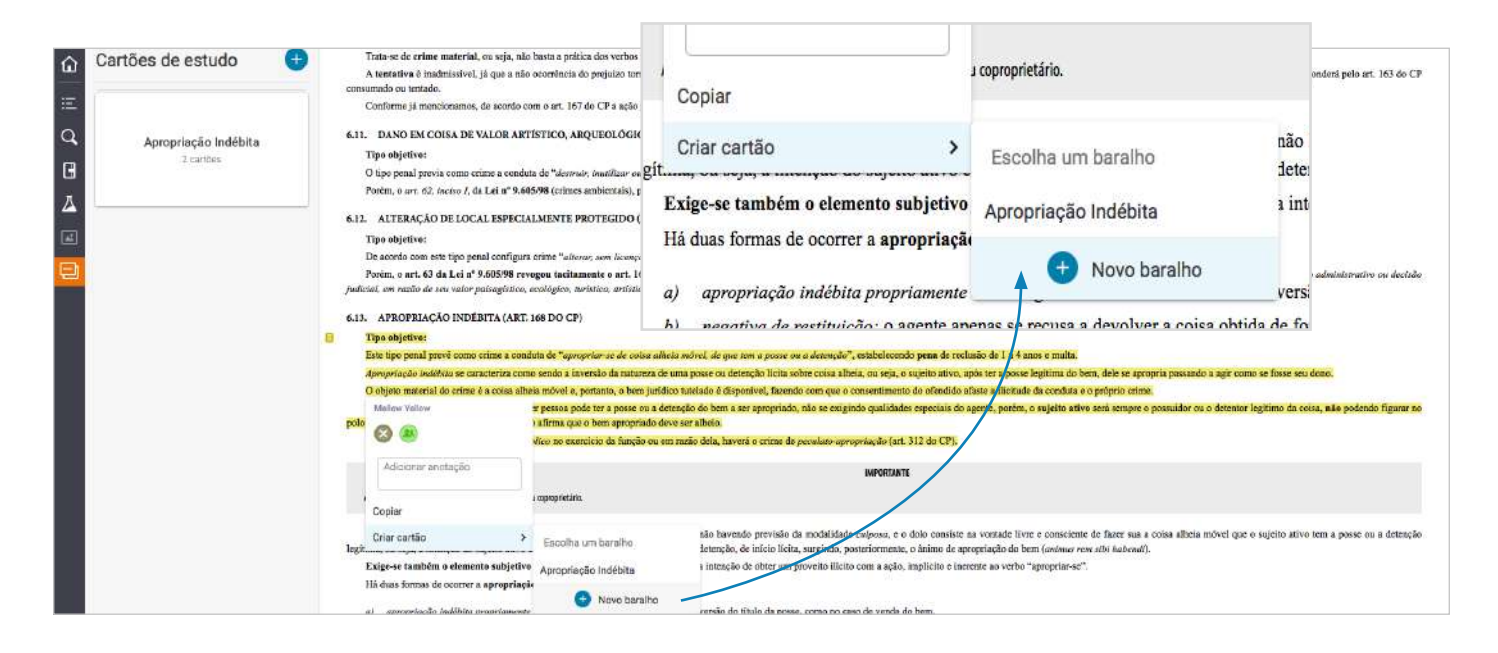

Você também pode criar cartões a partir de realces feitos por usuários da Minha Biblioteca que você segue. Clique nos realces compartilhados com o seu mouse para que o menu apareça. Você verá o nome da pessoa que criou o Realce, o nome do realçador que ela usou e as opções de copiar o texto realçado ou criar um cartão de estudo.

Quando você terminar de preencher seus cartões, você pode testar seu conhecimento através de um simulado. Passe o mouse por cima do cartão para exibir o botão "Reproduzir", localizado no canto superior direito do cartão. Você também encontrará as opções de editar, duplicar ou deletar o baralho.

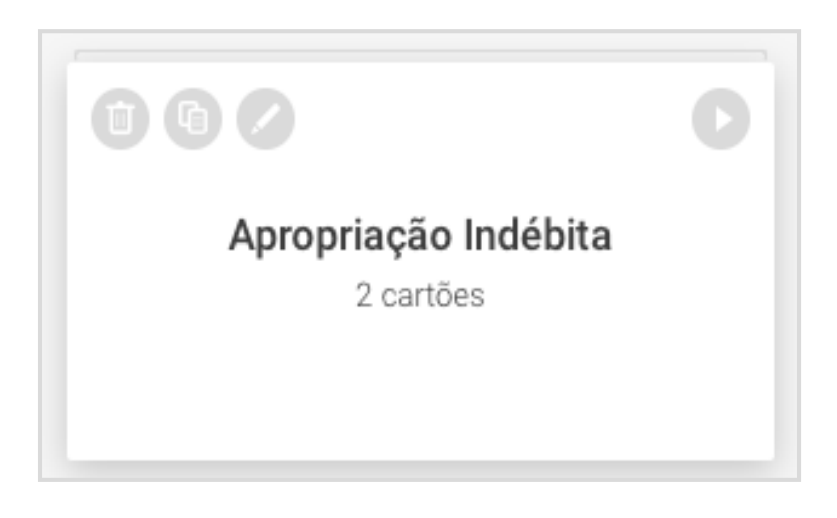

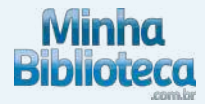

Os Cartões de Estudo permitem que você avalie seu nível de confiança para cada cartão, o que pode ajudar a focar seus estudos em áreas com as maiores falhas de conhecimento ou nas quais você tem menor confiança. Quando você clicar no botão "Reproduzir" para iniciar os Cartões de Estudo, o baralho se abrirá num novo "Modo de Estudos".

No "Modo de Estudos" do Cartões de estudo você pode abrir o baralho e ver os cartões na ordem na qual eles foram criados. Para estudos mais avançados, você também pode escolher embaralhar os cartões utilizando o ícone no canto esquerdo superior.

Clique na parte da frente de cada cartão para revelar a parte de trás e avalie o seu nível de confiança para cada cartão clicando os botões "Isso eu sei" ou "Isso eu não sei".

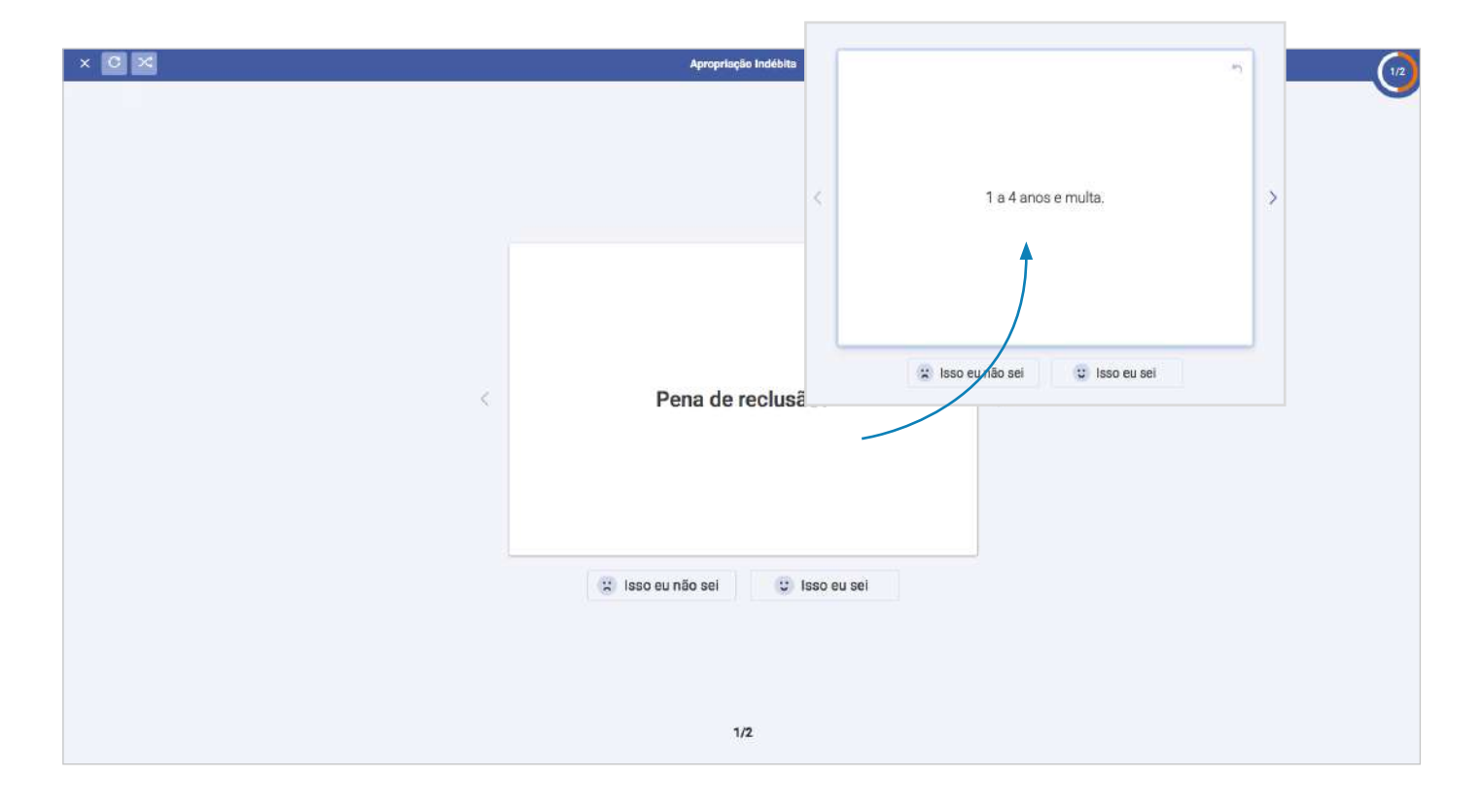

Clique no filtro no canto esquerdo superior da tela para separar os cartões do seu baralho por nível de confiança.

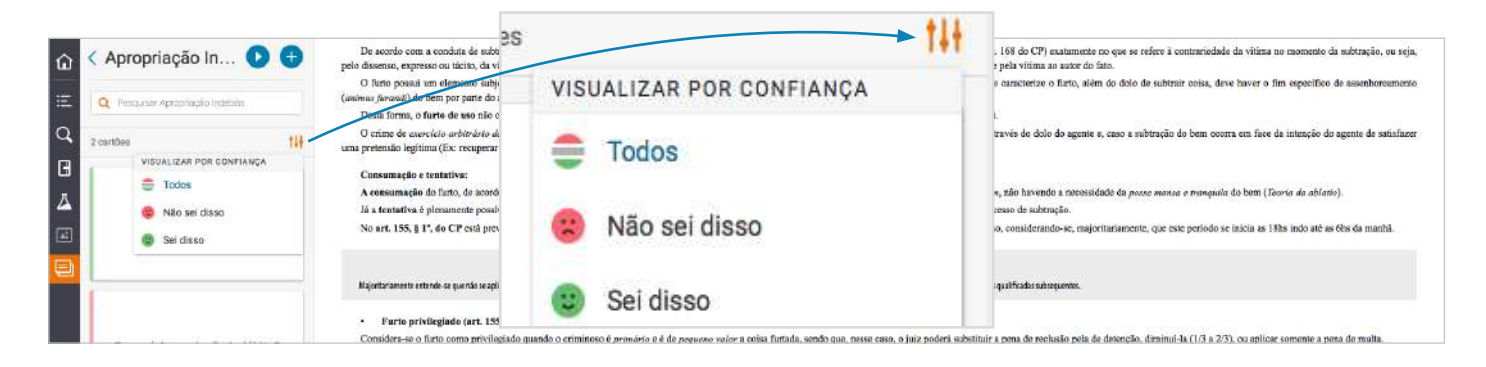

<span id="page-44-0"></span>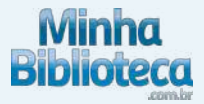

### Ainda está com dúvidas sobre a plataforma?

Acesse o nosso Central de Ajuda.